Dell Latitude E7440 Benutzerhandbuch

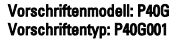

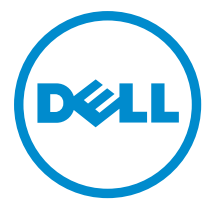

# Anmerkungen, Vorsichtshinweise und Warnungen

ANMERKUNG: Eine ANMERKUNG liefert wichtige Informationen, mit denen Sie den Computer besser einsetzen Ø können.

VORSICHT: Ein VORSICHTSHINWEIS macht darauf aufmerksam, dass bei Nichtbefolgung von Anweisungen eine Beschädigung der Hardware oder ein Verlust von Daten droht, und zeigt auf, wie derartige Probleme vermieden werden können.

WARNUNG: Durch eine WARNUNG werden Sie auf Gefahrenquellen hingewiesen, die materielle Schäden, Verletzungen oder sogar den Tod von Personen zur Folge haben können.

#### **©** 2013 Dell Inc. Alle Rechte vorbehalten.

In diesem Text verwendete Marken: Dell™, das Dell Logo, Dell Boomi™, Dell Precision™, OptiPlex™, Latitude™, PowerEdge™, PowerVault™, PowerConnect™, OpenManage™, EqualLogic™, Compellent,™ KACE™, FlexAddress™, Force10™, Venue™ und Vostro™ sind Marken von Dell Inc. Intel®, Pentium®, Xeon®, Core® und Celeron® sind eingetragene Marken der Intel Corporation in den USA und anderen Ländern. AMD® ist eine eingetragene Marke und AMD Opteron™, AMD Phenom™ und AMD Sempron™ sind Marken von Advanced Micro Devices, Inc. Microsoft®, Windows®, Windows Server®, Internet Explorer®, MS-DOS®, Windows Vista® und Active Directory® sind Marken oder eingetragene Marken der Microsoft Corporation in den USA und/oder anderen Ländern. Red Hat® und Red Hat® Enterprise Linux® sind eingetragene Marken von Red Hat, Inc. in den USA und/oder anderen Ländern. Novell® und SUSE® sind eingetragene Marken von Novell Inc. in den USA und anderen Ländern. Oracle® ist eine eingetragene Marke von Oracle Corporation und/oder ihren Tochterunternehmen. Citrix®, Xen®, XenServer® und XenMotion® sind eingetragene Marken oder Marken von Citrix Systems, Inc. in den USA und/oder anderen Ländern. VMware®, vMotion®, vCenter®, vCenter SRM™ und vSphere® sind eingetragene Marken oder Marken von VMWare, Inc. in den USA oder anderen Ländern. IBM® ist eine eingetragene Marke von International Business Machines Corporation.

2014 - 03

Rev. A02

# Inhaltsverzeichnis

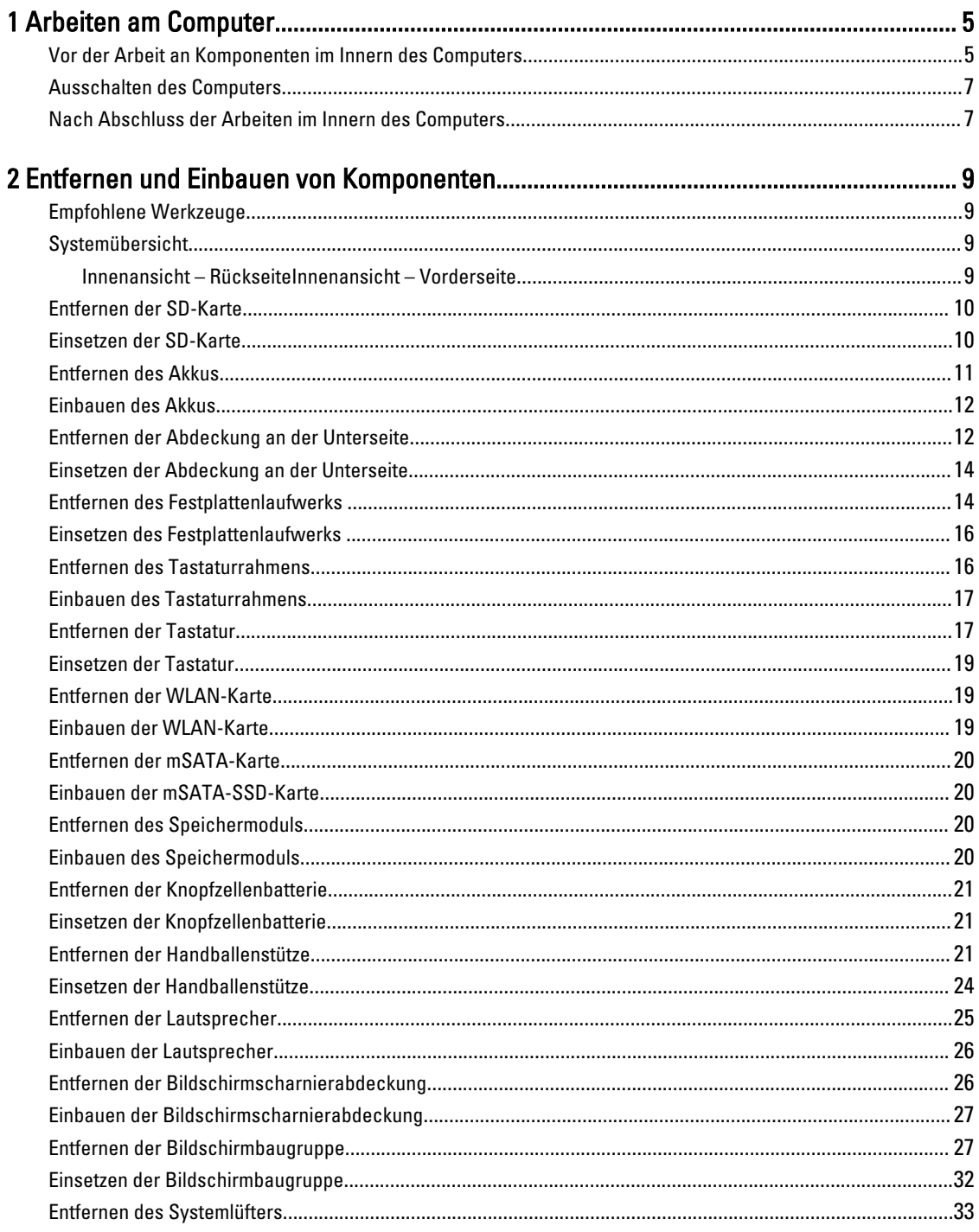

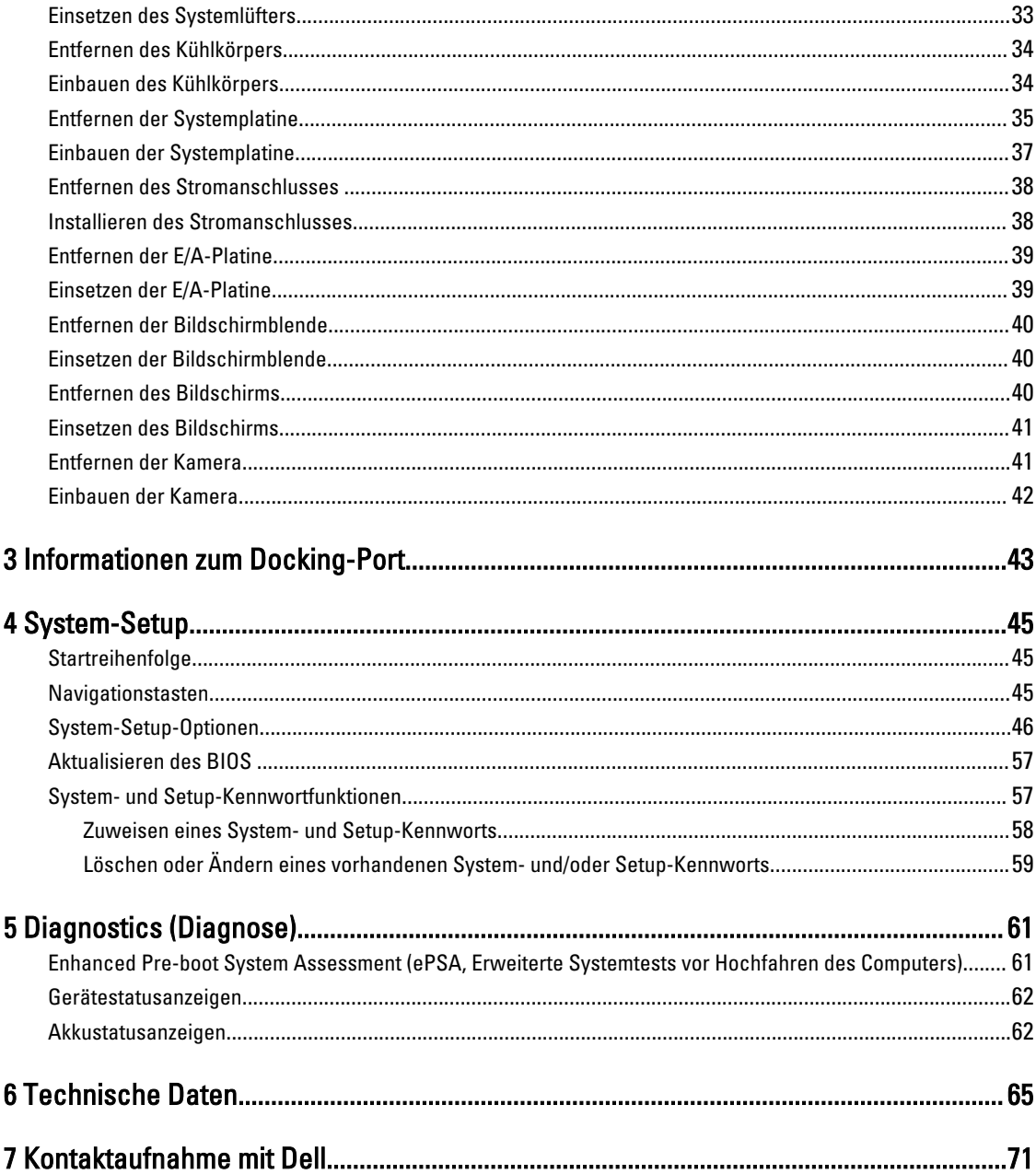

# <span id="page-4-0"></span>Arbeiten am Computer

#### Vor der Arbeit an Komponenten im Innern des Computers

Die folgenden Sicherheitshinweise schützen den Computer vor möglichen Schäden und dienen der persönlichen Sicherheit des Benutzers. Wenn nicht anders angegeben, ist bei jedem in diesem Dokument beschriebenen Vorgang darauf zu achten, dass die folgenden Bedingungen erfüllt sind:

- Sie haben die im Lieferumfang des Computers enthaltenen Sicherheitshinweise gelesen.
- Eine Komponente kann ersetzt oder, wenn sie separat erworben wurde, installiert werden, indem der Entfernungsvorgang in umgekehrter Reihenfolge ausgeführt wird.

WARNUNG: Bevor Sie Arbeiten im Inneren des Computers ausführen, lesen Sie zunächst die im Lieferumfang des Computers enthaltenen Sicherheitshinweise. Zusätzliche Informationen zur bestmöglichen Einhaltung der Sicherheitsrichtlinien finden Sie auf der Homepage zur Richtlinienkonformität unter www.dell.com/ regulatory\_compliance

VORSICHT: Viele Reparaturen am Computer dürfen nur von einem zertifizierten Servicetechniker ausgeführt werden. Sie sollten nur die Behebung von Störungen sowie einfache Reparaturen unter Berücksichtigung der jeweiligen Angaben in den Produktdokumentationen von Dell durchführen, bzw. die elektronischen oder telefonischen Anweisungen des Service- und Supportteams von Dell befolgen. Schäden durch nicht von Dell genehmigte Wartungsversuche werden nicht durch die Garantie abgedeckt. Lesen und beachten Sie die Sicherheitshinweise, die Sie zusammen mit Ihrem Produkt erhalten haben.

**VORSICHT: Um elektrostatische Entladungen zu vermeiden, erden Sie sich mit einem Erdungsarmband oder durch** regelmäßiges Berühren einer nicht lackierten metallenen Oberfläche, beispielsweise eines Anschlusses auf der Rückseite des Computers.

VORSICHT: Gehen Sie mit Komponenten und Erweiterungskarten vorsichtig um. Berühren Sie keine Komponenten oder Kontakte auf der Karte. Halten Sie die Karte möglichst an ihren Kanten oder dem Montageblech. Fassen Sie Komponenten wie Prozessoren grundsätzlich an den Kanten und niemals an den Kontaktstiften an.

VORSICHT: Ziehen Sie beim Trennen eines Kabels vom Computer nur am Stecker oder an der Zuglasche und nicht am Kabel selbst. Einige Kabel haben Stecker mit Sicherungsklammern. Wenn Sie ein solches Kabel abziehen, drücken Sie vor dem Herausziehen des Steckers die Sicherungsklammern nach innen. Ziehen Sie beim Trennen von Steckverbindungen die Anschlüsse immer gerade heraus, damit Sie keine Anschlussstifte verbiegen. Richten Sie vor dem Herstellen von Steckverbindungen die Anschlüsse stets korrekt aus.

ANMERKUNG: Die Farbe Ihres Computers und bestimmter Komponenten kann von den in diesem Dokument Ø gezeigten Farben abweichen.

Um Schäden am Computer zu vermeiden, führen Sie folgende Schritte aus, bevor Sie mit den Arbeiten im Computerinneren beginnen.

- 1. Stellen Sie sicher, dass die Arbeitsoberfläche eben und sauber ist, damit die Computerabdeckung nicht zerkratzt wird.
- 2. Schalten Sie den Computer aus (siehe "Ausschalten des Computers").

1

3. Falls der Computer mit einem Docking-Gerät verbunden ist, trennen Sie die Verbindung.

#### VORSICHT: Wenn Sie ein Netzwerkkabel trennen, ziehen Sie es zuerst am Computer und dann am Netzwerkgerät ab.

- 4. Trennen Sie alle Netzwerkkabel vom Computer.
- 5. Trennen Sie Ihren Computer sowie alle daran angeschlossenen Geräte vom Stromnetz.
- 6. Schließen Sie den Bildschirm und legen Sie den Computer mit der Unterseite nach oben auf eine ebene Arbeitsfläche.

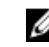

ANMERKUNG: Um Schäden an der Systemplatine zu vermeiden, müssen Sie den Hauptakku entfernen, bevor Sie Wartungsarbeiten am Computer durchführen.

- 7. Entfernen Sie den Hauptakku.
- 8. Drehen Sie den Computer wieder mit der Oberseite nach oben.
- 9. Öffnen Sie den Bildschirm.
- 10. Drücken Sie den Betriebsschalter, um die Systemplatine zu erden.

VORSICHT: Um Stromschläge zu vermeiden, trennen Sie den Computer vor dem Entfernen der Abdeckung immer von der Stromsteckdose.

VORSICHT: Bevor Sie Komponenten im Inneren des Computers berühren, müssen Sie sich erden. Berühren Sie dazu eine nicht lackierte Metalloberfläche, beispielsweise Metallteile an der Rückseite des Computers. Berühren Sie während der Arbeiten regelmäßig eine unlackierte Metalloberfläche, um statische Aufladungen abzuleiten, die zur Beschädigung interner Komponenten führen können.

11. Entfernen Sie alle installierten ExpressCards oder Smart-Karten aus den entsprechenden Steckplätzen.

## <span id="page-6-0"></span>Ausschalten des Computers

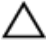

#### VORSICHT: Um Datenverlust zu vermeiden, speichern und schließen Sie alle geöffneten Dateien, und beenden Sie alle aktiven Programme, bevor Sie den Computer ausschalten.

- 1. Fahren Sie das Betriebssystem herunter:
	- Unter Windows 8:
		- Verwenden eines Touch-fähigen Geräts:
			- a. Wischen Sie ausgehend von der rechten Seite über den Bildschirm, öffnen Sie das Charms-Menü und wählen Sie Einstellungen.
			- b. Wählen Sie das  $\mathbb{O}$  aus und wählen Sie dann Herunterfahren
		- Verwenden einer Maus:
			- a. Fahren Sie mit dem Mauszeiger über die rechte obere Ecke des Bildschirms und klicken Sie auf Einstellungen.
			- b. Klicken Sie auf das Symbol  $\circlearrowright$  und wählen Sie Herunterfahren.
	- Unter Windows 7:
		- 1. Klicken Sie auf Start (Start)
		- 2. Klicken Sie auf Herunterfahren

oder

1. Klicken Sie auf Start (Start)

anschließend auf Herunterfahren.

2. Klicken Sie auf den Pfeil unten rechts im Startmenü (siehe Abbildung unten), und klicken Sie

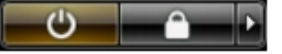

2. Stellen Sie sicher, dass der Computer und alle angeschlossenen Geräte ausgeschaltet sind. Wenn der Computer und die angeschlossenen Geräte nicht automatisch beim Herunterfahren des Betriebssystems ausgeschaltet wurden, halten Sie den Betriebsschalter 4 Sekunden lang gedrückt.

#### Nach Abschluss der Arbeiten im Innern des Computers

Stellen Sie nach Abschluss von Aus- und Einbauvorgängen sicher, dass Sie zuerst sämtliche externen Geräte, Karten, Kabel usw. wieder anschließen, bevor Sie den Computer einschalten.

#### VORSICHT: Verwenden Sie ausschließlich Akkus für genau diesen Dell-Computer, um Beschädigungen des Computers zu vermeiden. Verwenden Sie keine Akkus, die für andere Dell-Computer bestimmt sind.

- 1. Schließen Sie alle externen Geräte an, etwa Port-Replicator oder Media Base, und setzen Sie alle Karten wieder ein, etwa eine ExpressCard.
- 2. Schließen Sie die zuvor getrennten Telefon- und Netzwerkkabel wieder an den Computer an.

#### VORSICHT: Wenn Sie ein Netzwerkkabel anschließen, verbinden Sie das Kabel zuerst mit dem Netzwerkgerät und danach mit dem Computer.

- 3. Setzen Sie den Akku wieder ein.
- 4. Schließen Sie den Computer sowie alle daran angeschlossenen Geräte an das Stromnetz an.

5. Schalten Sie den Computer ein.

# <span id="page-8-0"></span>Entfernen und Einbauen von Komponenten

Dieser Abschnitt bietet detaillierte Informationen über das Entfernen und Einbauen von Komponenten Ihres Computers.

# Empfohlene Werkzeuge

Für die in diesem Dokument beschriebenen Arbeitsschritte können die folgenden Werkzeuge erforderlich sein:

- Kleiner Schlitzschraubenzieher
- Kreuzschlitzschraubenzieher
- Kleiner Kunststoffstift

## Systemübersicht

#### Innenansicht – Rückseite

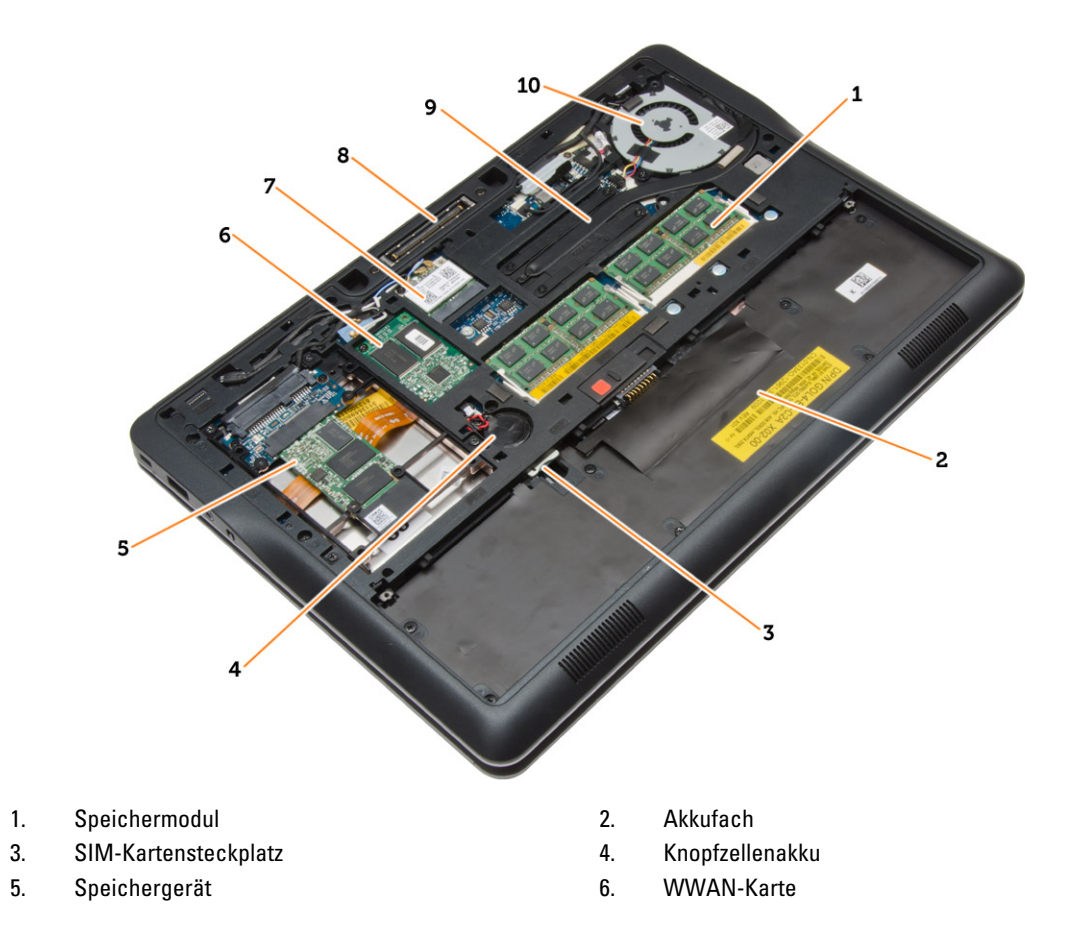

- 
- 
- <span id="page-9-0"></span>7. WLAN-Karte 1988 auch der Province in Museum B. Anschluss der Docking-Station
- 9. Kühlkörper 10. Systemlüfter

#### Innenansicht – Vorderseite

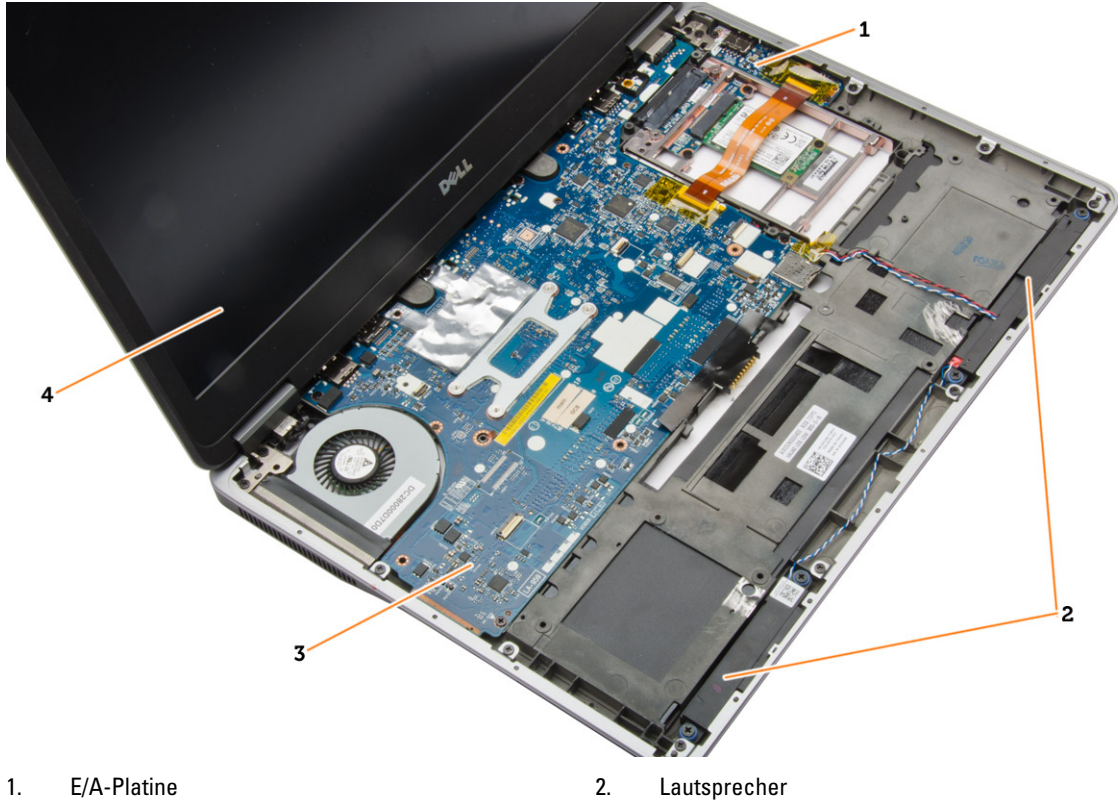

- 
- 3. Systemplatine 4. Bildschirmbaugruppe

# Entfernen der SD-Karte

- 1. Folgen Sie den Anweisungen unter Vor der Arbeit an Komponenten im Innern des Computers.
- 2. Drücken Sie leicht auf die SD-Karte, bis sie aus dem Computer herausspringt.

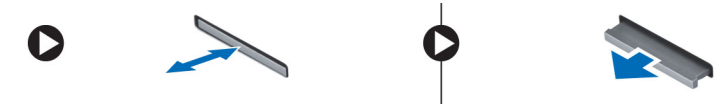

3. Ziehen Sie die SD-Karte aus dem Computer heraus.

## Einsetzen der SD-Karte

- 1. Schieben Sie die SD-Karte in den Steckplatz, bis sie hörbar einrastet.
- 2. Folgen Sie den Anweisungen unter Nach der Arbeit an Komponenten im Inneren des Computers.

# <span id="page-10-0"></span>Entfernen des Akkus

- 1. Folgen Sie den Anweisungen unter Vor der Arbeit an Komponenten im Innern des Computers.
- 2. Schieben Sie die Akkuentriegelung zum Entriegeln des Akkus in die entriegelte Position.

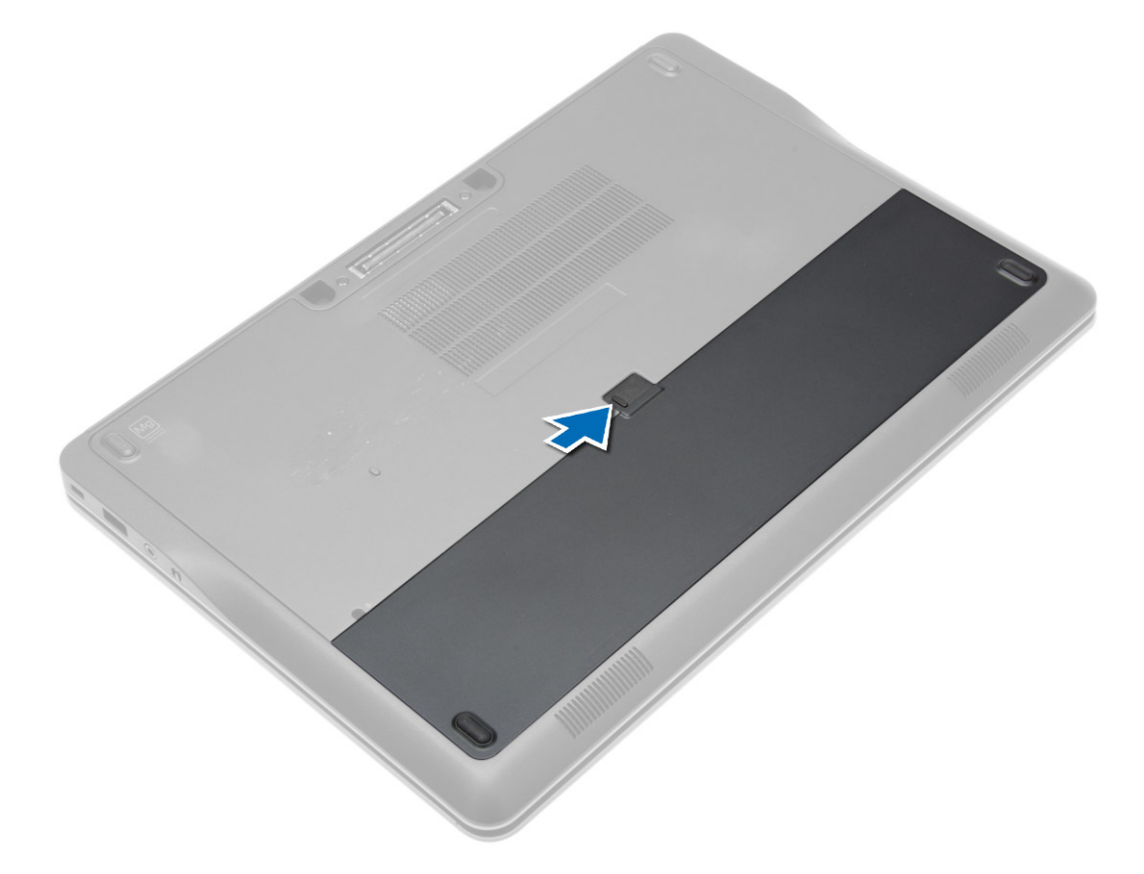

<span id="page-11-0"></span>3. Entfernen Sie den Akku aus dem Computer.

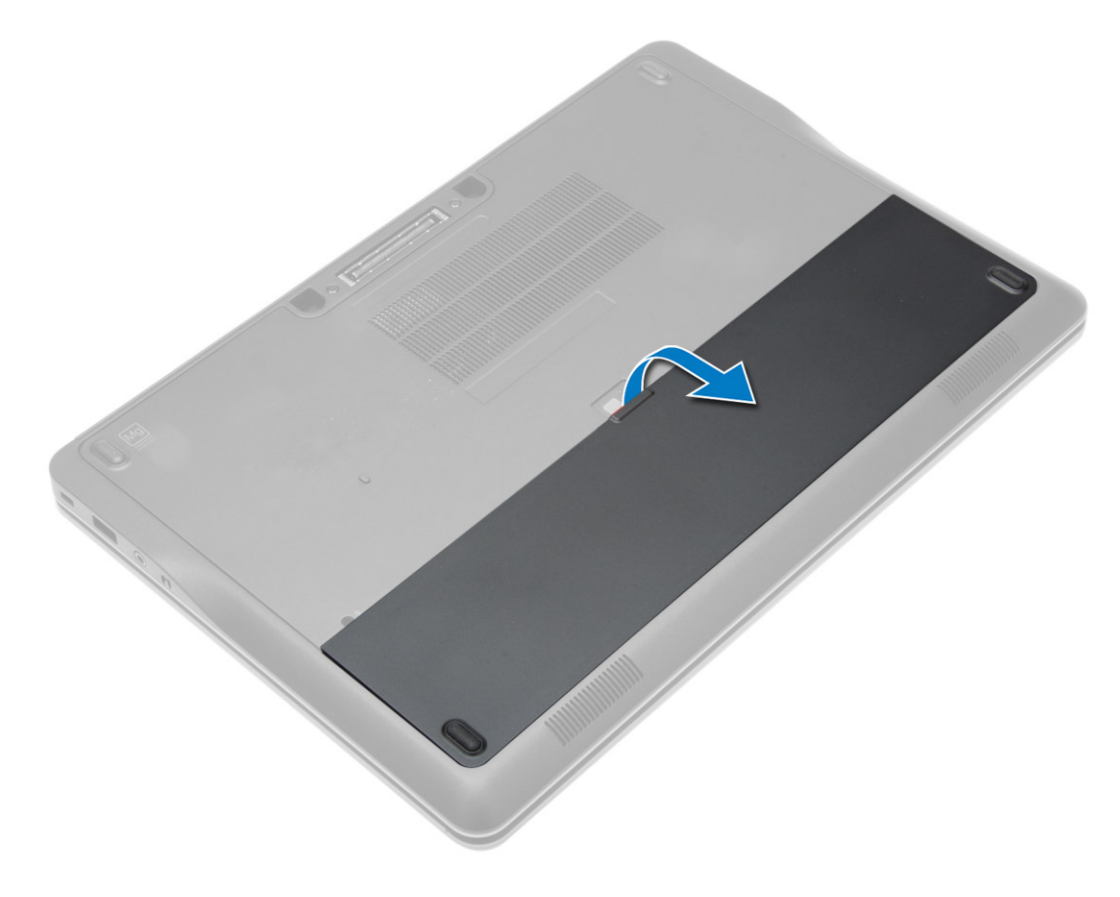

# Einbauen des Akkus

- 1. Schieben Sie die Akku in den Steckplatz, bis er hörbar einrastet.
- 2. Folgen Sie den Anweisungen unter Nach der Arbeit an Komponenten im Inneren des Computers.

### Entfernen der Abdeckung an der Unterseite

- 1. Folgen Sie den Anweisungen unter Vor der Arbeit an Komponenten im Innern des Computers.
- 2. Entfernen Sie den Akku.

3. Entfernen Sie die Schrauben, mit denen die Abdeckung am Computer befestigt ist.

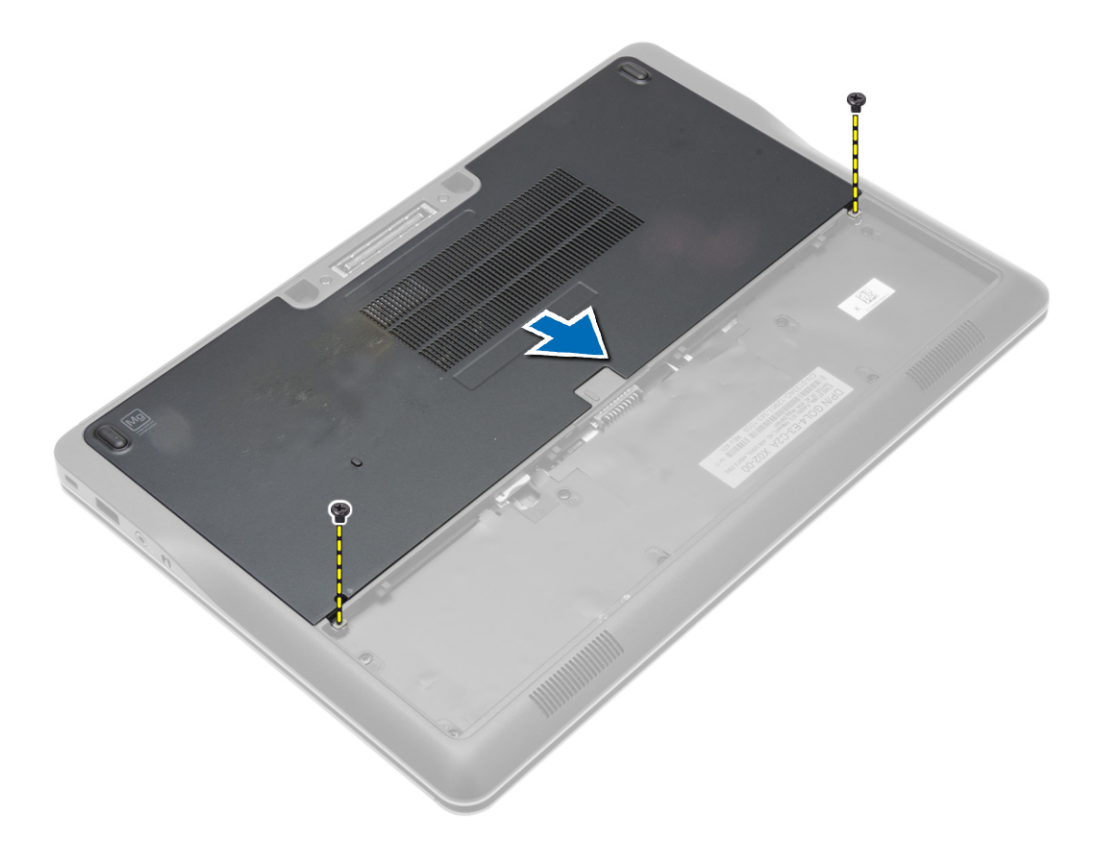

<span id="page-13-0"></span>4. Heben Sie die Abdeckung an der Unterseite an, um sie vom Computer zu entfernen.

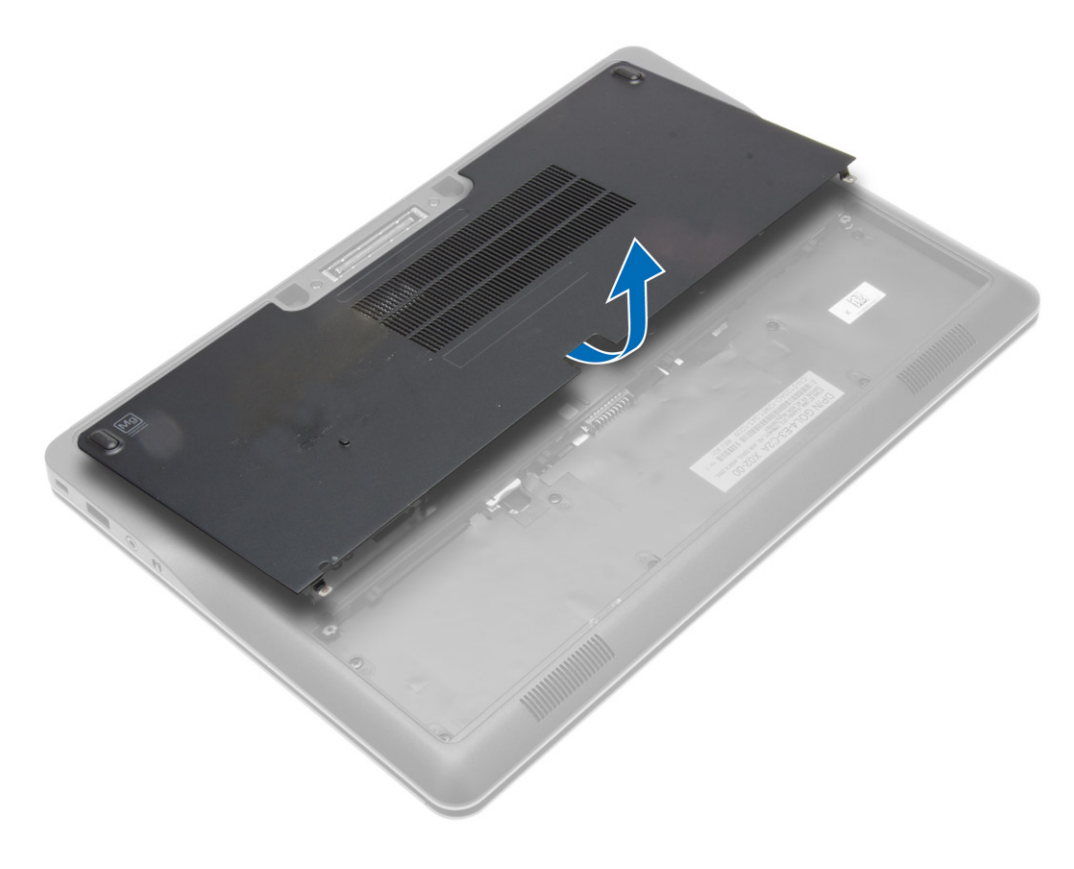

### Einsetzen der Abdeckung an der Unterseite

- 1. Setzen Sie die Abdeckung an der Unterseite passend zu den Schraublöchern auf den Computer.
- 2. Ziehen Sie die Schrauben fest, um die Abdeckung an der Unterseite am Computer zu befestigen.
- 3. Setzen Sie den Akku ein.
- 4. Folgen Sie den Anweisungen unter Nach der Arbeit an Komponenten im Inneren des Computers.

#### Entfernen des Festplattenlaufwerks

- 1. Folgen Sie den Anweisungen unter Vor der Arbeit an Komponenten im Innern des Computers.
- 2. Entfernen Sie:
	- a) Akku
	- b) Hintere Bodenabdeckung

3. Trennen Sie das Festplattenkabel, mit denen der Festplattenträger am Computer befestigt ist, und entfernen Sie die Schrauben, mit denen die Festplatte am Computer befestigt ist.

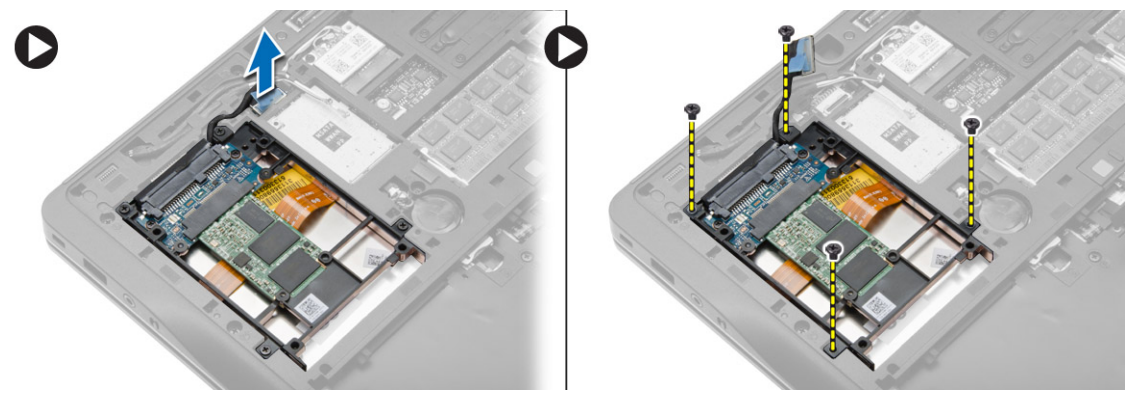

4. Heben Sie den Festplattenträger aus dem Computer.

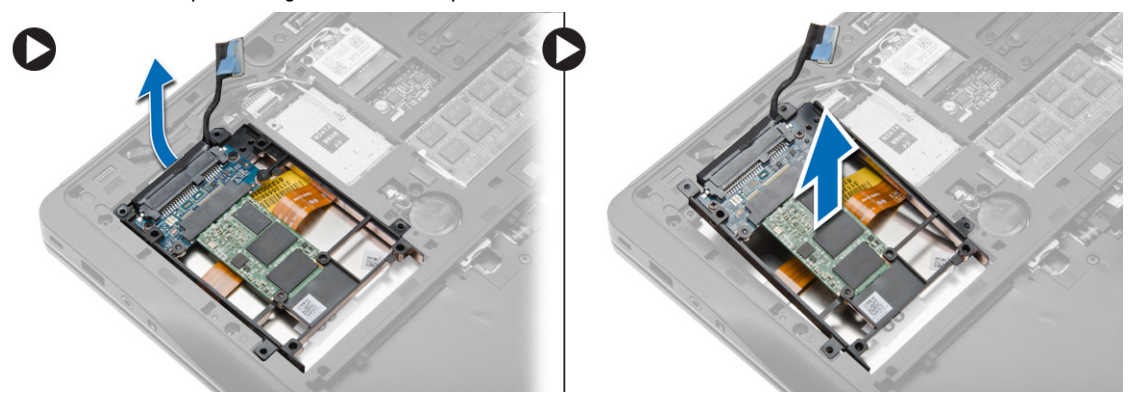

5. Trennen Sie das Festplattenkabel, mit dem die Festplatte am Festplattenträger befestigt ist.

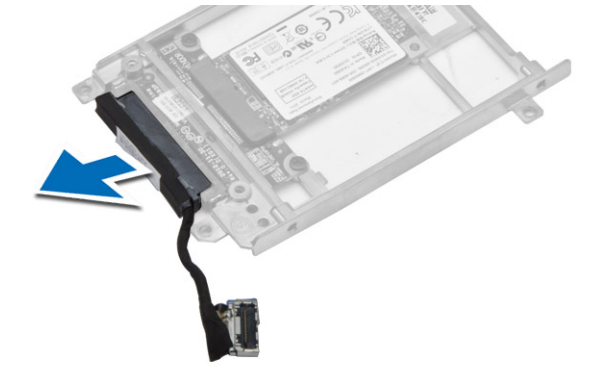

<span id="page-15-0"></span>6. Entfernen Sie die Schraube, mit der die Festplatte am Festplattenträger befestigt ist, und nehmen Sie die Festplatte vom Festplattenträger.

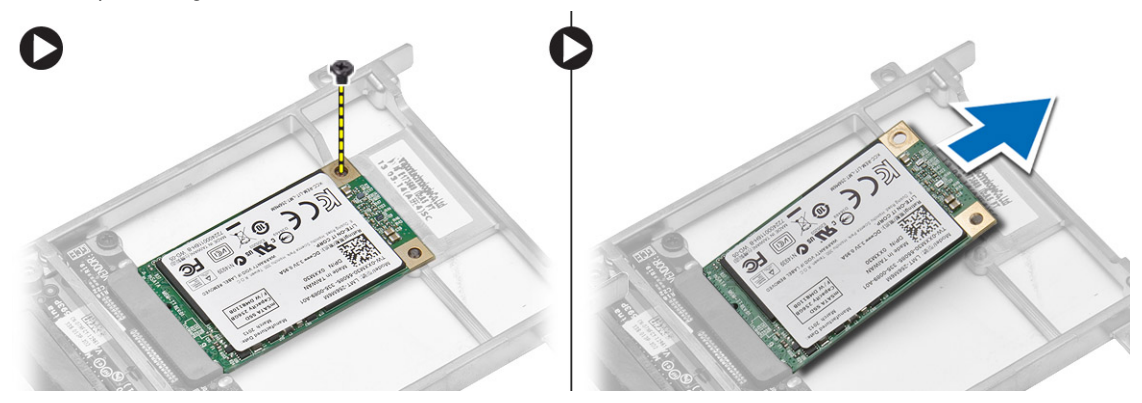

## Einsetzen des Festplattenlaufwerks

- 1. Schieben Sie die Festplatten in Ihren Steckplatz im Computer.
- 2. Ziehen Sie die Schraube fest, mit der die Festplattenlaufwerkhalterung am Festplattenlaufwerk befestigt ist.
- 3. Verbinden Sie das Festplattenlaufwerkkabel mit dem Festplattenträger.
- 4. Platzieren Sie die Laufwerkhalterung und ziehen Sie die Schraube fest, mit der die Laufwerkhalterung am Computer befestigt ist.
- 5. Schließen Sie das Kabel des Festplattenträgers am Computer an.
- 6. Einbau von:
	- a) Hintere Bodenabdeckung
	- b) Akku
- 7. Folgen Sie den Anweisungen unter Nach der Arbeit an Komponenten im Inneren des Computers.

#### Entfernen des Tastaturrahmens

- 1. Folgen Sie den Anweisungen unter Vor der Arbeit an Komponenten im Innern des Computers.
- 2. Entfernen Sie den Akku.
- 3. Führen Sie einen Plastikstift unter dem Tastaturrahmen entlang, um ihn vom Computer zu lösen. Heben Sie den Tastaturrahmen vom Computer ab und entfernen Sie ihn.

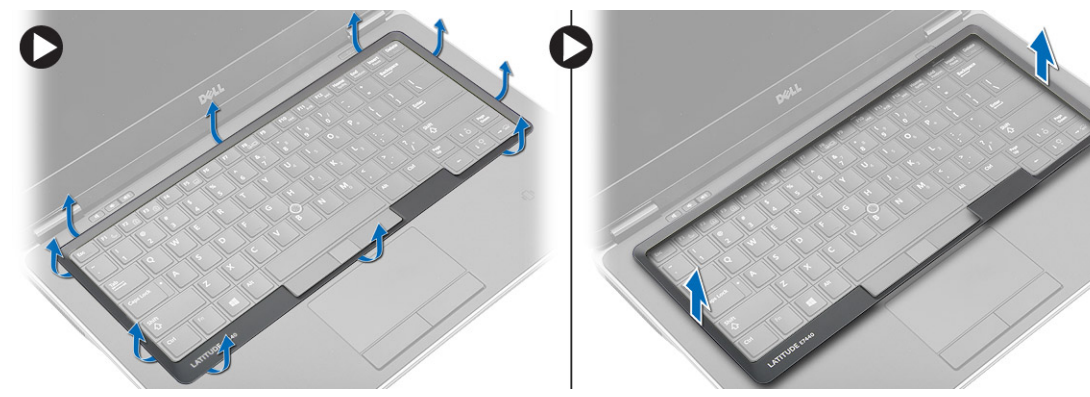

# <span id="page-16-0"></span>Einbauen des Tastaturrahmens

- 1. Legen Sie den Tastaturrahmen auf die dafür vorgesehene Öffnung.
- 2. Drücken den Tastaturrahmen an den Seiten nach unten, bis er einrastet.
- 3. Bauen Sie den Akku ein.
- 4. Folgen Sie den Anweisungen unter Nach der Arbeit an Komponenten im Inneren des Computers.

# Entfernen der Tastatur

- 1. Folgen Sie den Anweisungen unter Vor der Arbeit an Komponenten im Innern des Computers.
- 2. Entfernen Sie:
	- a) Akku
	- b) Hintere Bodenabdeckung
	- c) Tastaturrahmen
- 3. Entfernen Sie die Schrauben und heben Sie das Akkufach vom Computers.

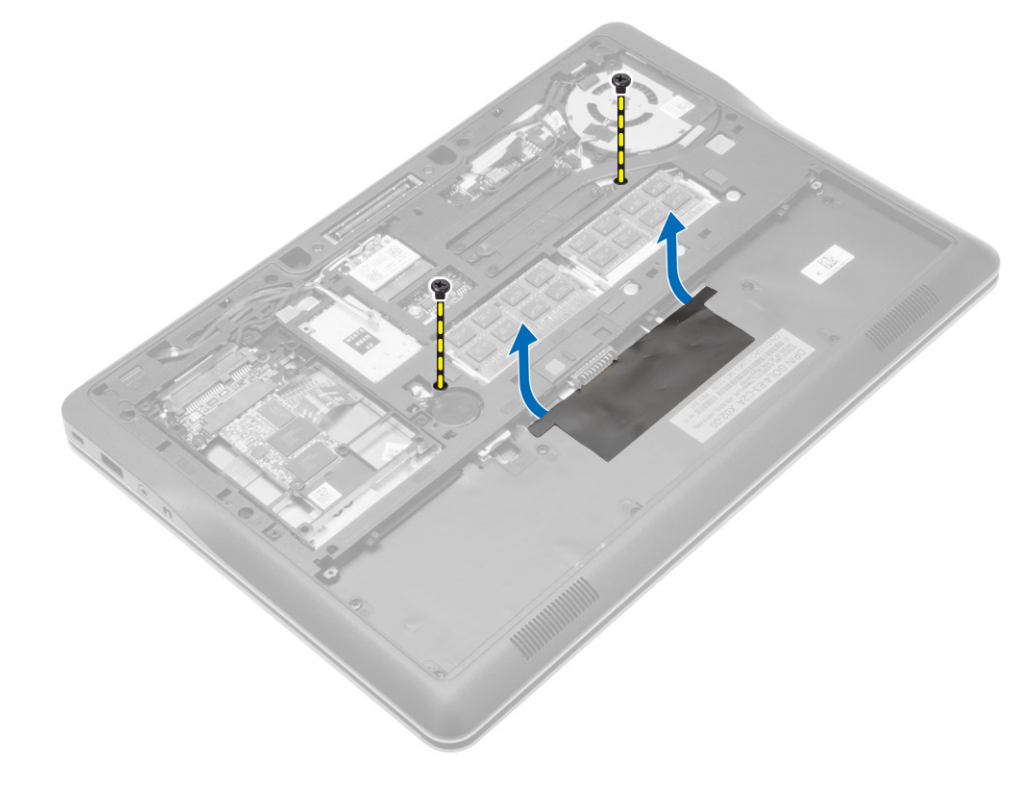

- 4. Führen Sie die folgenden Schritte aus, wie in der Abbildung dargestellt:
	- a) Heben Sie die Verriegelung des Kabels der Tastaturbeleuchtung an [1].
	- b) Entfernen Sie das Kabel von der Systemplatine [2].
	- c) Heben Sie die Verriegelung des Trackstick-Kabels an [3].
	- d) Entfernen Sie das Kabel von der Systemplatine [4].
	- e) Heben Sie die Verriegelung des Tastaturkabels an [5].
	- f) Entfernen Sie das Kabel von der Systemplatine [6].
	- g) Heben Sie die Verriegelung des Touchpad-Kabels an [7].
	- h) Entfernen Sie das Kabel von der Systemplatine [8].

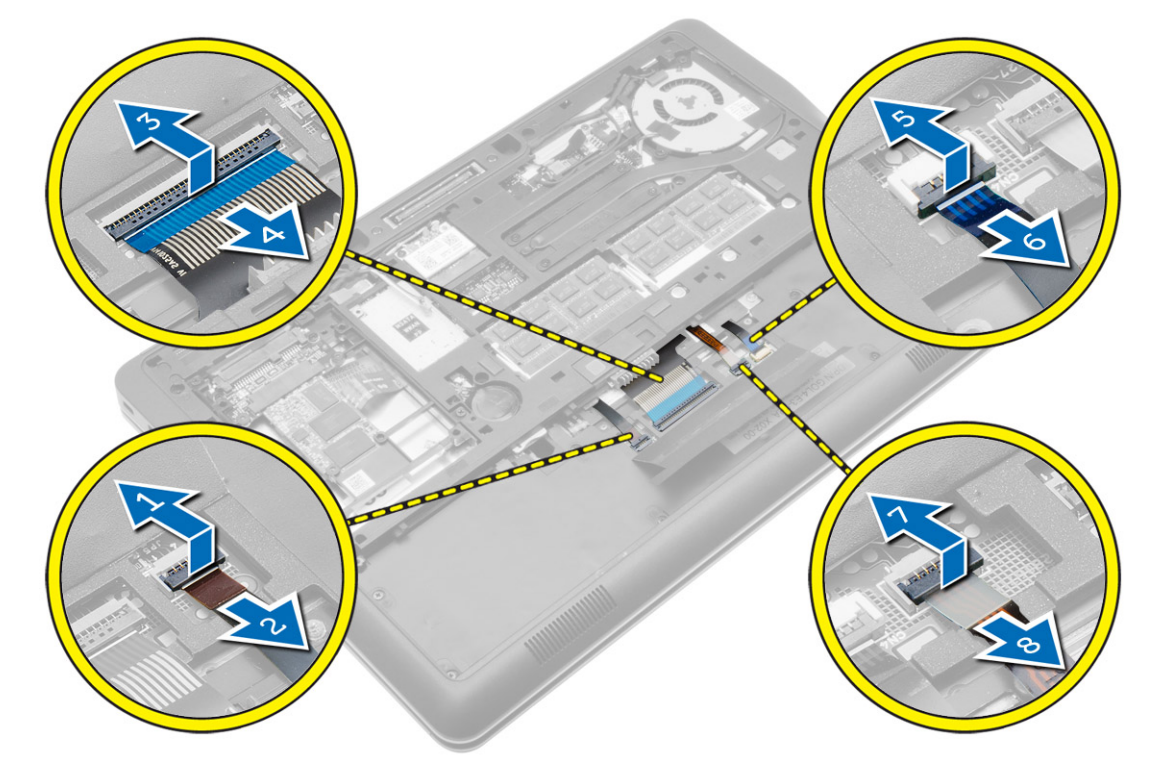

5. Drehen Sie den Computer um und entfernen Sie die Schrauben, mit denen die Tastatur am Computer befestigt ist. Heben Sie die Tastatur vom Computer.

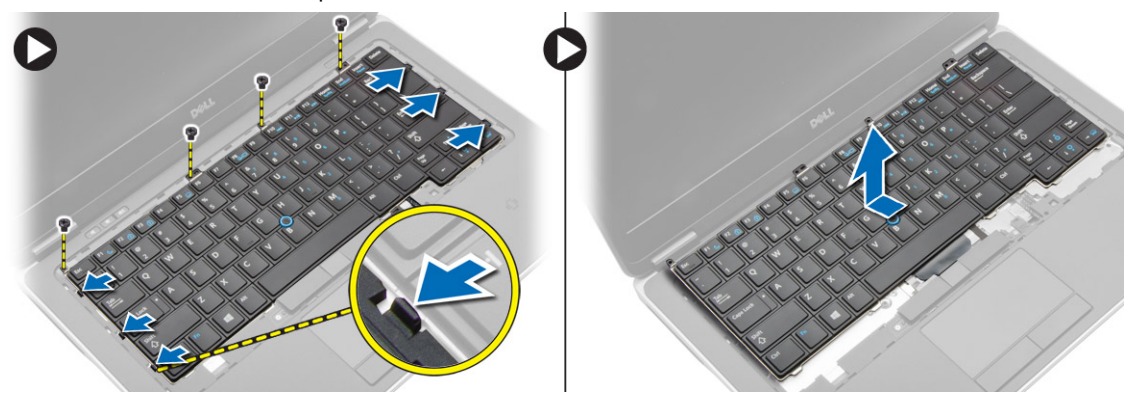

# <span id="page-18-0"></span>Einsetzen der Tastatur

- 1. Schließen Sie das Tastaturkabel an und befestigen Sie es mit Klebeband an der Tastatur.
- 2. Schließen Sie das Tastaturkabel an die Systemplatine an.
- 3. Schieben Sie die Tastatur in ihr Fach und stellen Sie sicher, dass sie einrastet.
- 4. Ziehen Sie die Schrauben fest, mit denen die Tastatur an der Handballenstütze befestigt ist.
- 5. Drehen Sie den Computer um und ziehen Sie die Schrauben fest, mit denen die Tastatur befestigt wird.
- 6. Einbau von:
	- a) Tastaturrahmen
	- b) Hintere Bodenabdeckung
	- c) Akku
- 7. Folgen Sie den Anweisungen unter Nach der Arbeit an Komponenten im Inneren des Computers.

# Entfernen der WLAN-Karte

- 1. Folgen Sie den Anweisungen unter Vor der Arbeit an Komponenten im Innern des Computers.
- 2. Entfernen Sie:
	- a) Akku
	- b) Hintere Bodenabdeckung
- 3. Trennen Sie die Antennenkabel von der WLAN-Karte und entfernen Sie die Schraube, mit der die WLAN-Karte am Computer befestigt ist. Entfernen Sie die WLAN-Karte aus dem Computer.

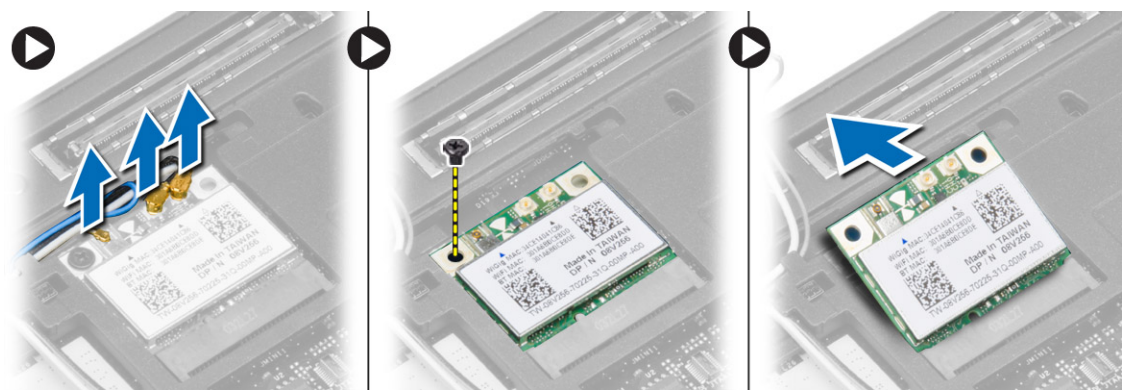

#### Einbauen der WLAN-Karte

- 1. Setzen Sie die WLAN-Karte in einem 45-Grad-Winkel in ihren Steckplatz.
- 2. Ziehen Sie die Schraube fest, um die WLAN-Karte am Computer zu befestigen.
- 3. Schließen Sie die Antennenkabel an ihren entsprechend gekennzeichneten Anschlüssen auf der WLAN-Karte an.
- 4. Einbau von:
	- a) Hintere Bodenabdeckung
	- b) Akku
- 5. Folgen Sie den Anweisungen unter Nach der Arbeit an Komponenten im Inneren des Computers.

# <span id="page-19-0"></span>Entfernen der mSATA-Karte

- 1. Folgen Sie den Anweisungen unter Vor der Arbeit an Komponenten im Innern des Computers.
- 2. Entfernen Sie:
	- a) Akku
	- b) SD-Karte
	- c) Hintere Bodenabdeckung
- 3. Entfernen Sie die Schraube, mit der die mSATA-SSD-Karte befestigt ist und entfernen Sie die mSATA-SSD-Karte aus dem Computer.

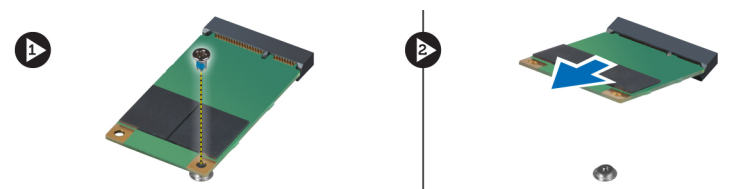

# Einbauen der mSATA-SSD-Karte

- 1. Setzen Sie die mSATA-SSD-Karte in ihren Steckplatz im Computer ein.
- 2. Ziehen Sie die Schraube fest, um die mSATA-SSD-Karte am Computer zu befestigen.
- 3. Einbau von:
	- a) Hintere Bodenabdeckung
	- b) SD-Karte
	- c) Akku
- 4. Folgen Sie den Anweisungen unter Nach der Arbeit an Komponenten im Inneren des Computers.

# Entfernen des Speichermoduls

- 1. Folgen Sie den Anweisungen unter Vor der Arbeit an Komponenten im Innern des Computers.
- 2. Entfernen Sie:
	- a) Akku
	- b) Hintere Bodenabdeckung
- 3. Drücken Sie die Sicherungsklammern vorsichtig vom Speichermodul weg, bis es herausspringt. Entfernen Sie das Speichermodul aus seinem Anschluss auf der Systemplatine.

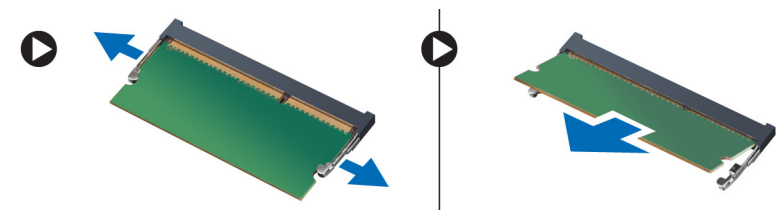

# Einbauen des Speichermoduls

- 1. Legen Sie das Speichermodul in den Speichersockel ein.
- 2. Drücken Sie auf die Halteklammern, um das Speichermodul auf der Systemplatine zu sichern.
- <span id="page-20-0"></span>3. Einbau von:
	- a) Hintere Bodenabdeckung
	- b) Akku
- 4. Folgen Sie den Anweisungen unter Nach der Arbeit an Komponenten im Inneren des Computers.

#### Entfernen der Knopfzellenbatterie

- 1. Folgen Sie den Anweisungen unter Vor der Arbeit an Komponenten im Innern des Computers.
- 2. Entfernen Sie:
	- a) Akku
	- b) Hintere Bodenabdeckung
- 3. Schieben Sie das Kabel der Knopfzellenbatterie von der Systemplatine und trennen Sie es. Entfernen Sie die Knopfzellenbatterie aus dem Computer.

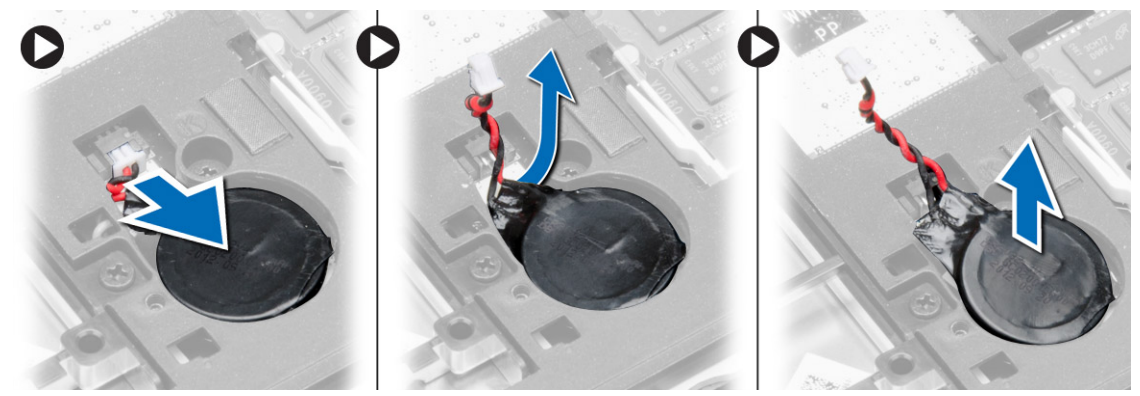

#### Einsetzen der Knopfzellenbatterie

- 1. Setzen Sie die Knopfzellenbatterie in ihren Steckplatz.
- 2. Schließen Sie das Kabel des Knopfzellenakkus an.
- 3. Einbau von:
	- a) Hintere Bodenabdeckung
	- b) Akku
- 4. Folgen Sie den Anweisungen unter Nach der Arbeit an Komponenten im Inneren des Computers.

#### Entfernen der Handballenstütze

- 1. Folgen Sie den Anweisungen unter Vor der Arbeit an Komponenten im Innern des Computers.
- 2. Entfernen Sie:
	- a) SD-Karte
	- b) Akku
	- c) Hintere Bodenabdeckung
	- d) Festplattenlaufwerk
	- e) Tastaturrahmen
	- f) Tastatur

3. Entfernen Sie die Schrauben, mit denen die Handballenstützen-Baugruppe am Computer befestigt ist.

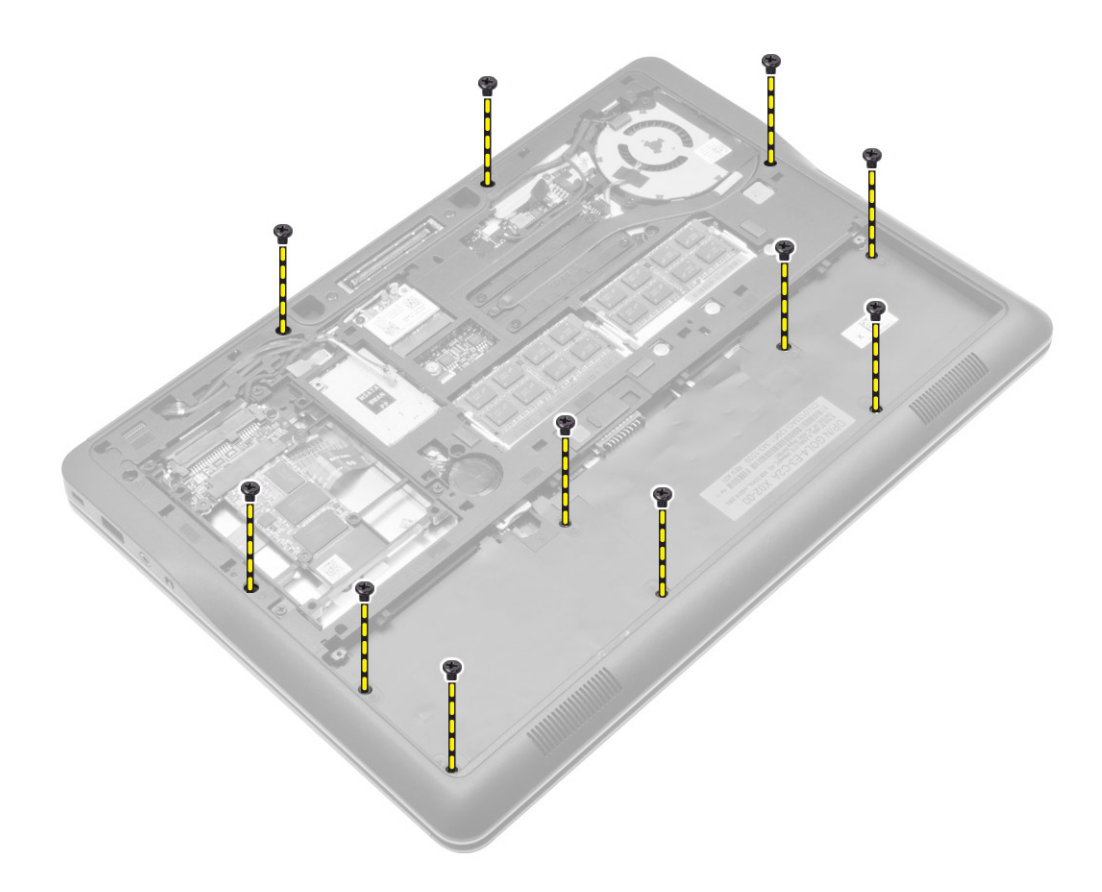

- 4. Führen Sie die folgenden Schritte aus, wie in der Abbildung dargestellt:
	- a) Heben Sie die Verriegelungen an [1].
	- b) Trennen Sie die Kabel der LED-Platine, des Touchpads und der Stromversorgungs-LED vom Computer [2].

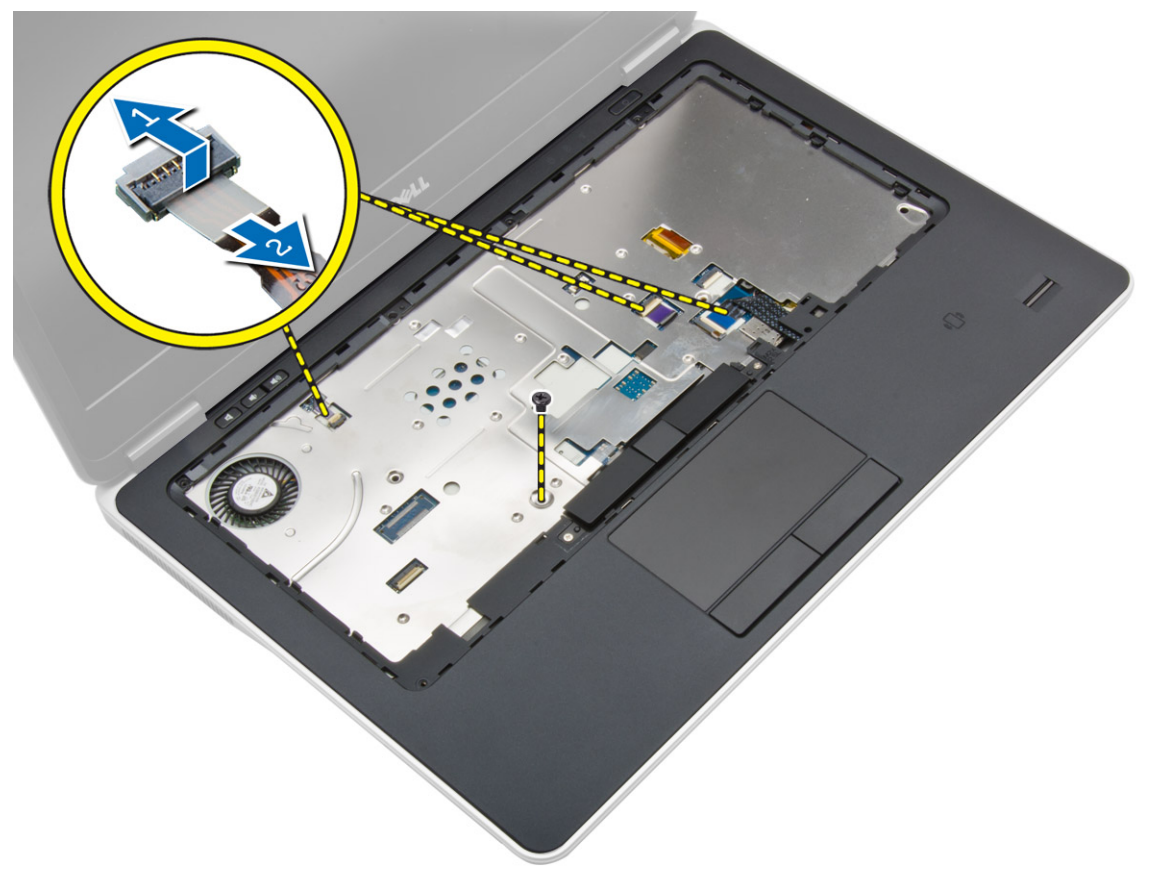

<span id="page-23-0"></span>5. Heben Sie die Handballenstütze vom Computer.

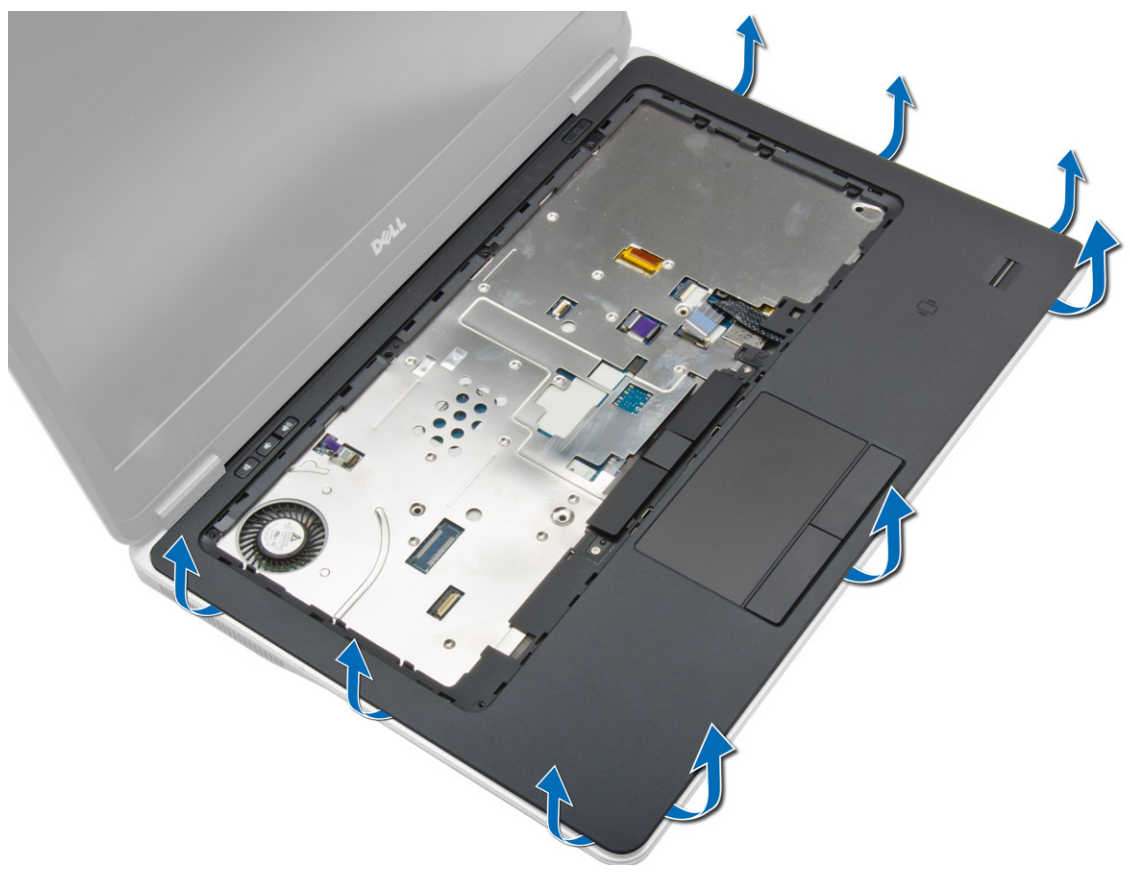

### Einsetzen der Handballenstütze

- 1. Bringen Sie die Handballenstützen-Baugruppe in ihre ursprüngliche Position im Computer und lassen Sie sie einrasten.
- 2. Schließen Sie folgende Kabel an die Systemplatine an:
	- a) Kabel der LED-Betriebsanzeige
	- b) Touchpad-Kabel
	- c) Kabel der LED-Platine
- 3. Ziehen Sie die Schrauben fest, um die Handballenstütze an der Vorderseite des Computers zu befestigen.
- 4. Ziehen Sie die Schrauben fest, um die Handballenstütze an der Unterseite des Computers zu befestigen.
- 5. Einbau von:
	- a) Tastatur
	- b) Tastaturrahmen
	- c) Festplattenlaufwerk
	- d) Hintere Bodenabdeckung
	- e) Akku
	- f) SD-Karte
- 6. Folgen Sie den Anweisungen unter Nach der Arbeit an Komponenten im Inneren des Computers.

# <span id="page-24-0"></span>Entfernen der Lautsprecher

- 1. Folgen Sie den Anweisungen unter Vor der Arbeit an Komponenten im Innern des Computers.
- 2. Entfernen Sie:
	- a) SD-Karte
	- b) Akku
	- c) Hintere Bodenabdeckung
	- d) Festplattenlaufwerk
	- e) Tastaturrahmen
	- f) Tastatur
	- g) Handballenstütze
- 3. Führen Sie die folgenden Schritte aus, wie in der Abbildung dargestellt:
	- a) Entfernen Sie die Schrauben, mit denen die Lautsprecher am Computer befestigt sind.
	- b) Trennen Sie das Kabel [1].
	- c) Ziehen Sie das Kabel aus der Systemplatine heraus [2].

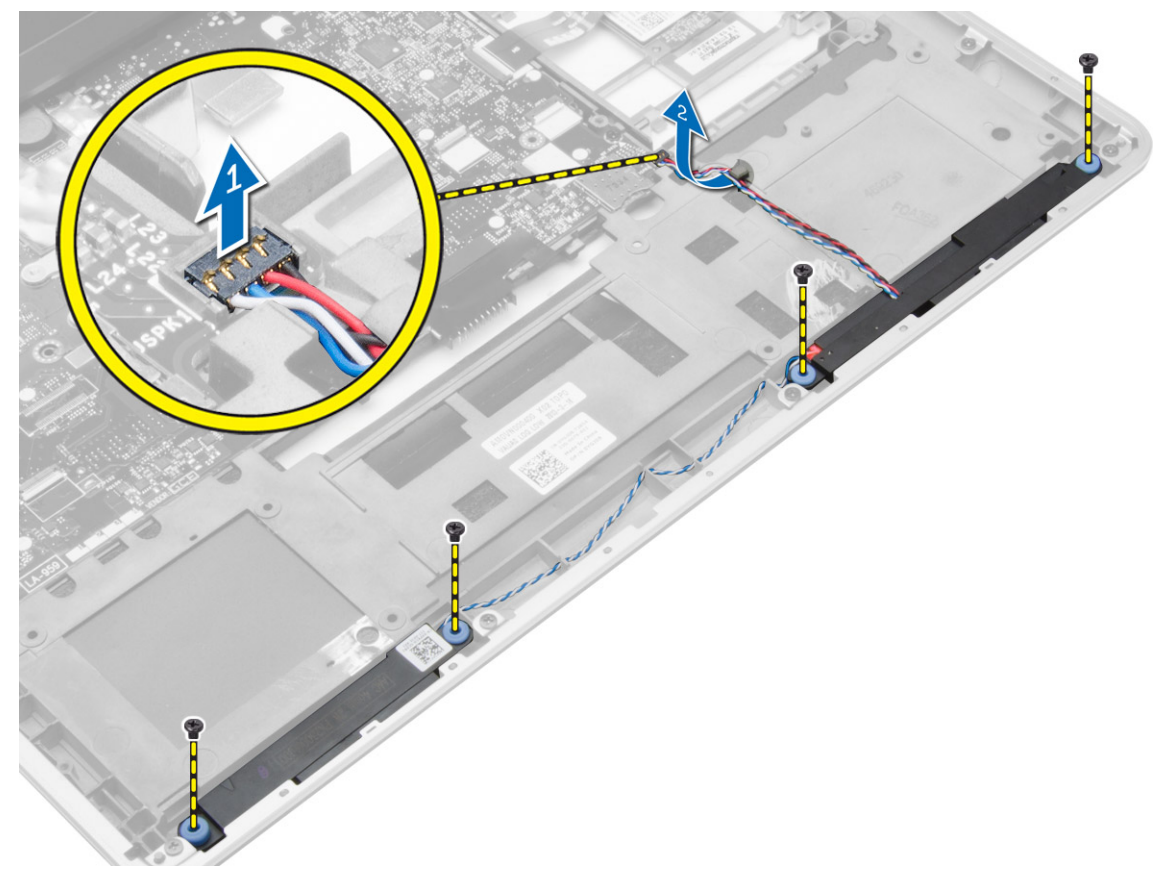

<span id="page-25-0"></span>4. Entfernen Sie die Lautsprecher aus dem Computer.

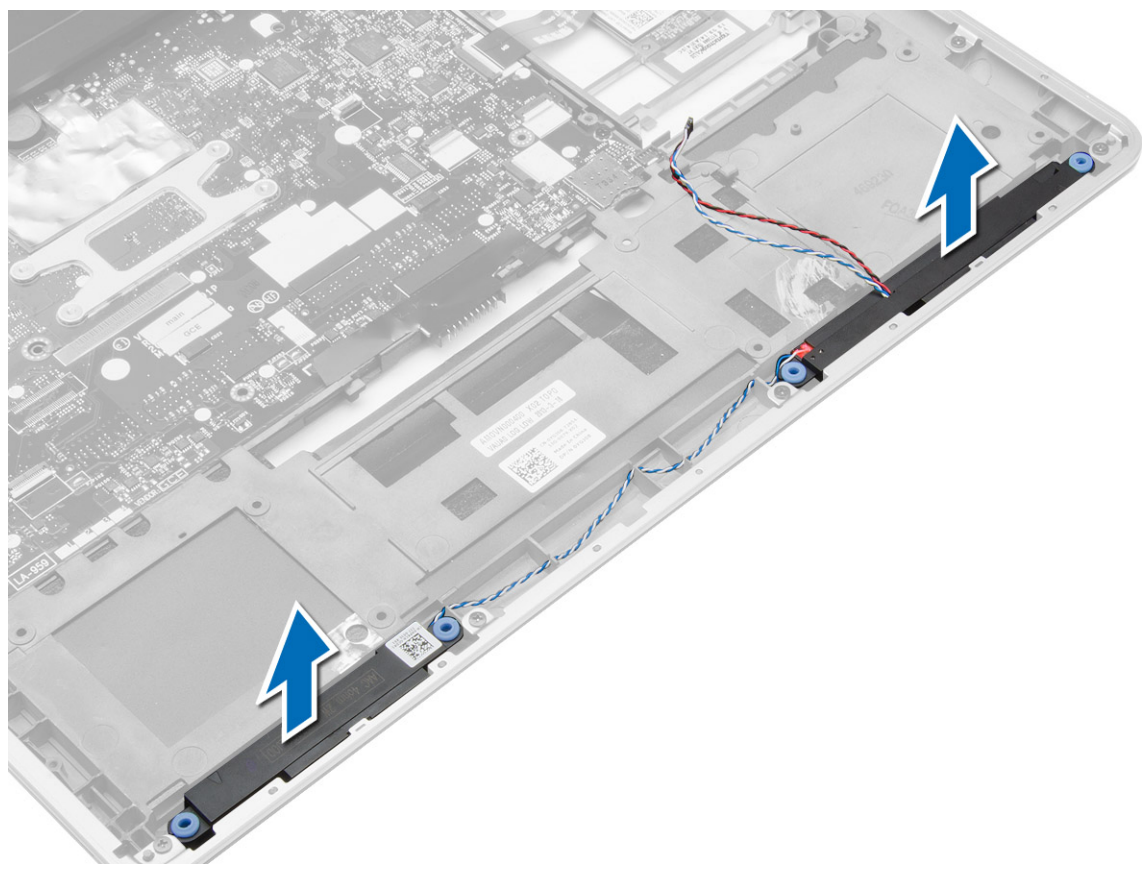

# Einbauen der Lautsprecher

- 1. Richten Sie die Lautsprecher an ihrer ursprünglichen Position aus und befestigen Sie die Schrauben wieder, mit denen die Lautsprecher am Computer befestigt werden.
- 2. Verlegen Sie das Lautsprecherkabel und verbinden Sie es mit der Systemplatine.
- 3. Einbau von:
	- a) Handballenstütze
	- b) Tastatur
	- c) Tastaturrahmen
	- d) Festplattenlaufwerk
	- e) Hintere Bodenabdeckung
	- f) Akku
	- g) SD-Karte
- 4. Folgen Sie den Anweisungen unter Nach der Arbeit an Komponenten im Inneren des Computers.

# Entfernen der Bildschirmscharnierabdeckung

- 1. Folgen Sie den Anweisungen unter Vor der Arbeit an Komponenten im Innern des Computers.
- 2. Entfernen Sie den Akku.

<span id="page-26-0"></span>3. Entfernen Sie die Schrauben, mit denen die Bildschirmscharnierabdeckung am Computer befestigt ist. Heben Sie die Bildschirmscharnierabdeckungen an.

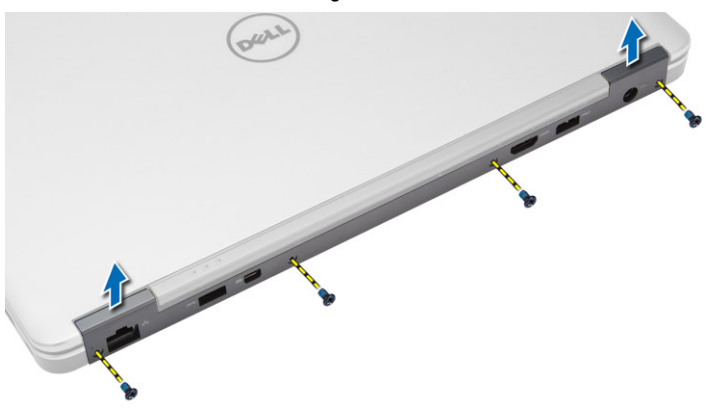

## Einbauen der Bildschirmscharnierabdeckung

- 1. Platzieren Sie die Bildschirmscharnierabdeckung aus und ziehen Sie die Schrauben fest, mit denen die Bildschirmscharnierabdeckung am Computer befestigt ist.
- 2. Setzen Sie den Akku ein.
- 3. Folgen Sie den Anweisungen unter Nach der Arbeit an Komponenten im Inneren des Computers.

#### Entfernen der Bildschirmbaugruppe

- 1. Folgen Sie den Anweisungen unter Vor der Arbeit an Komponenten im Innern des Computers.
- 2. Entfernen Sie:
	- a) Akku
	- b) SD-Karte
	- c) Hintere Bodenabdeckung
	- d) Tastatur
	- e) Handballenstütze

3. Entfernen Sie die Schraube, mit der die Displaybaugruppe am Computer befestigt ist.

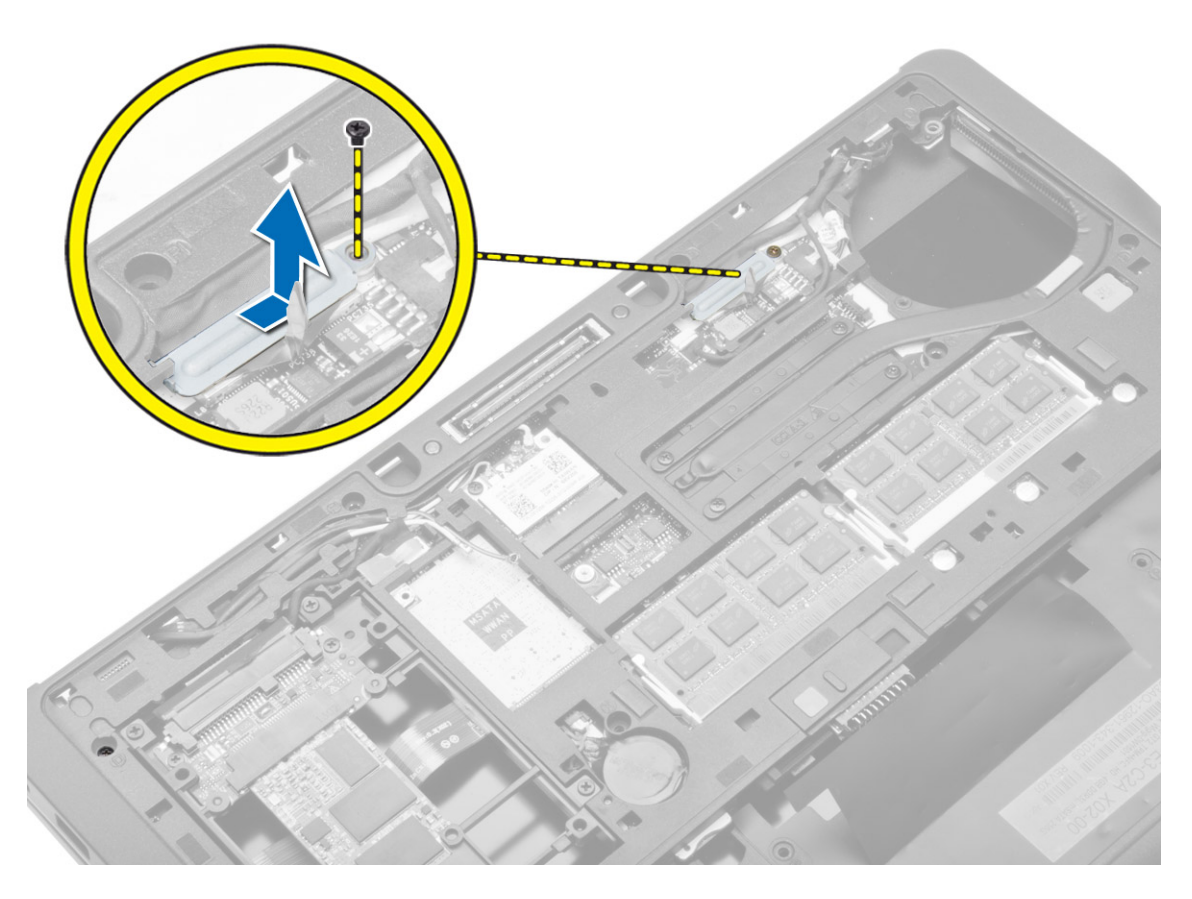

4. Trennen Sie das LVDS- und das Kamerakabel von der Systemplatine. Trennen Sie die Antennenkabel von der Wireless-Lösung.

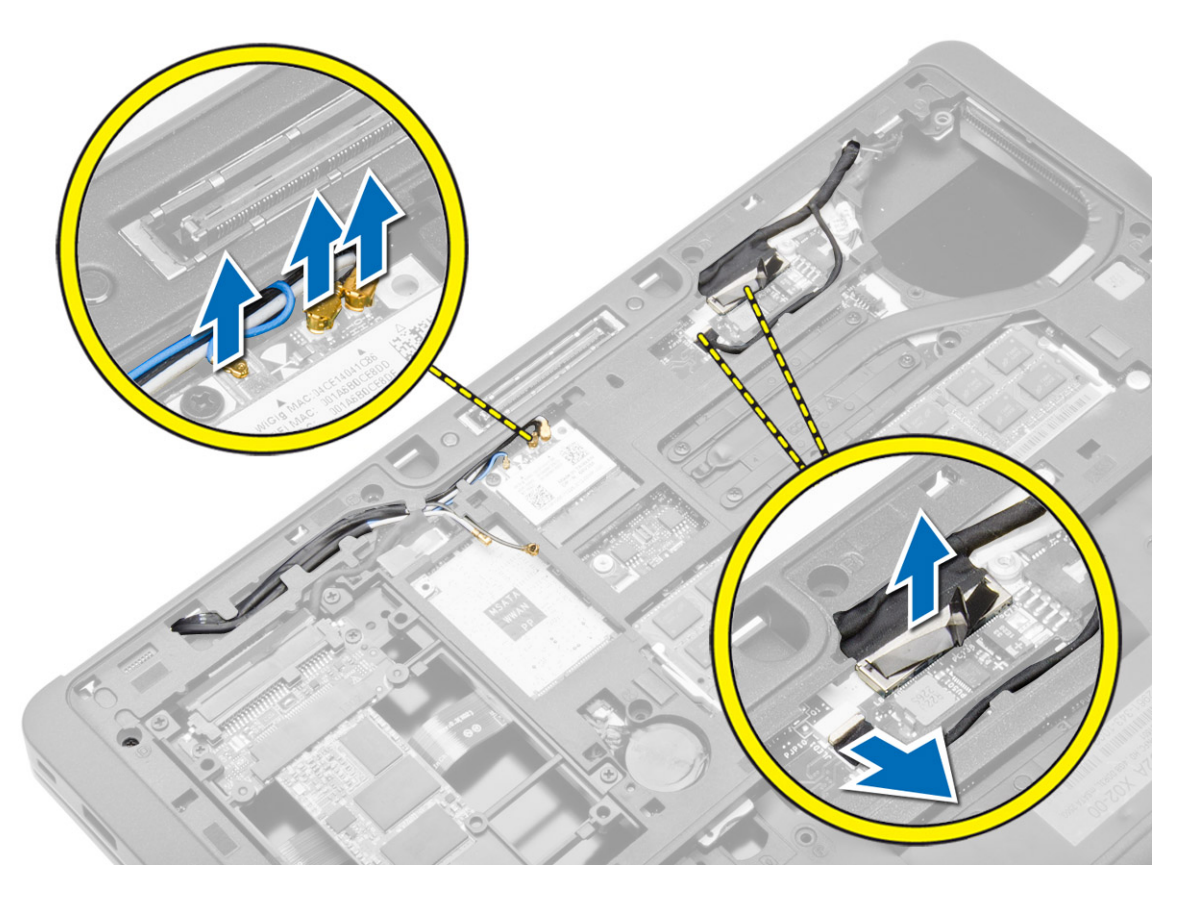

5. Lösen Sie die Kabel aus dem Steckplatz.

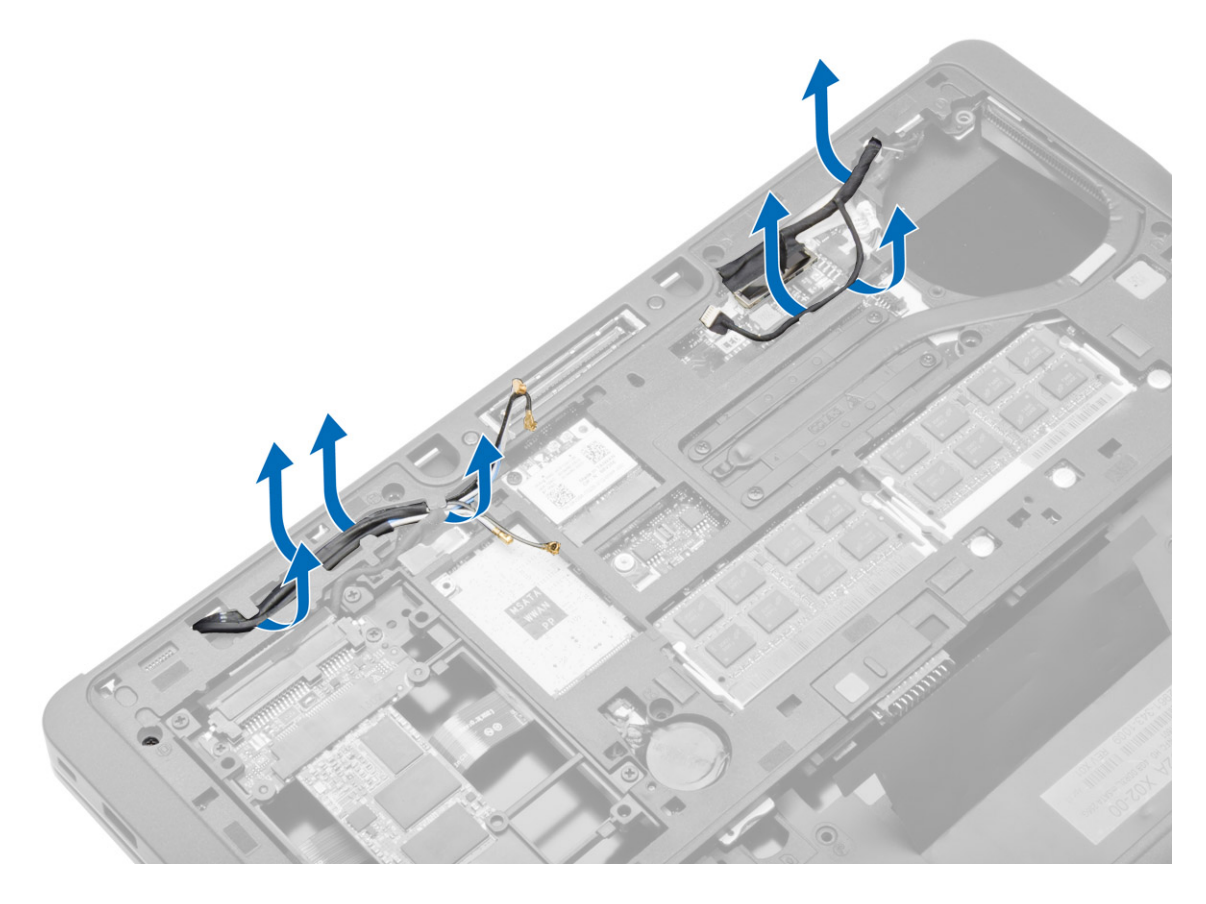

6. Entfernen Sie die Schraube und ziehen Sie die Antennenkabel aus den Löchern am Gehäuse, mit denen die Bildschirmbaugruppe am Computer befestigt ist.

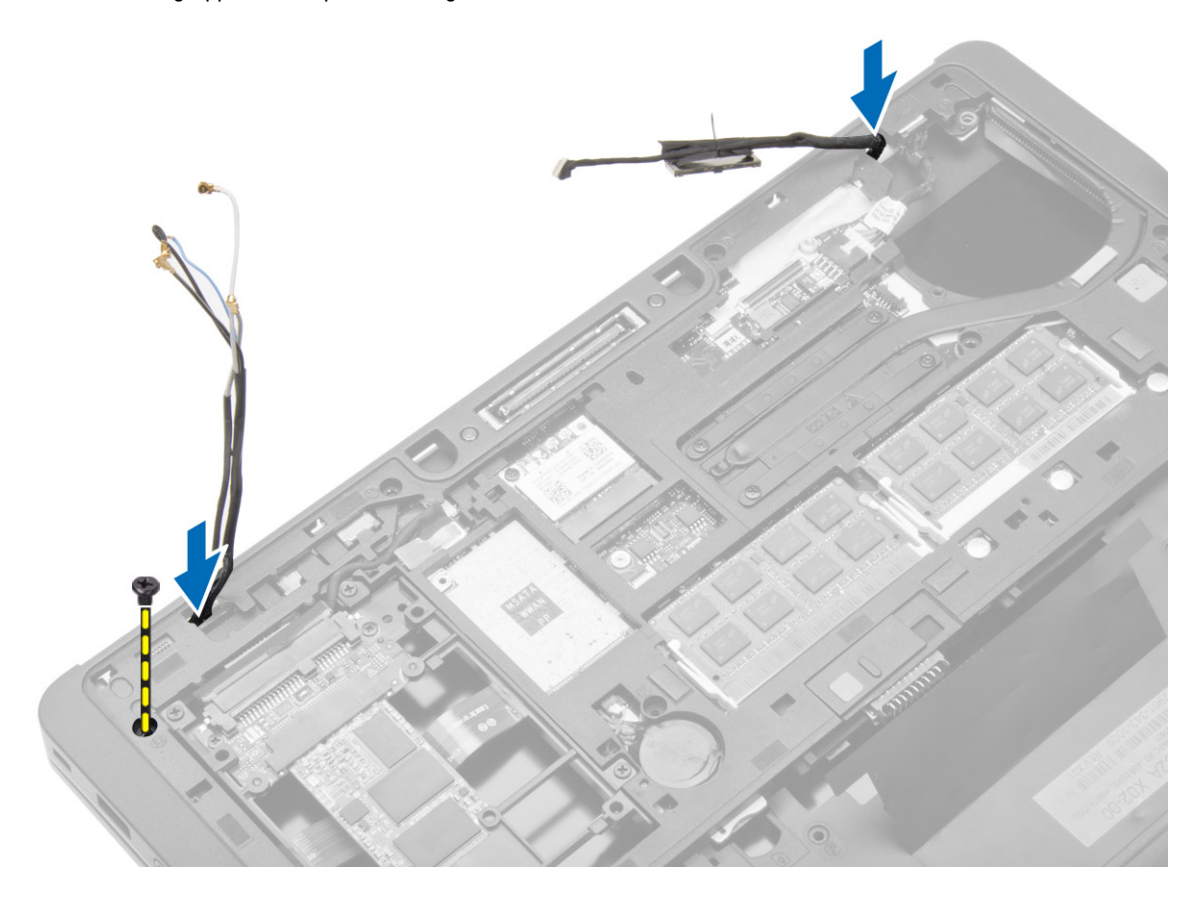

<span id="page-31-0"></span>7. Entfernen Sie die Schrauben, mit denen die Bildschirmbaugruppe am Computer befestigt ist und heben Sie die Bildschirmbaugruppe aus dem Computer.

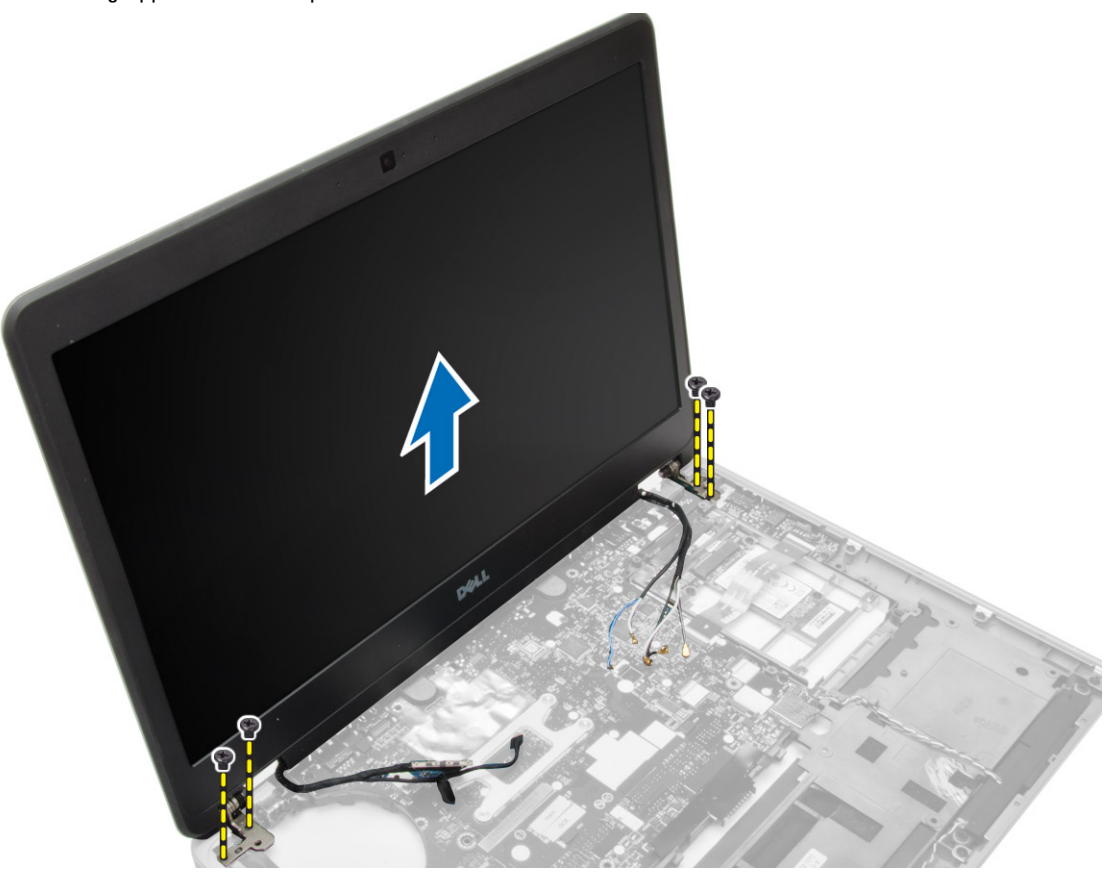

# Einsetzen der Bildschirmbaugruppe

- 1. Führen Sie das LVDS-Kabel und die Wireless-Antennenkabel durch die Öffnungen am Gehäuse und schließen Sie sie an.
- 2. Platzieren Sie die Bildschirmbaugruppe auf dem Computer.
- 3. Ziehen Sie die Schrauben an beiden Seiten fest, um die Bildschirmbaugruppe zu befestigen.
- 4. Führen Sie die Antennenkabel und das LVDS-Kabel durch den Kabelführungskanal.
- 5. Verbinden Sie das LVDS-Kabel und das Kamerakabel mit dem Computer.
- 6. Schließen Sie die Antennenkabel an die Wireless-Lösung an.
- 7. Einbau von:
	- a) Handballenstützen-Baugruppe
	- b) Tastatur
	- c) Hintere Bodenabdeckung
	- d) SD-Karte
	- e) Akku
- 8. Folgen Sie den Anweisungen unter Nach der Arbeit an Komponenten im Inneren des Computers.

# <span id="page-32-0"></span>Entfernen des Systemlüfters

- 1. Folgen Sie den Anweisungen unter Vor der Arbeit an Komponenten im Innern des Computers.
- 2. Entfernen Sie:
	- a) Akku
	- b) SD-Karte
	- c) Hintere Bodenabdeckung
- 3. Trennen Sie das Systemlüfterkabel. Entfernen Sie die Schrauben, mit denen der Systemlüfter am Computer befestigt ist, und entfernen Sie den Systemlüfter aus dem Computer.

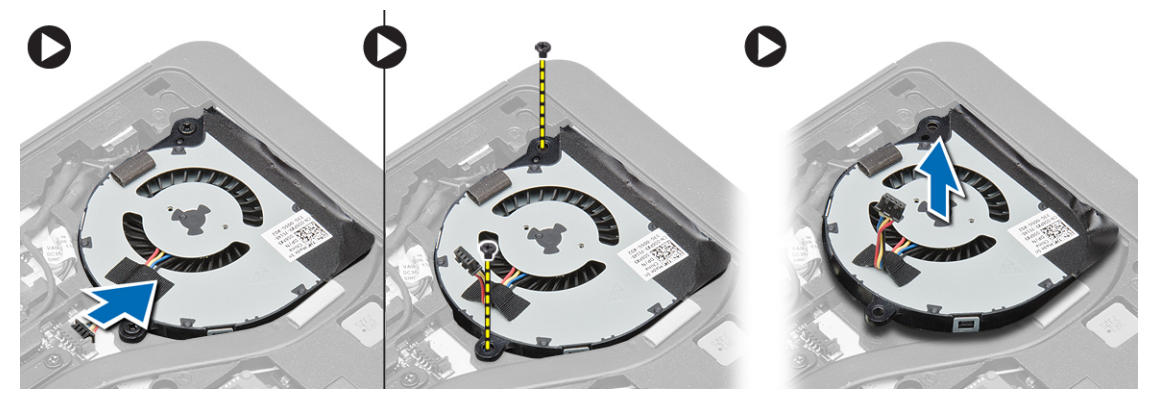

### Einsetzen des Systemlüfters

- 1. Richten Sie den Systemlüfter an seiner Position auf der Systemplatine aus.
- 2. Ziehen Sie die Schrauben fest, mit denen der Systemlüfter im Computer befestigt ist.
- 3. Schließen Sie das Systemlüfterkabel an die Systemplatine an.
- 4. Einbau von:
	- a) Hintere Bodenabdeckung
	- b) SD-Karte
	- c) Akku
- 5. Folgen Sie den Anweisungen unter Nach der Arbeit an Komponenten im Inneren des Computers.

# <span id="page-33-0"></span>Entfernen des Kühlkörpers

- 1. Folgen Sie den Anweisungen unter Vor der Arbeit an Komponenten im Innern des Computers.
- 2. Entfernen Sie:
	- a) SD-Karte
	- b) Akku
	- c) Hintere Bodenabdeckung
	- d) Festplattenlaufwerk
	- e) Tastaturrahmen
	- f) Tastatur
	- g) Handballenstütze
	- h) Lautsprecher
	- i) Bildschirmscharnierabdeckung
	- j) Bildschirmbaugruppe
	- k) Systemplatine
- 3. Entfernen Sie die Schrauben, mit denen der Kühlkörper an der Systemplatine befestigt ist. Heben Sie den Kühlkörper von der Systemplatine.

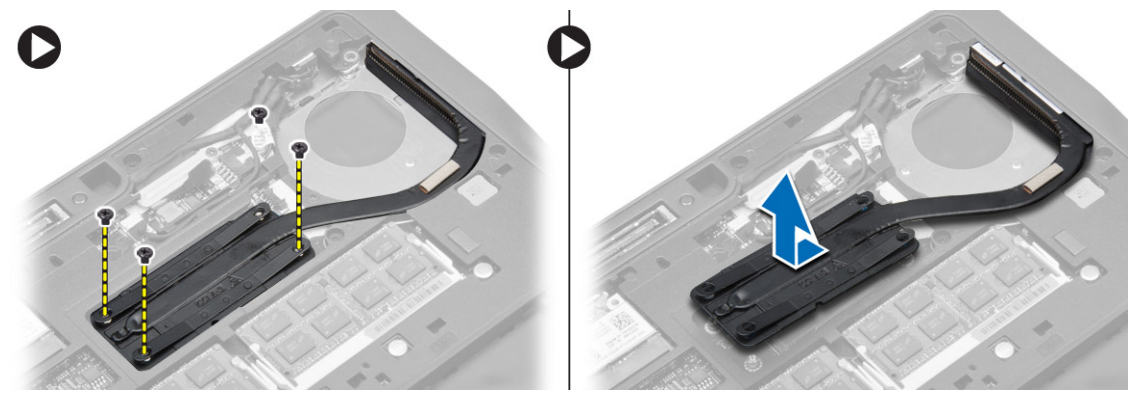

#### Einbauen des Kühlkörpers

- 1. Platzieren Sie den Kühlkörper an seiner ursprüngliche Position auf der Systemplatine.
- 2. Ziehen Sie die Schrauben fest, mit denen der Kühlkörper auf der Systemplatine befestigt ist.
- 3. Einbau von:
	- a) Systemplatine
	- b) Bildschirmbaugruppe
	- c) Bildschirmscharnierabdeckung
	- d) Lautsprecher
	- e) Handballenstütze
	- f) Tastatur
	- g) Tastaturrahmen
	- h) Festplattenlaufwerk
	- i) Hintere Bodenabdeckung
	- j) Akku
	- k) SD-Karte
- 4. Folgen Sie den Anweisungen unter Nach der Arbeit an Komponenten im Inneren des Computers.

# <span id="page-34-0"></span>Entfernen der Systemplatine

- 1. Folgen Sie den Anweisungen unter Vor der Arbeit an Komponenten im Innern des Computers.
- 2. Entfernen Sie:
	- a) SD-Karte
	- b) Akku
	- c) Hintere Bodenabdeckung
	- d) Festplattenlaufwerk
	- e) Tastaturrahmen
	- f) Tastatur
	- g) Handballenstütze
	- h) Lautsprecher
	- i) Bildschirmscharnierabdeckung
	- j) Bildschirmbaugruppe
- 3. Führen Sie die folgenden Schritte ausführen, wie in der Abbildung gezeigt: Trennen Sie die E/A- und Lautsprecherkabel von der Systemplatine.
	- a) Heben Sie die E/A-Verriegelung an [1].
	- b) Trennen Sie das Kabel von der Systemplatine [2].
	- c) Trennen Sie das Lautsprecherkabel von der Systemplatine [3].

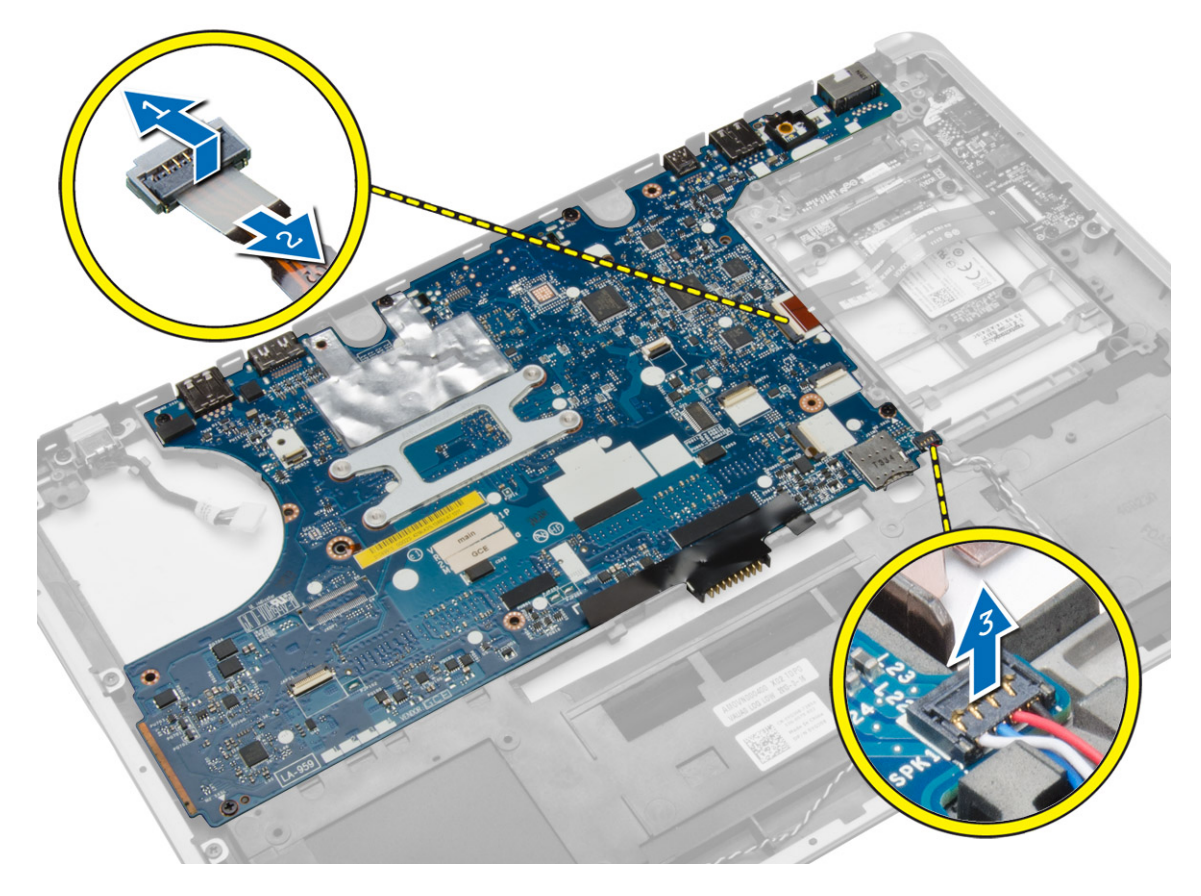

4. Entfernen Sie die Schrauben, mit denen die Systemplatine am Computer befestigt ist. Heben Sie die linke Seite der Systemplatine in Teilen, egal in einem 45-Grad-Winkel nach oben.

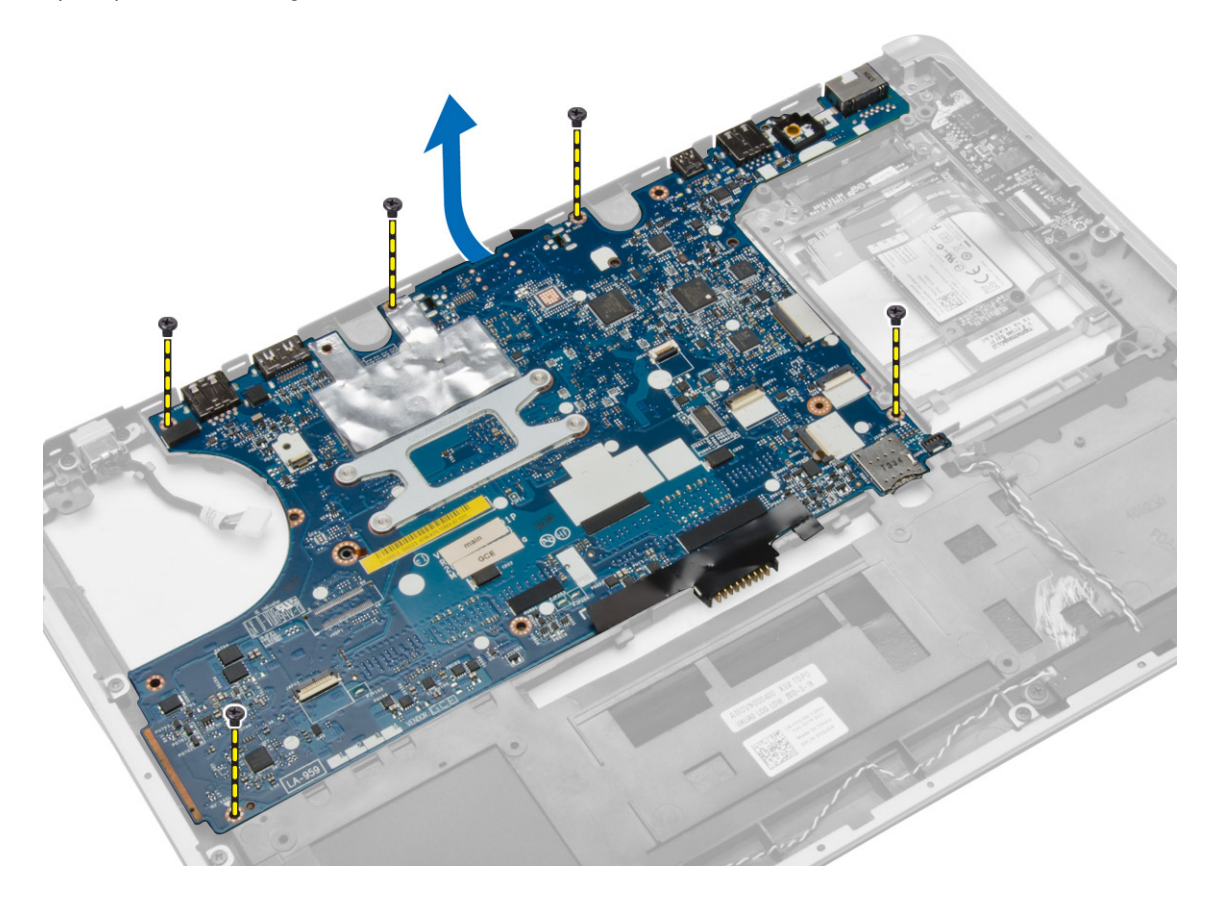
5. Entfernen Sie die Systemplatine aus dem Computer.

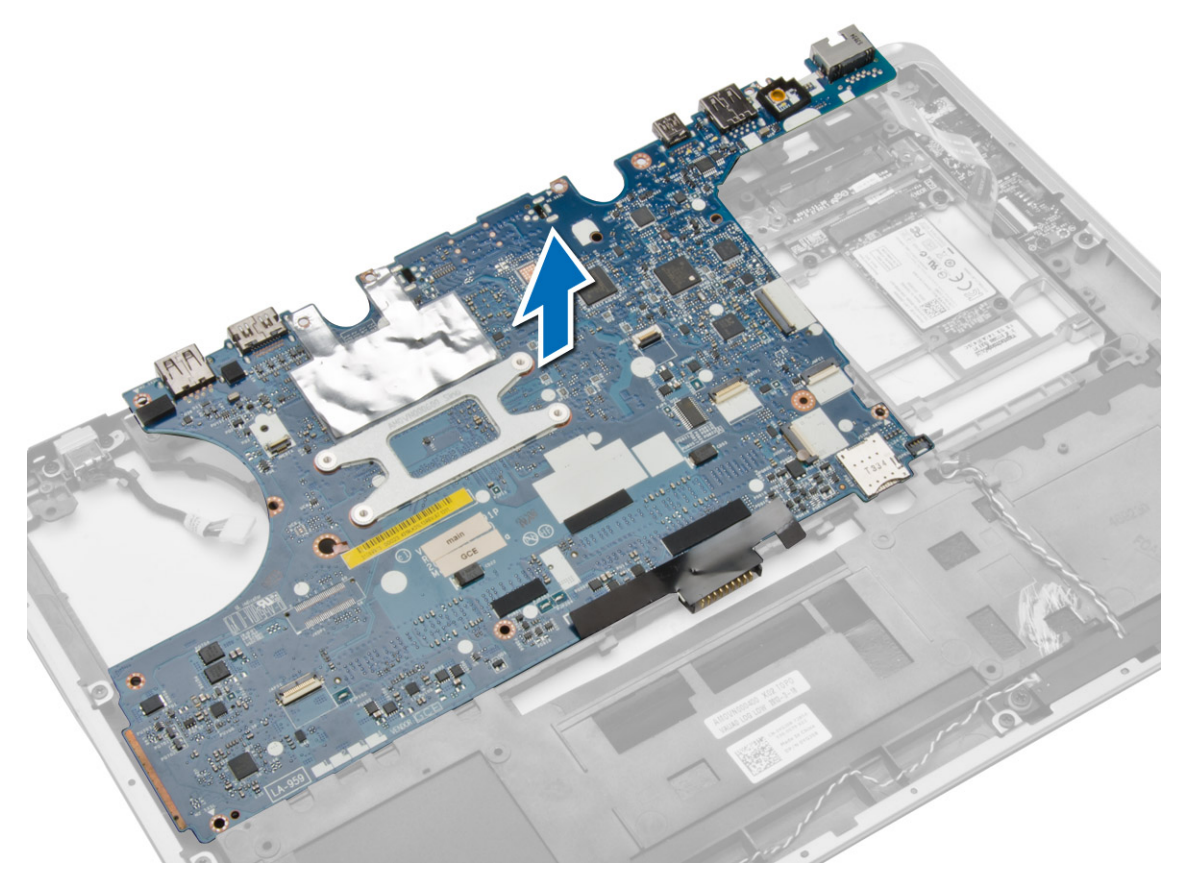

# Einbauen der Systemplatine

- 1. Richten Sie die Systemplatine an ihrem Platz im Computer aus.
- 2. Ziehen Sie die Schrauben fest, um die Systemplatine zu befestigen.
- 3. Schließen Sie folgende Kabel an die Systemplatine an:
	- a) Lautsprecher
	- b) E/A-Kabel
- 4. Einbau von:
	- a) Bildschirmbaugruppe
	- b) Bildschirmscharnierabdeckung
	- c) Lautsprecher
	- d) Handballenstütze
	- e) Tastatur
	- f) Tastaturrahmen
	- g) Festplattenlaufwerk
	- h) Hintere Bodenabdeckung
	- i) Akku
	- j) SD-Karte
- 5. Folgen Sie den Anweisungen unter Nach der Arbeit an Komponenten im Inneren des Computers.

# Entfernen des Stromanschlusses

- 1. Folgen Sie den Anweisungen unter Vor der Arbeit an Komponenten im Innern des Computers.
- 2. Entfernen Sie:
	- a) SD-Karte
	- b) Akku
	- c) Hintere Bodenabdeckung
	- d) Tastatur
	- e) Handballenstütze
	- f) Systemlüfter
	- g) Kühlkörper
	- h) Lautsprecher
- 3. Trennen Sie das Stromversorgungskabel von der Systemplatine und entfernen Sie die Schraube, mit der der Stromversorgungsanschluss am Computer befestigt ist. Entfernen Sie den Stromversorgungsanschluss.

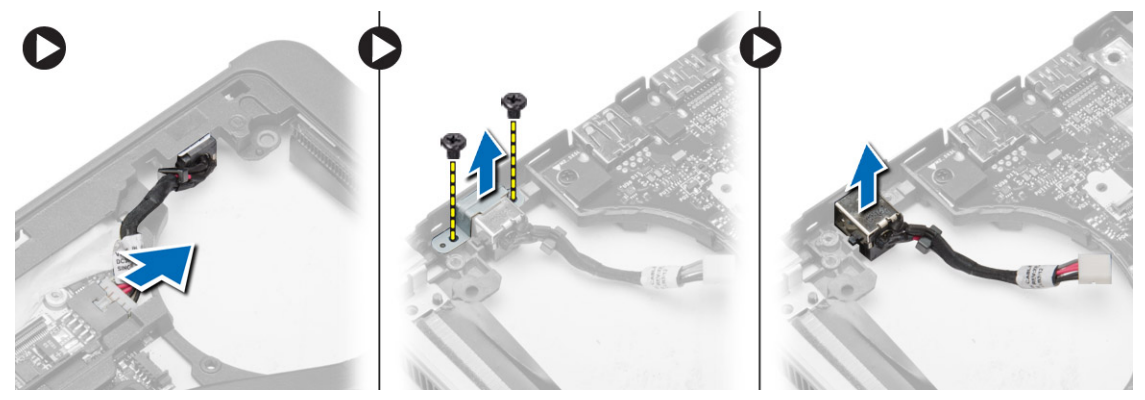

### Installieren des Stromanschlusses

- 1. Bringen Sie den Stromversorgungsanschluss in seinem Steckplatz an.
- 2. Schließen Sie den Stromversorgungsanschluss an die Systemplatine an.
- 3. Ziehen Sie die Schraube fest, mit der der Stromversorgungsanschluss an der Systemplatine befestigt ist.
- 4. Einbau von:
	- a) Lautsprecher
	- b) Kühlkörper
	- c) Systemlüfter
	- d) Handballenstütze
	- e) Tastatur
	- f) Hintere Bodenabdeckung
	- g) Akku
	- h) SD-Karte
- 5. Folgen Sie den Anweisungen unter Nach der Arbeit an Komponenten im Inneren des Computers.

# Entfernen der E/A-Platine

- 1. Folgen Sie den Anweisungen unter Vor der Arbeit an Komponenten im Innern des Computers.
- 2. Entfernen Sie:
	- a) SD-Karte
	- b) Akku
	- c) Hintere Bodenabdeckung
	- d) Festplattenlaufwerk
	- e) Tastaturrahmen
	- f) Tastatur
	- g) Handballenstütze
	- h) Lautsprecher
	- i) Bildschirmscharnierabdeckung
	- j) Bildschirmbaugruppe
	- k) Systemplatine
- 3. Trennen Sie das E/A-Kabel von der Systemplatine, entfernen Sie die Schraube, mit der die E/A-Platine am Computer befestigt ist. Entfernen Sie die E/A-Platine aus dem Computer.

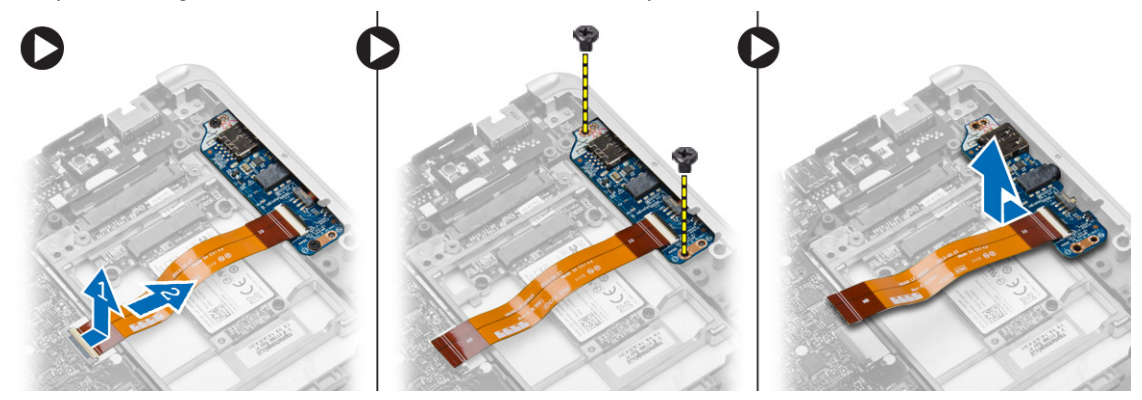

### Einsetzen der E/A-Platine

- 1. Platzieren Sie die E/A-Platine auf ihrem Steckplatz und lassen Sie sie einrasten.
- 2. Ziehen Sie die Schrauben fest, mit denen die E/A-Platine befestigt wird.
- 3. Verbinden Sie das E/A-Kabel mit der Systemplatine.
- 4. Einbau von:
	- a) Systemplatine
	- b) Bildschirmbaugruppe
	- c) Bildschirmscharnierabdeckung
	- d) Lautsprecher
	- e) Handballenstütze
	- f) Tastatur
	- g) Tastaturrahmen
	- h) Festplattenlaufwerk
	- i) Hintere Bodenabdeckung
	- j) Akku
	- k) SD-Karte

5. Folgen Sie den Anweisungen unter Nach der Arbeit an Komponenten im Inneren des Computers.

## Entfernen der Bildschirmblende

- 1. Folgen Sie den Anweisungen unter Vor der Arbeit an Komponenten im Innern des Computers.
- 2. Entfernen Sie den Akku.
- 3. Hebeln Sie die Kanten der Bildschirmblende nach oben. Entfernen Sie die Bildschirmblende von der Bildschirmbaugruppe.

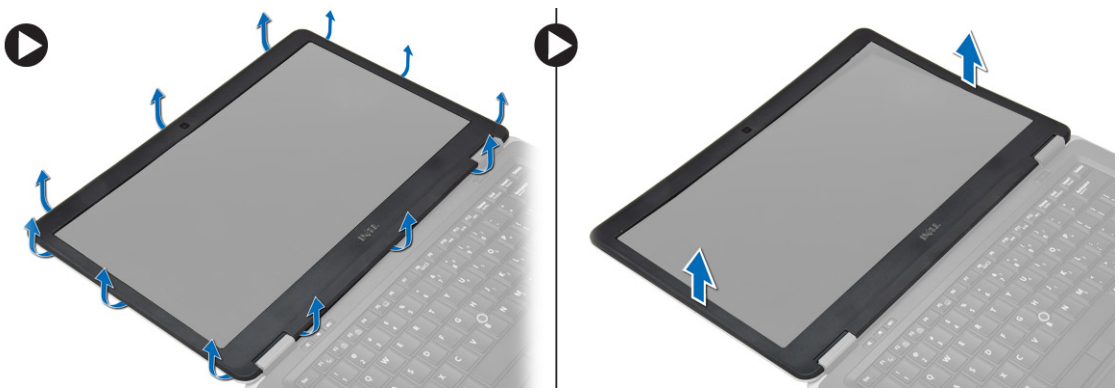

## Einsetzen der Bildschirmblende

- 1. Richten Sie die Bildschirmblende aus und lassen Sie sie einrasten.
- 2. Richten Sie die Scharnierabdeckung an der Bildschirmbaugruppe aus und lassen Sie sie einrasten.
- 3. Bauen Sie den Akku ein.
- 4. Folgen Sie den Anweisungen unter Nach der Arbeit an Komponenten im Inneren des Computers.

### Entfernen des Bildschirms

- 1. Folgen Sie den Anweisungen unter Vor der Arbeit an Komponenten im Innern des Computers.
- 2. Entfernen Sie:
	- a) Akku
	- b) Bildschirmblende
- 3. Entfernen Sie die Schrauben, mit denen der Bildschirm an der Bildschirmbaugruppe befestigt ist und drehen Sie den Bildschirm um.

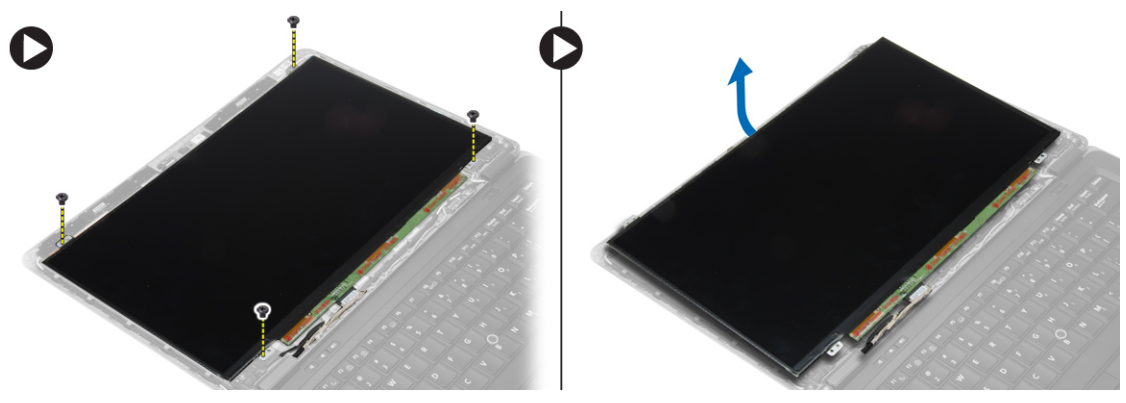

- 4. Führen Sie die folgenden Schritte aus, wie in der Abbildung dargestellt:
	- a) Entfernen Sie das Klebeband am LVDS-Kabelanschluss [1].
	- b) Trennen Sie das LVDS-Kabel vom Bildschirm [2].
	- c) Entfernen Sie den Bildschirm von der Bildschirmbaugruppe [3].

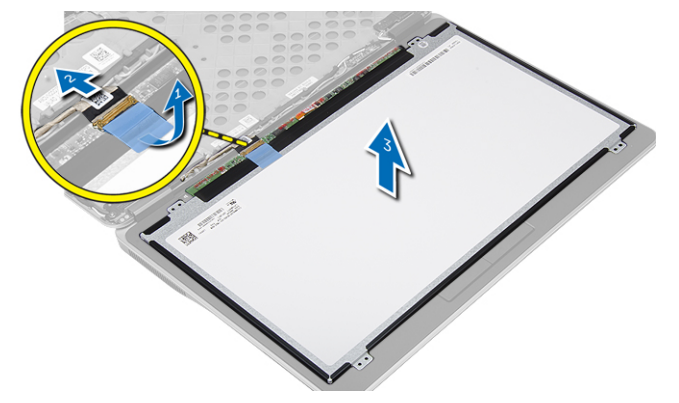

# Einsetzen des Bildschirms

- 1. Verbinden Sie das Bildschirmkabel (LVDS-Kabel) mit seinem Anschluss am Bildschirm.
- 2. Bringen Sie den Bildschirm in seine ursprüngliche Position an der Bildschirmbaugruppe.
- 3. Ziehen Sie die Schrauben fest, um den Bildschirm an der Bildschirmbaugruppe zu befestigen.
- 4. Einbau von:
	- a) Bildschirmblende
	- b) Akku
- 5. Folgen Sie den Anweisungen unter Nach der Arbeit an Komponenten im Inneren des Computers.

# Entfernen der Kamera

- 1. Folgen Sie den Anweisungen unter Vor der Arbeit an Komponenten im Innern des Computers.
- 2. Entfernen Sie:
	- a) Akku
	- b) Bildschirmblende
	- c) Bildschirmbaugruppe
- 3. Trennen Sie das Kamerakabel vom Modul. Heben Sie die Kamera an und entfernen Sie sie von der Bildschirmbaugruppe.

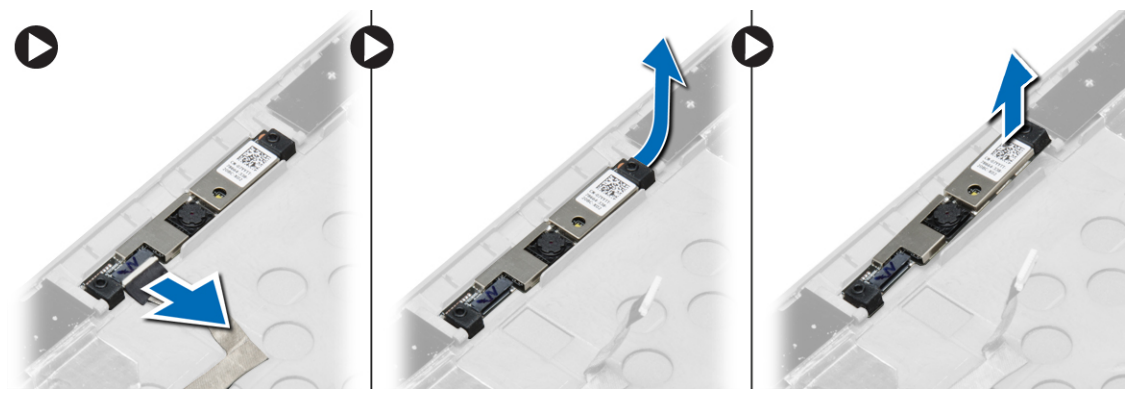

# Einbauen der Kamera

- 1. Bringen Sie die Kamera in ihrem Steckplatz am Bildschirm an.
- 2. Schließen Sie das Kamerakabel an der Kamera an.
- 3. Einbau von:
	- a) Bildschirmbaugruppe
	- b) Bildschirmblende
	- c) Akku
- 4. Folgen Sie den Anweisungen unter Nach der Arbeit an Komponenten im Inneren des Computers.

# Informationen zum Docking-Port

Der Docking-Port dient zum Anschließen des Laptops an eine Docking-Station (optional).

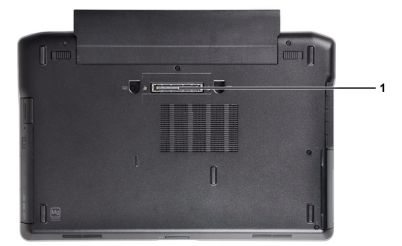

1. Docking-Port

# 4

# System-Setup

# **Startreihenfolge**

Mit der Startreihenfolge können Sie die vom System-Setup festgelegte Startgerätreihenfolge umgehen und direkt ein bestimmtes Gerät (z.B.: optisches Laufwerk oder Festplatte) starten. Wenn das Dell-Logo während des Einschalt-Selbsttests (Power-on Self Test, POST) angezeigt wird, können Sie:

- das System-Setup mit der <F2>-Taste aufrufen
- einmalig auf das Startmenü durch Drücken der <F12>-Taste zugreifen.

Das einmalige Startmenü zeigt die Geräte an, die Sie starten können, einschließlich der Diagnoseoption. Die Optionen des Startmenüs lauten:

- Wechseldatenträger (soweit verfügbar)
- STXXXX-Laufwerk

**ANMERKUNG: XXX gibt die Nummer des SATA-Laufwerks an.** 

- Optisches Laufwerk
- Diagnostics (Diagnose)

ANMERKUNG: Bei Auswahl von Diagnostics (Diagnose) wird der ePSA diagnostics (ePSA-Diagnose)- Ø Bildschirm angezeigt.

Der Startreihenfolgebildschirm zeigt auch die Optionen zum Zugriff auf den System-Setup-Bildschirm an.

# Navigationstasten

Die folgende Tabelle zeigt die Navigationstasten im System-Setup.

ANMERKUNG: Bei den meisten Optionen im System-Setup werden Änderungen zunächst nur gespeichert und erst Ø beim nächsten Start des Systems wirksam.

#### Tabelle 1. Navigationstasten

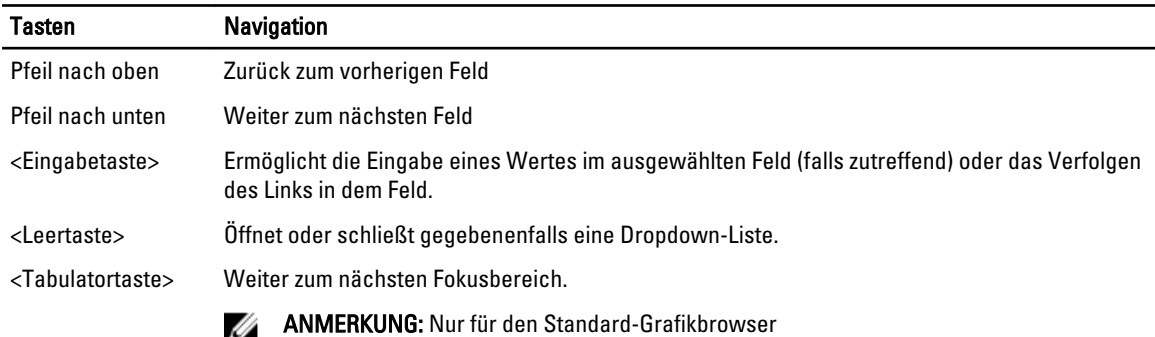

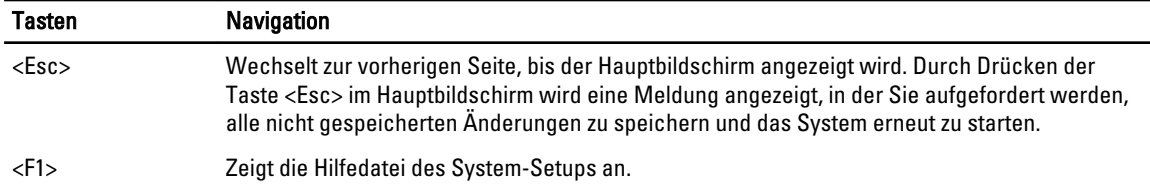

# System-Setup-Optionen

ANMERKUNG: Je nach Computer und installierten Geräten werden die Elemente in diesem Abschnitt möglicherweise gar nicht oder anders als aufgeführt angezeigt.

### Tabelle 2. Allgemein

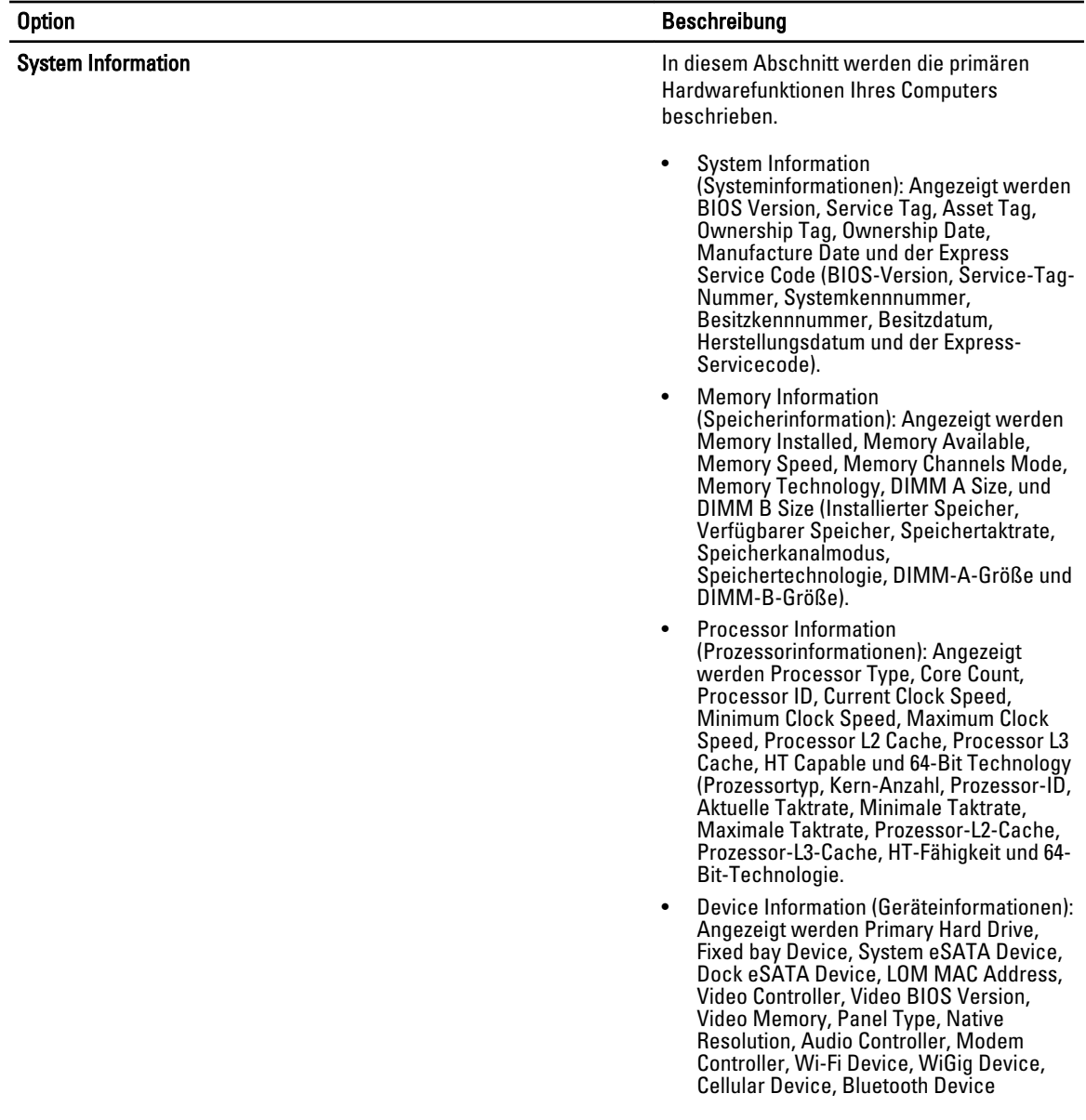

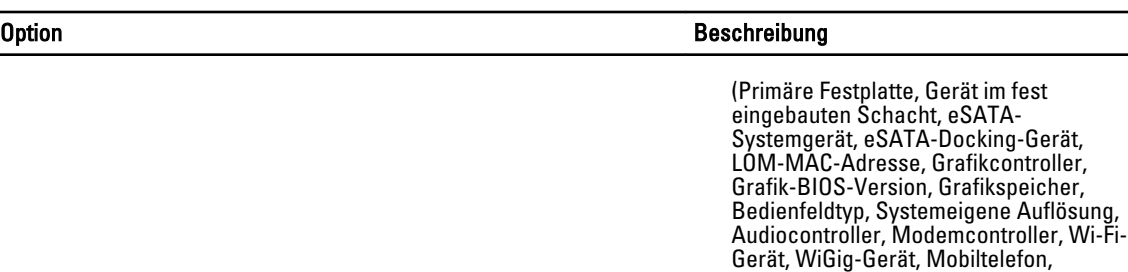

Battery Information and Theorem 2011 and Tennis Zeigt den Akkustatus und den mit dem Computer verbundenen Netzteiltyp an.

Bluetooth-Gerät).

Boot Sequence Ermöglicht das Ändern der Reihenfolge, in der Reihenfolge, in der der Computer das Betriebssystem zu finden versucht.

- Diskette Drive (Diskettenlaufwerk)
- Internal HDD (Interne Festplatte)
- USB Storage Device (USB-Speichergerät)
- CD/DVD/CD-RW Drive (CD/DVD/CD-RW-Laufwerk)
- Onboard NIC (Integrierte NIC)

Advance Boot Option Diese Option ist für den Legacy Boot Modus (Legacy-Startmodus) erforderlich. Diese Option ist nicht zulässig, wenn Secure Start (Sicherer Start) aktiviert ist.

> • Enable Legacy Option ROMs (Legacy-Options-ROMs aktivieren) – Diese Option ist standardmäßig deaktiviert.

Date/Time Ermöglicht Ihnen das Einstellen von Datum und Uhrzeit.

#### Tabelle 3. Systemkonfiguration

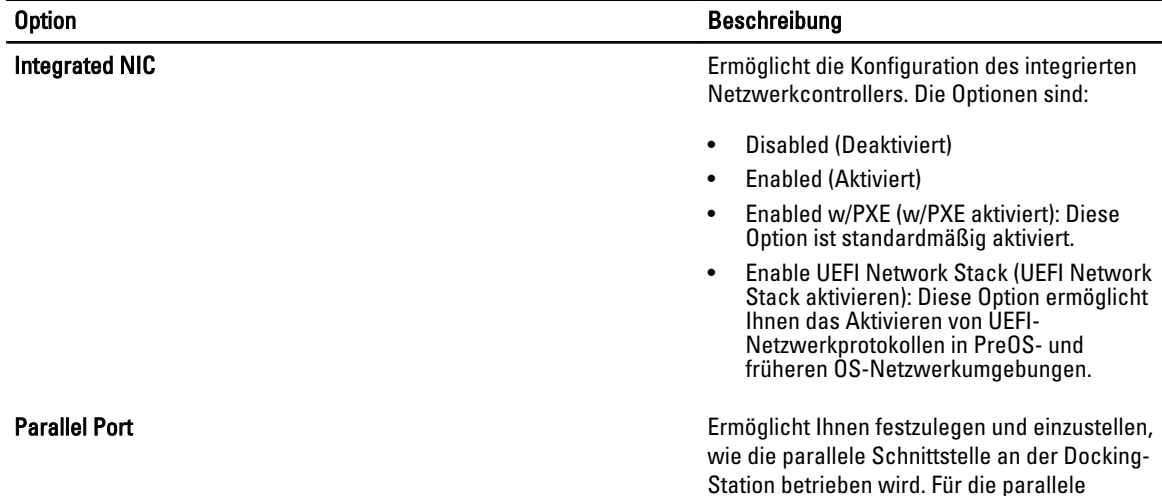

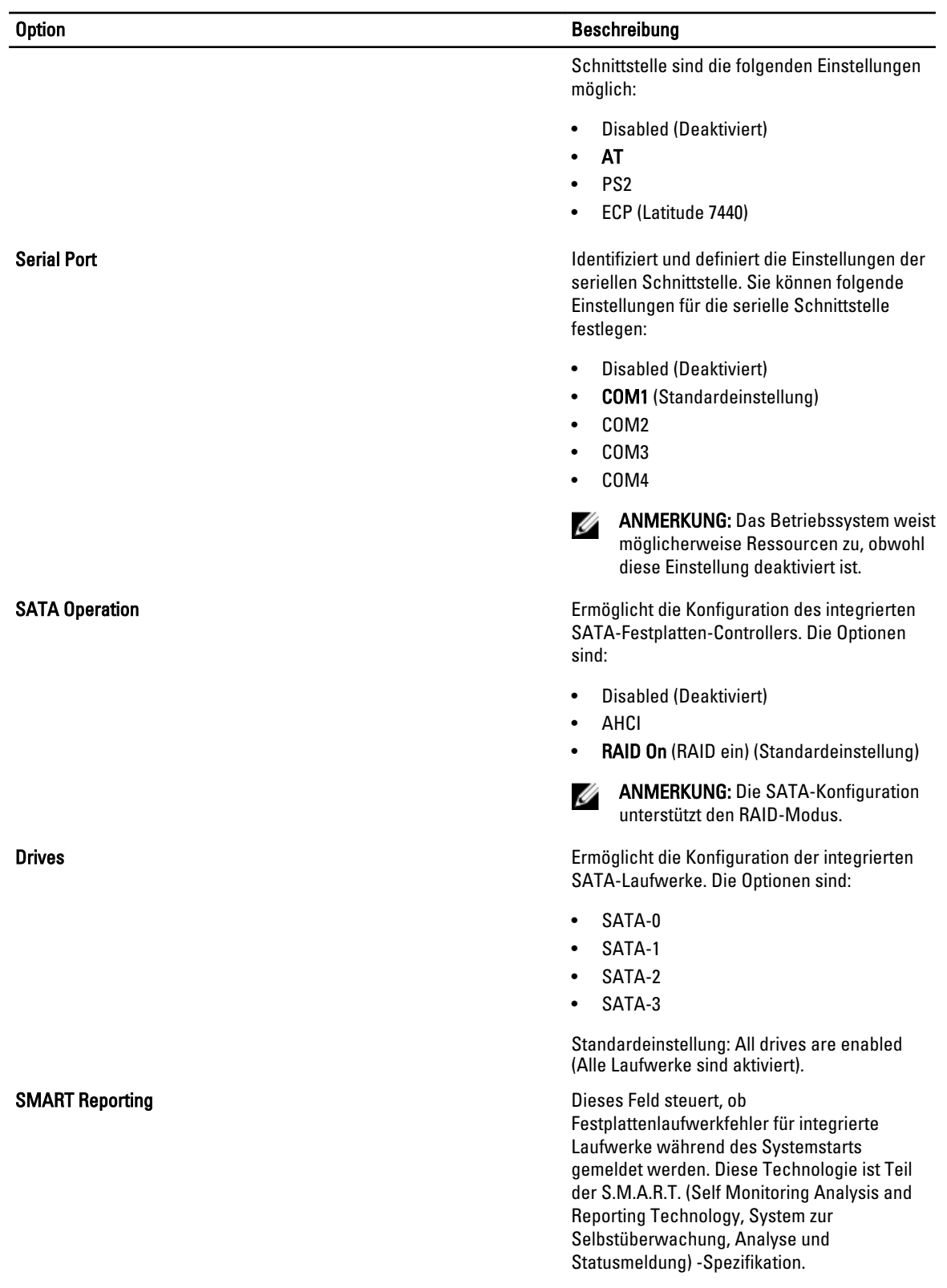

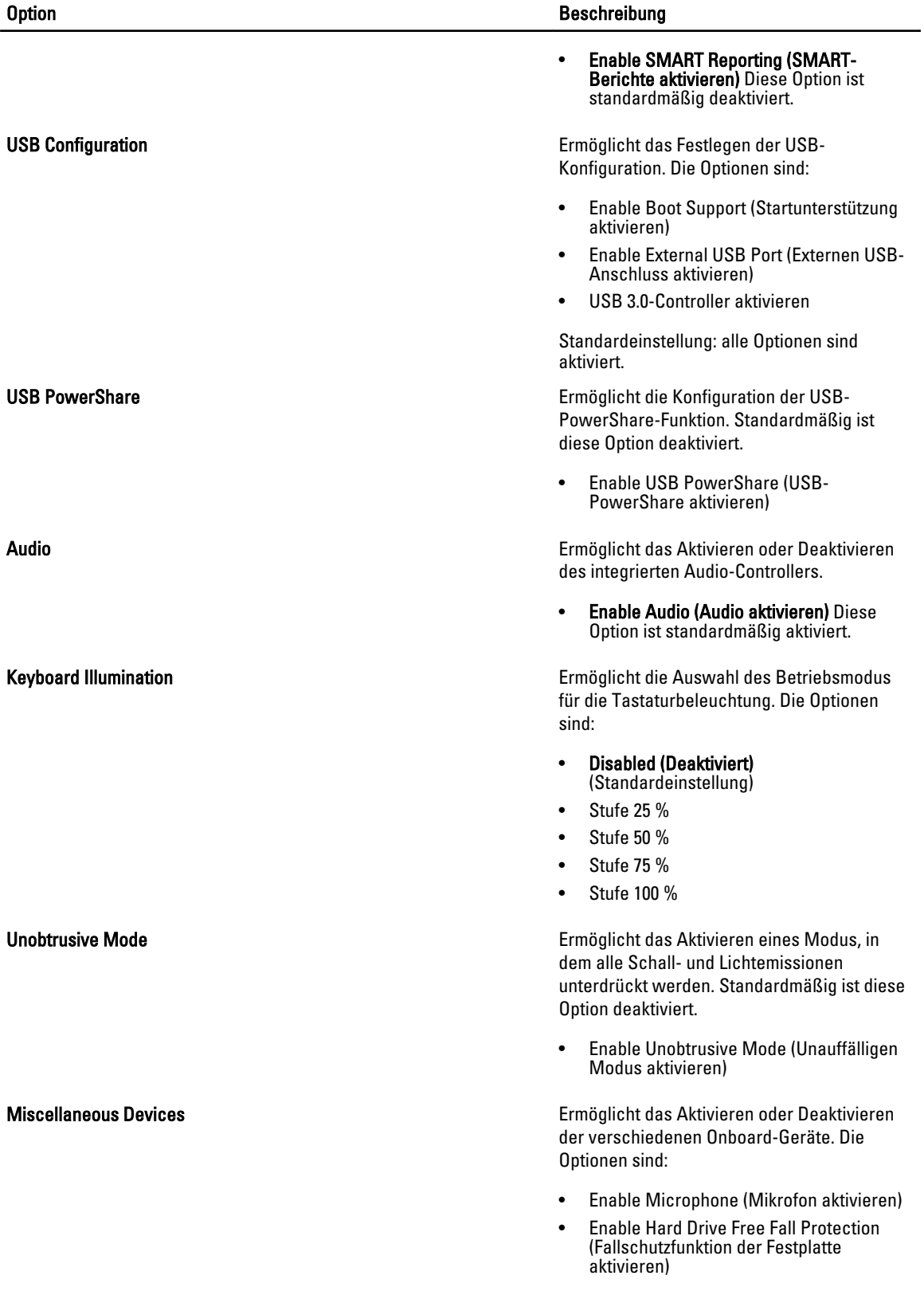

#### Option **Beschreibung**

- Enable Camera (Kamera aktivieren)
- Enable Media Card (Medienkarte aktivieren)
- Disable Media Card (Medienkarte deaktivieren)

Standardeinstellung: Alle Geräte sind aktiviert

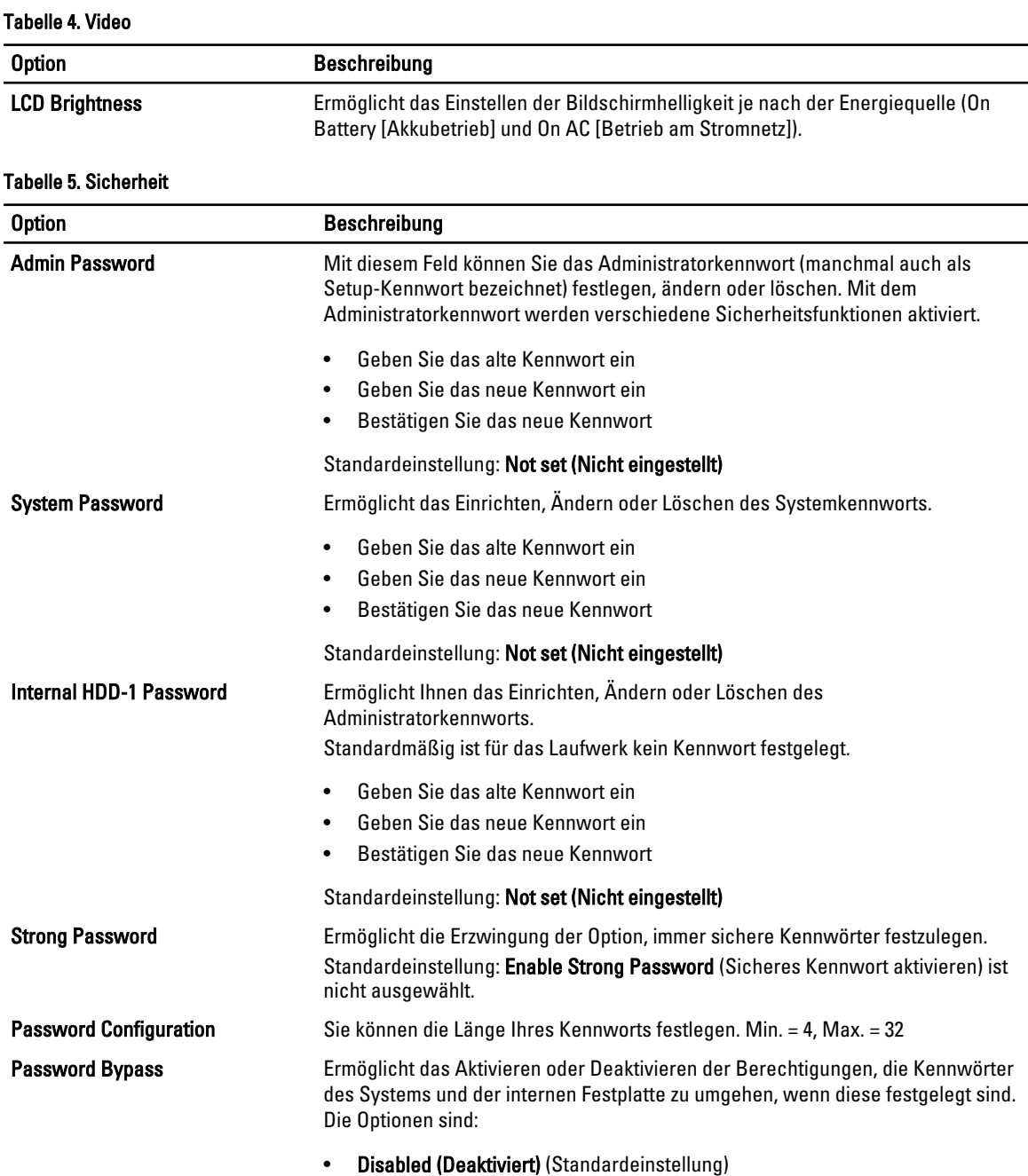

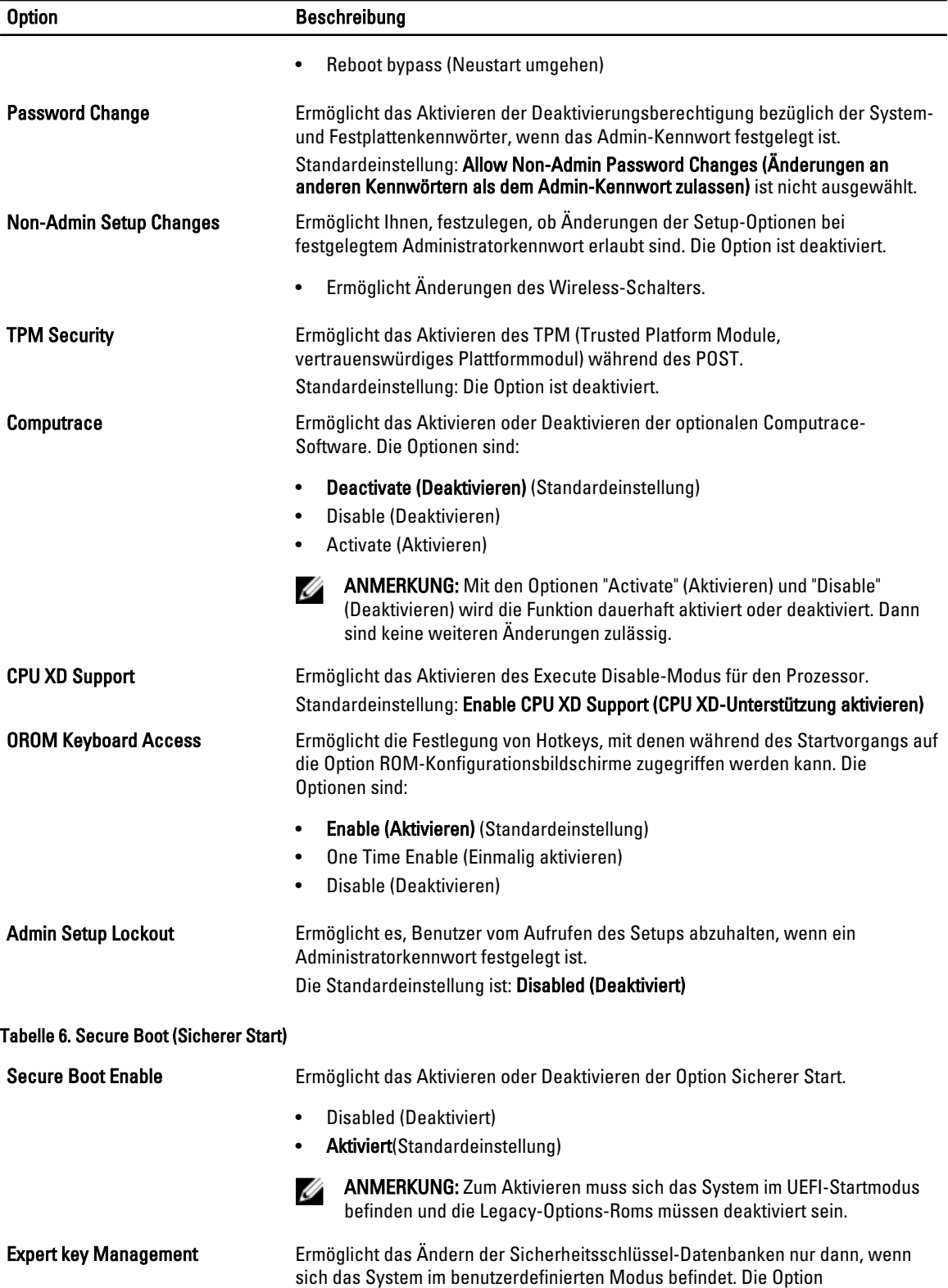

Benutzerdefinierten Modus aktivieren ist standardmäßig deaktiviert. Die Optionen sind:

- PK
- KEK
- db
- dbx

Ø

Wenn der benutzerdefinierte Modus aktiviert ist, werden die entsprechenden Optionen für PK, KEK, db und dbx angezeigt. Die Optionen sind:

- Save to File (In Datei speichern) Speichert den Schlüssel in einer vom Benutzer ausgewählten Datei.
- Replace from File (Aus Datei ersetzen) Ersetzt den aktuellen Schlüssel durch einen Schlüssel aus einer vom Benutzer ausgewählten Datei.
- Append from File (Anhängen aus Datei) Fügt einen Schlüssel aus einer vom Benutzer ausgewählten Datei zur aktuellen Datenbank hinzu.
- Delete (Löschen) Löscht den ausgewählten Schlüssel.
- Reset All Keys (Alle Schlüssel zurücksetzen) Setzt auf Standardeinstellungen zurück.
- Delete All Keys (Alle Schlüssel löschen) Löscht alle Schlüssel.

ANMERKUNG: Wenn Sie den benutzerdefinierten Modus deaktivieren, werden sämtliche Änderungen entfernt und die Schlüssel werden die Standardeinstellungen wiederherstellen.

#### Tabelle 7. Leistung

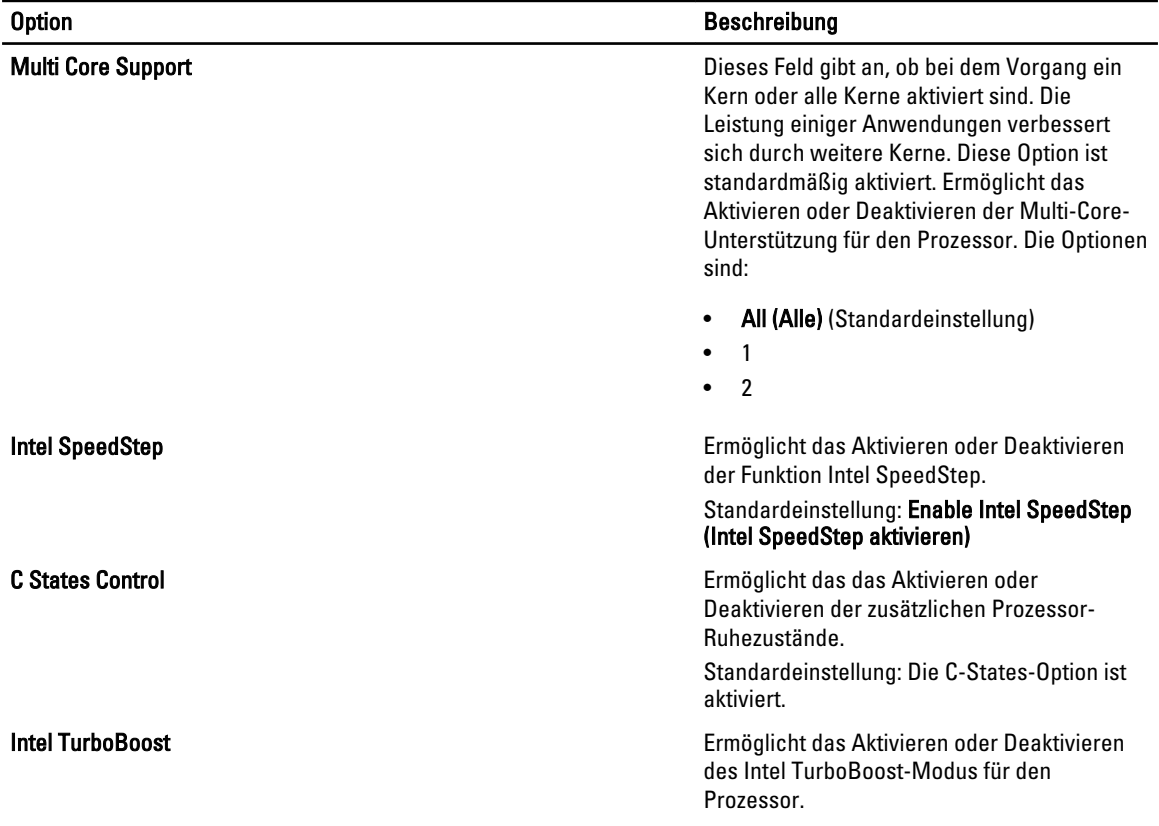

#### Option Beschreibung

#### Standardeinstellung: Enable Intel TurboBoost (Intel TurboBoost aktivieren)

Hyper-Thread Control Ermöglicht das Aktivieren oder Deaktivieren von HyperThreading im Prozessor.

Standardeinstellung: Enabled (Aktiviert)

Rapid Start Technology Die Intel Rapid Start-Funktion kann die Akkulebensdauer optimieren, indem das System im Ruhemodus nach einer vom Benutzer festgelegten Zeit automatisch in einen Energiesparzustand versetzt wird. Die Optionen sind standardmäßig aktiviert:

- Intel Rapid Start-Funktion
- Übergang zu Rapid Start bei Verwendung des Timers

Der Wert für den Rapid Start-Timer kann konfiguriert werden, damit das System bei Bedarf in den Rapid-Zustand versetzt wird.

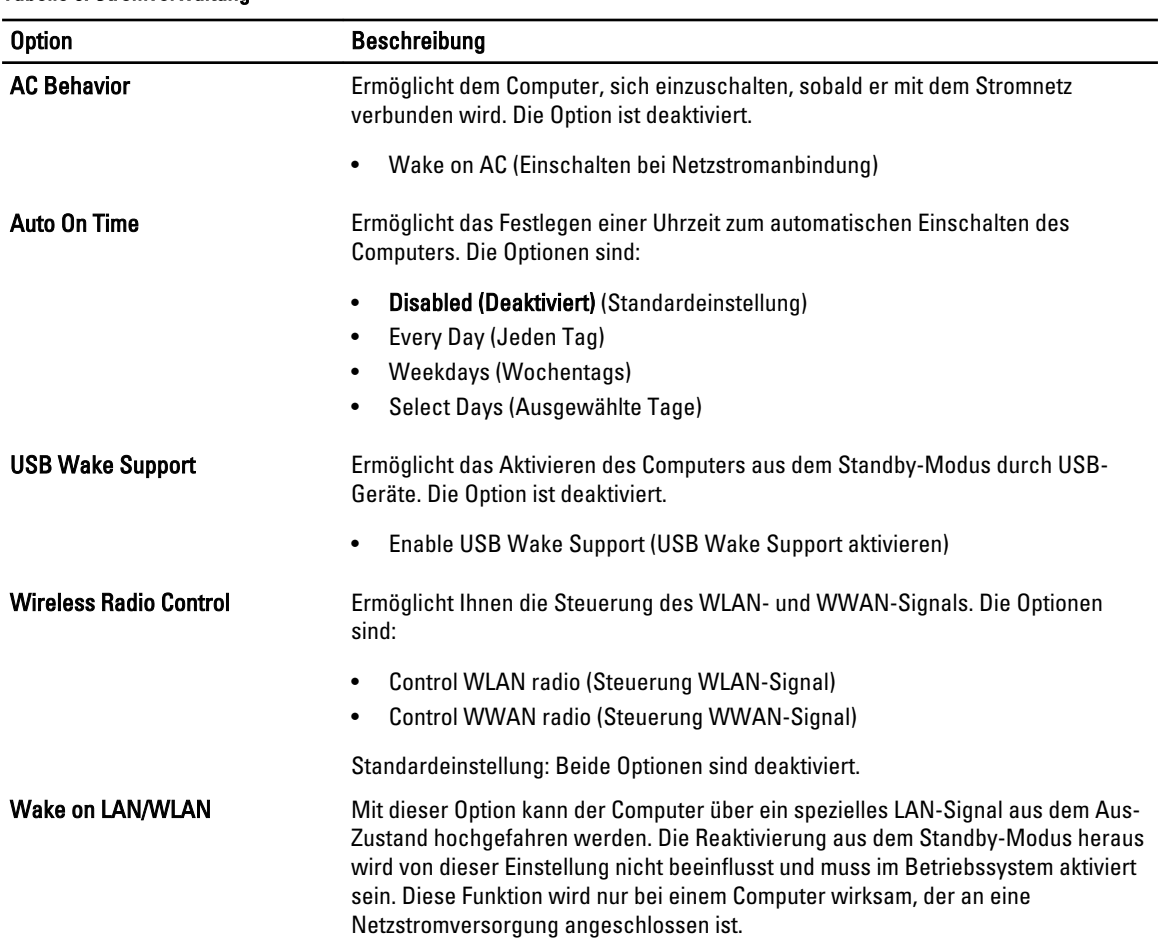

#### Tabelle 8. Stromverwaltung

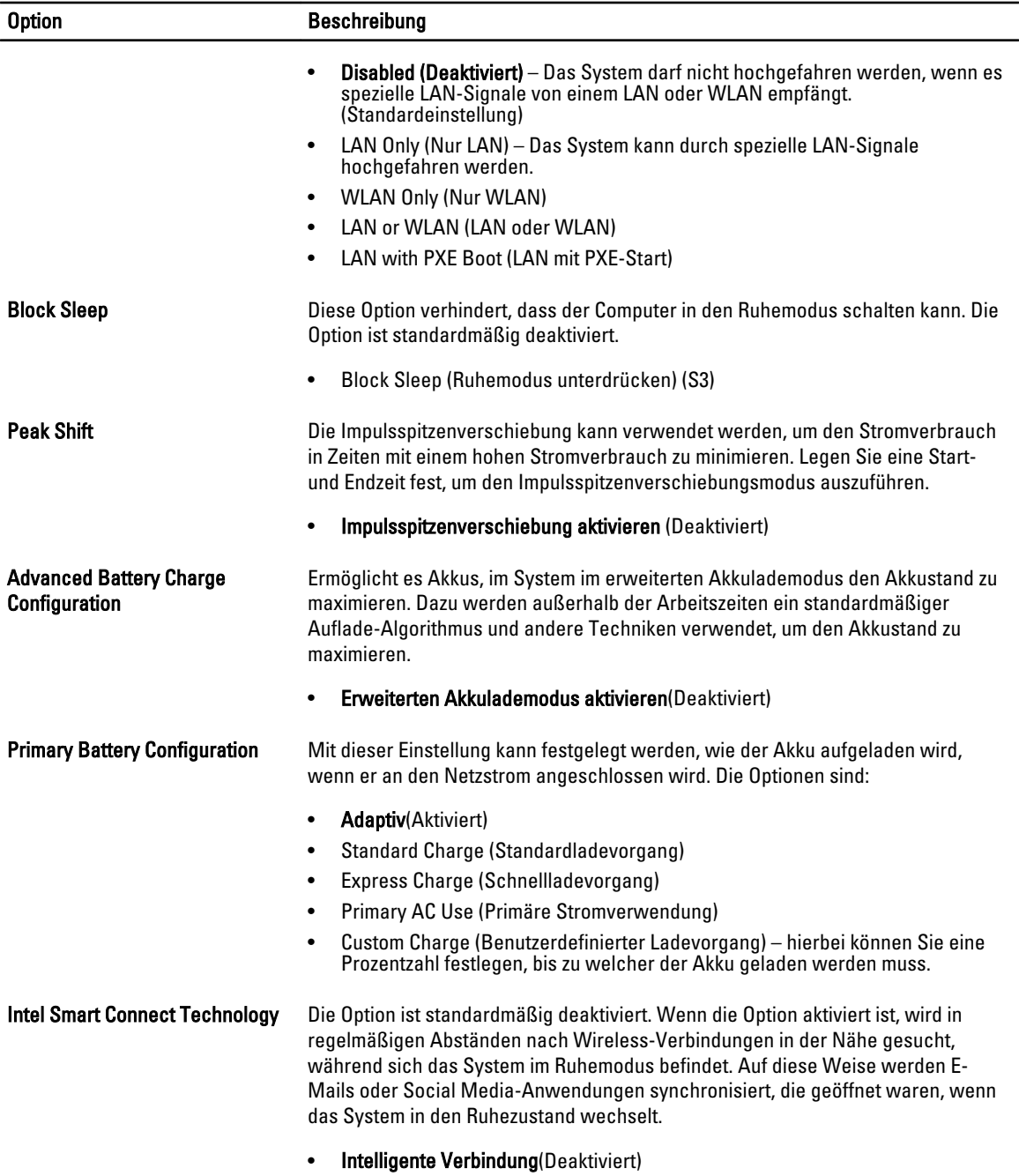

#### Tabelle 9. POST-Funktionsweise

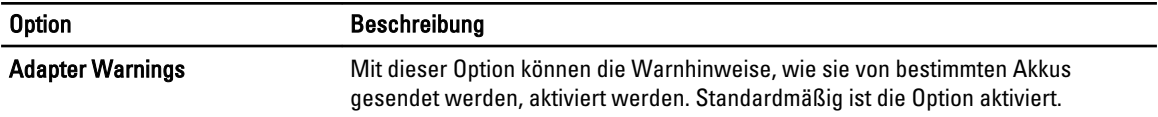

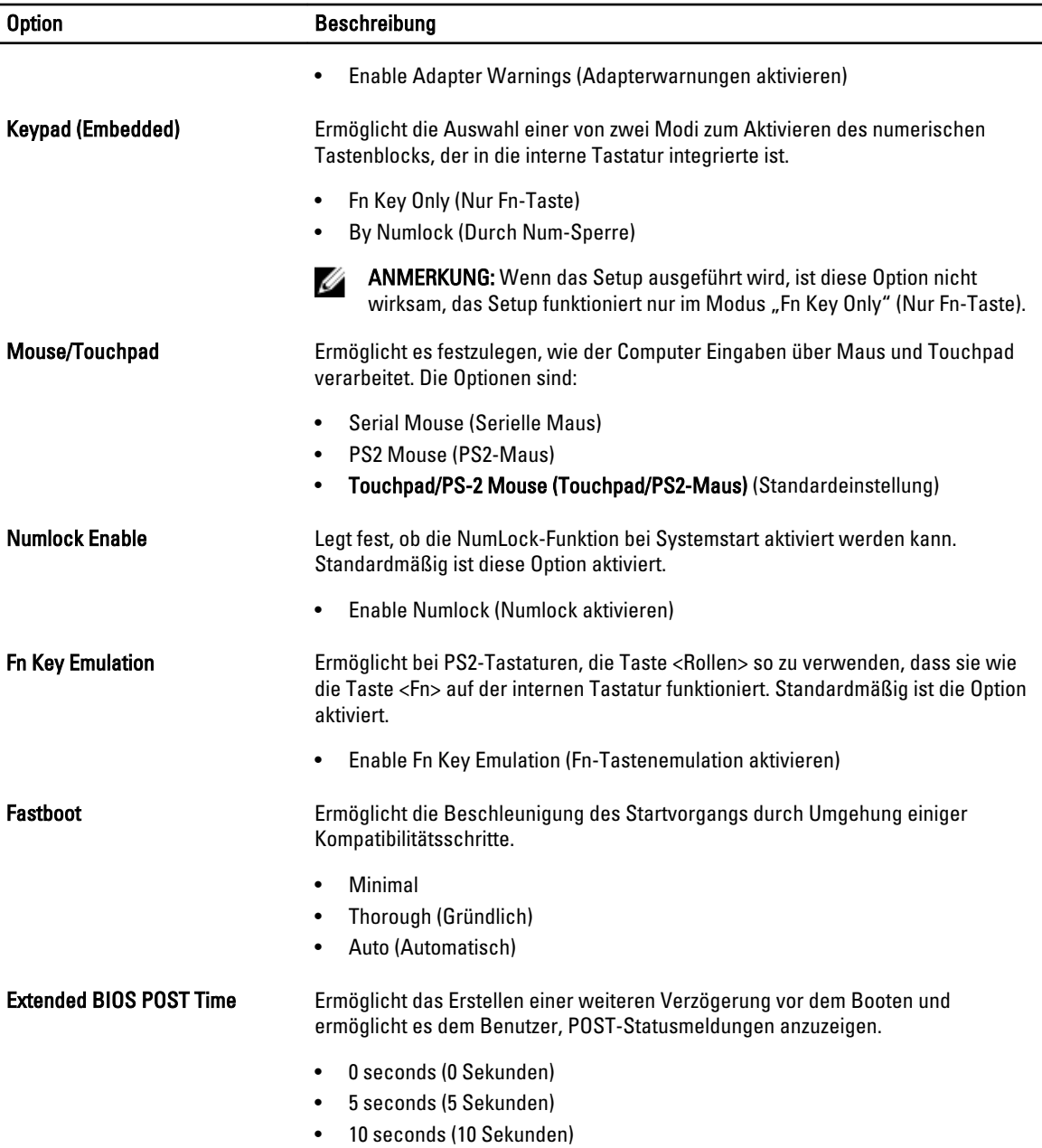

### Tabelle 10. Unterstützung der Virtualisierung

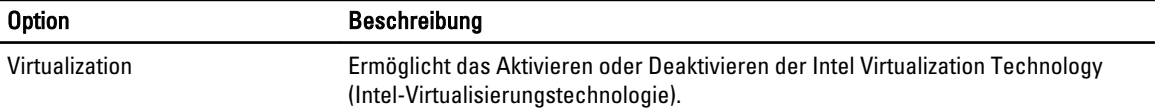

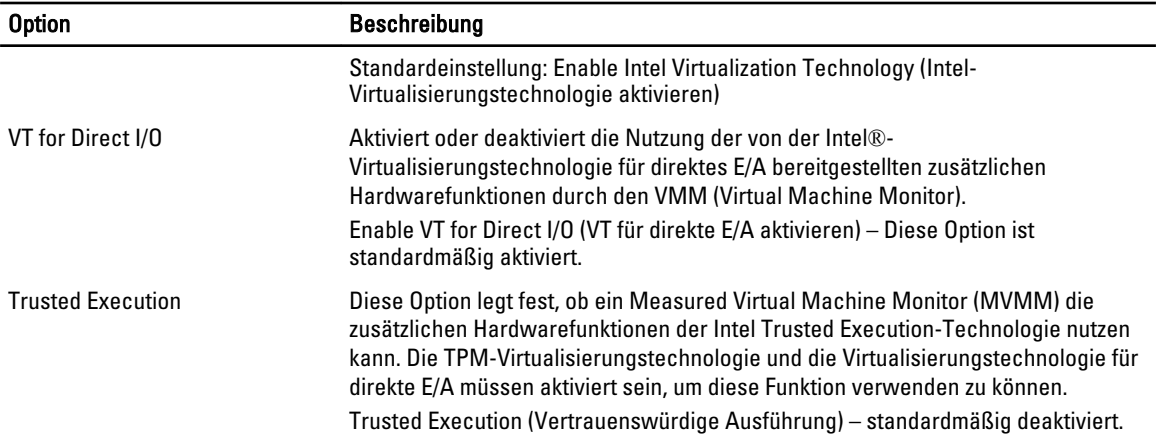

#### Tabelle 11. Wireless

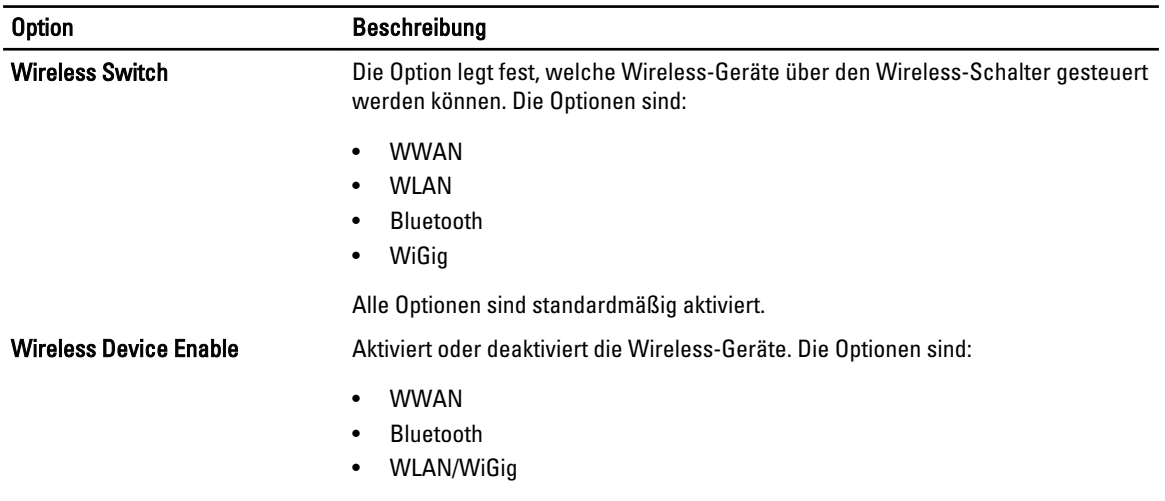

Alle Optionen sind standardmäßig aktiviert.

#### Tabelle 12. Wartung

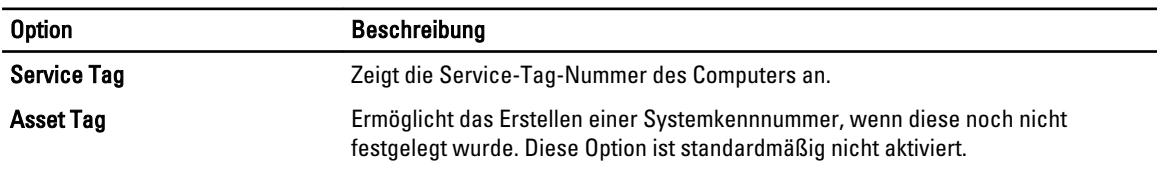

#### Tabelle 13. Systemprotokolle

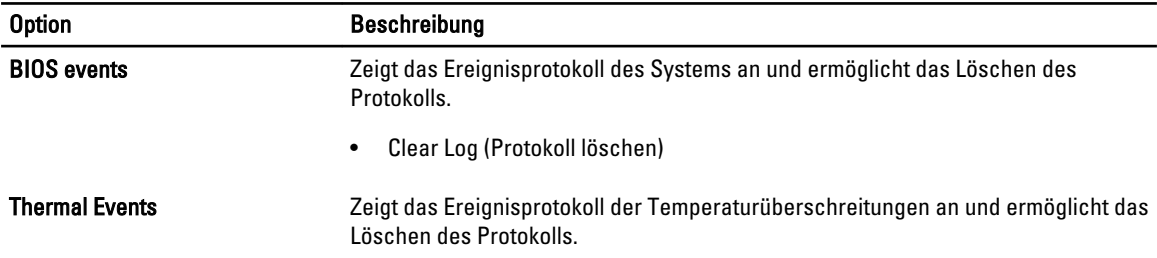

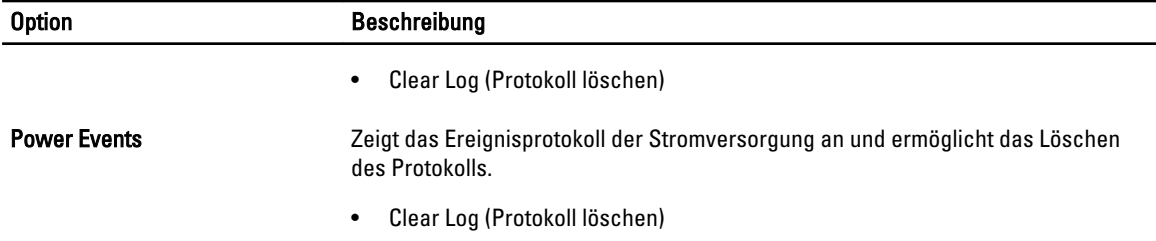

# Aktualisieren des BIOS

Es wird empfohlen, das BIOS zu aktualisieren (System-Setup), wenn die Systemplatine ausgetauscht wurde oder ein Update verfügbar ist. Sollten Sie ein Notebook verwenden, stellen Sie sicher, dass der Akku vollständig geladen und der Computer an das Stromnetz angeschlossen ist.

- 1. Starten Sie den Computer neu.
- 2. Rufen Sie die Website dell.com/support auf.
- 3. Geben Sie die Service Tag (Service-Tag-Nummer) oder den Express Service Code (Express-Servicecode) ein und klicken Sie auf Submit (Absenden).

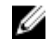

ANMERKUNG: Klicken Sie zur Ermittlung der Service-Tag-Nummer auf Where is my Service Tag?(Wo finde ich die Service-Tag-Nummer?).

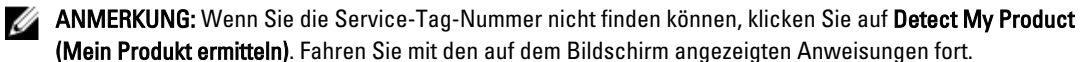

- 4. Wenn Sie die Service-Tag-Nummer nicht finden oder ermitteln können, klicken Sie in Ihrem Computer auf Produktkategorie.
- 5. Wählen Sie den Product Type (Produkttyp) aus der Liste aus.
- 6. Wählen Sie Ihr Computermodell aus. Die Seite Product Support (Produktunterstützung) wird auf Ihrem Computer angezeigt.
- 7. Klicken Sie auf Get drivers (Treiber erhalten) und klicken Sie auf View All Drivers (Alle Treiber anzeigen). Die Seite Drivers and Downloads (Treiber und Downloads) wird angezeigt.
- 8. Wählen Sie auf dem Bildschirm Drivers & Downloads (Treiber & Downloads) in der Dropdown-Liste Operating System (Betriebssystem) die Option BIOS aus.
- 9. Suchen Sie die aktuellste BIOS-Datei und klicken Sie auf Download File (Datei herunterladen). Sie können auch analysieren, welche Treiber aktualisiert werden müssen. Klicken Sie dazu auf Analyze System for Updates (System auf Aktualisierungen analysieren), und befolgen Sie die auf dem Bildschirm angezeigten Anweisungen.
- 10. Wählen Sie im Fenster Please select your download method below (Wählen Sie unten die Download-Methode) die bevorzugte Download-Methode aus; Klicken Sie auf Download Now (Jetzt herunterladen). Das Fenster File Download (Dateidownload) wird angezeigt.
- 11. Klicken Sie auf Save (Speichern), um die Datei auf Ihrem Computer zu speichern.
- 12. Klicken Sie auf Run (Ausführen), um die aktualisierten BIOS-Einstellungen auf Ihrem Computer zu speichern. Befolgen Sie die Anweisungen auf dem Bildschirm.

# System- und Setup-Kennwortfunktionen

Sie können ein Systemkennwort und ein Setup-Kennwort zum Schutz Ihres Computers erstellen.

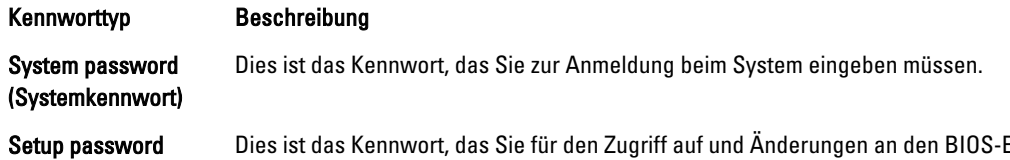

(Setup-Kennwort) Einstellungen des Computers eingeben müssen.

VORSICHT: Die Kennwortfunktionen bieten einen gewissen Schutz für die auf dem System gespeicherten Daten.

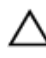

VORSICHT: Wenn Ihr Computer nicht gesperrt und unbeaufsichtigt ist, kann jede Person auf die auf dem System gespeicherten Daten zugreifen.

ANMERKUNG: Das System wird mit deaktivierter System- und Setup-Kennwortfunktion geliefert.

### Zuweisen eines System- und Setup-Kennworts

Sie können nur dann ein neues System Password (Systemkennwort) und/oder Setup Password (Setup-Kennwort) zuweisen oder ein vorhandenes System Password (Systemkennwort) und/oder Setup Password (Setup-Kennwort) ändern, wenn die Option Password Status (Kennwortstatus) auf Unlocked (Nicht gesperrt) gesetzt ist. Wenn die Option Password Status (Kennwortstatus) auf Locked (Gesperrt) gesetzt ist, kann das Systemkennwort nicht geändert werden.

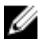

ANMERKUNG: Wenn die Kennwort-Jumper-Einstellung deaktiviert ist, werden das vorhandene Systemkennwort und das Setup-Kennwort gelöscht Das Systemkennwort muss dann für eine Anmeldung am System nicht mehr angegeben werden.

Um das System-Setup aufzurufen, drücken Sie unmittelbar nach einem Einschaltvorgang oder Neustart die Taste <F2>.

1. Wählen Sie im Bildschirm System BIOS (System-BIOS) oder System Setup (System-Setup) die Option System Security (Systemsicherheit) aus und drücken Sie die <Eingabetaste>.

Der Bildschirm System Security (Systemsicherheit) wird angezeigt.

- 2. Überprüfen Sie im Bildschirm System Security (Systemsicherheit), dass die Option Password Status (Kennwortstatus) auf Unlocked (Nicht gesperrt) gesetzt ist.
- 3. Wählen Sie die Option System Password (Systemkennwort) aus, geben Sie Ihr Systemkennwort ein und drücken Sie die <Eingabetaste> oder die <Tabulatortaste>.

Verwenden Sie zum Zuweisen des Systemkennworts die folgenden Richtlinien:

- Kennwörter dürfen aus maximal 32 Zeichen bestehen.
- Das Kennwort darf die Zahlen 0 bis 9 enthalten.
- Lediglich Kleinbuchstaben sind zulässig, Großbuchstaben sind nicht zulässig.
- Die folgenden Sonderzeichen sind zulässig: Leerzeichen, ("), (+), (,), (-), (.), (/), (;), ([), (\), (]), (`).

Geben Sie das Systemkennwort erneut ein, wenn Sie dazu aufgefordert werden.

- 4. Geben Sie das Systemkennwort ein, das Sie zuvor eingegeben haben, und klicken Sie auf OK.
- 5. Wählen Sie die Option Setup Password (Setup-Kennwort) aus, geben Sie Ihr Systemkennwort ein und drücken Sie die <Eingabetaste> oder die <Tabulatortaste>.

In einer Meldung werden Sie aufgefordert, das Setup-Kennwort erneut einzugeben.

- 6. Geben Sie das Setup-Kennwort ein, das Sie zuvor eingegeben haben, und klicken Sie auf OK.
- 7. Drücken Sie die <Esc>-Taste, und eine Meldung fordert Sie zum Speichern der Änderungen auf.
- 8. Drücken Sie auf <Y>, um die Änderungen zu speichern. Der Computer wird neu gestartet.

### Löschen oder Ändern eines vorhandenen System- und/oder Setup-Kennworts

Stellen Sie sicher, dass der Password Status Kennwortstatus) (im System-Setup) auf Unlocked (Nicht gesperrt) gesetzt ist, bevorSie versuchen, das vorhandende System- und/oder -Kennwort zu löschen oder zu ändern. Sie können ein vorhandenes System-oder Setup-Kennwort nicht löschen oder ändern, wenn der Password Status (Kennwortstatus) auf Locked (Gesperrt) gesetzt ist.

Um das System-Setup aufzurufen, drücken Sie unmittelbar nach einem Einschaltvorgang oder Neustart die Taste <F2>.

1. Wählen Sie im Bildschirm System BIOS (System-BIOS) oder System Setup (System-Setup) die Option System Security (Systemsicherheit) aus und drücken Sie die <Eingabetaste>.

Der Bildschirm System Security (Systemsicherheit) wird angezeigt.

- 2. Überprüfen Sie im Bildschirm System Security (Systemsicherheit), dass die Option Password Status (Kennwortstatus) auf Unlocked (Nicht gesperrt) gesetzt ist.
- 3. Wählen Sie die Option System Password (Systemkennwort) aus, ändern oder löschen Sie das vorhandene Systemkennwort und drücken Sie die <Eingabetaste> oder die <Tabulatortaste>.
- 4. Wählen Sie die Option Setup Password (Setup-Kennwort) aus, ändern oder löschen Sie das vorhandene Setup-Kennwort und drücken Sie die <Eingabetaste> oder die <Tabulatortaste>.

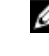

ANMERKUNG: Wenn Sie das System- und/oder Setup-Kennwort ändern, geben Sie das neue Kennwort erneut ein, wenn Sie dazu aufgefordert werden. Wenn Sie das System- und/oder Setup-Kennwort löschen, bestätigen Sie den Löschvorgang, wenn Sie dazu aufgefordert werden.

- 5. Drücken Sie die <Esc>-Taste, und eine Meldung fordert Sie zum Speichern der Änderungen auf.
- 6. Drücken Sie auf <Y>, um die Änderungen zu speichern und das System-Setup-Programm zu verlassen. Der Computer wird neu gestartet.

# Diagnostics (Diagnose)

Führen Sie bei Problemen mit dem Computer die ePSA-Diagnose durch, bevor Sie Dell zwecks technischer Unterstützung kontaktieren. Der Zweck der Diagnose ist es, die Hardware des Computers ohne zusätzliche Ausrüstung und ohne das Risiko von Datenverlust zu testen. Wenn Sie ein Problem nicht selbst beheben können, können Serviceund Supportmitarbeiter die Diagnoseergebnisse zur Lösung des Problems verwenden.

## Enhanced Pre-boot System Assessment (ePSA, Erweiterte Systemtests vor Hochfahren des Computers)

Die ePSA-Diagnose (auch als Systemdiagnose bezeichnet) führt eine komplette Prüfung der Hardware durch. Die ePSA-Diagnose ist in das BIOS integriert und wird intern vom BIOS gestartet. Die integrierte Systemdiagnose bietet verschiedene Optionen für bestimmte Geräte oder Gerätegruppen. Sie können Folgendes tun:

- Tests automatisch oder in interaktivem Modus durchführen
- Tests wiederholen

Ø

- Testergebnisse anzeigen oder speichern
- Gründliche Tests durchführen, um weitere Testoptionen für Zusatzinformationen über die fehlerhaften Geräte zu erhalten
- Statusmeldungen anzeigen, die angeben, ob Tests erfolgreich abgeschlossen wurden
- Fehlermeldungen über Probleme während des Testvorgangs anzeigen

VORSICHT: Verwenden Sie die Systemdiagnose ausschließlich zum Testen des Computers. Der Einsatz dieses Programms auf anderen Computern kann zu ungültigen Ergebnissen oder Fehlermeldungen führen.

ANMERKUNG: Einige Tests für bestimmte Geräte erfordern Benutzeraktion. Stellen Sie sicher, dass Sie sich am Computerterminal befinden, wenn die Diagnosetests durchgeführt werden.

- 1. Schalten Sie den Computer ein.
- 2. Wenn der Computer startet, drücken Sie die <F12>-Taste, sobald das Dell-Logo angezeigt wird.
- 3. Wählen Sie auf dem Startmenü-Bildschirm die Option Diagnostics (Diagnose).

Das Fenster ePSA Pre-boot System Assessment (ePSA-Systemtests vor Hochfahren des Computers) wird angezeigt und listet alle Geräte auf, die im System erkannt wurden. Die Diagnose beginnt mit der Ausführung der Tests an allen erkannten Geräten.

- 4. Wenn Sie einen Diagnosetest für ein bestimmtes Gerät durchführen möchten, drücken Sie die <Esc>-Taste und klicken Sie auf Yes (Ja), um den Diagnosetest zu stoppen.
- 5. Wählen Sie auf der linken Seite das Gerät aus und klicken Sie auf Run Tests (Test durchführen).
- 6. Bei etwaigen Problemen werden Fehlercodes angezeigt.

Notieren Sie sich den Fehlercode und wenden Sie sich an Dell.

# Gerätestatusanzeigen

#### Tabelle 14. Gerätestatusanzeigen

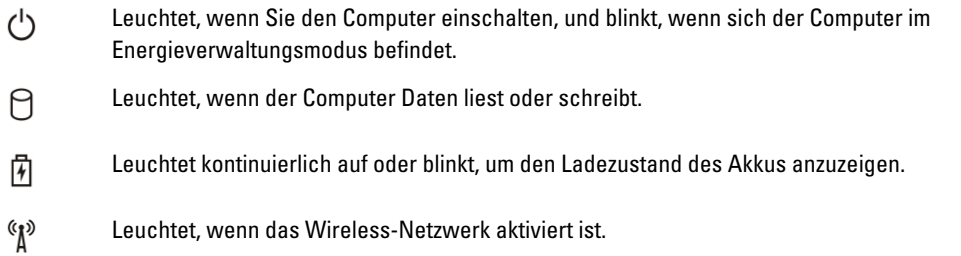

Die LEDs der Statusanzeige befinden sich normalerweise entweder über der Tastatur oder links neben ihr. Die LEDs zeigen Informationen zur Aktivität und Konnektivität von Speicher, Akku und Wireless-Geräten an. Außerdem können Sie bei der Diagnose von möglichen Fehlfunktionen hilfreich sein.

Die folgende Tabelle enthält Angaben zu den verschiedenen LED-Fehlercodes.

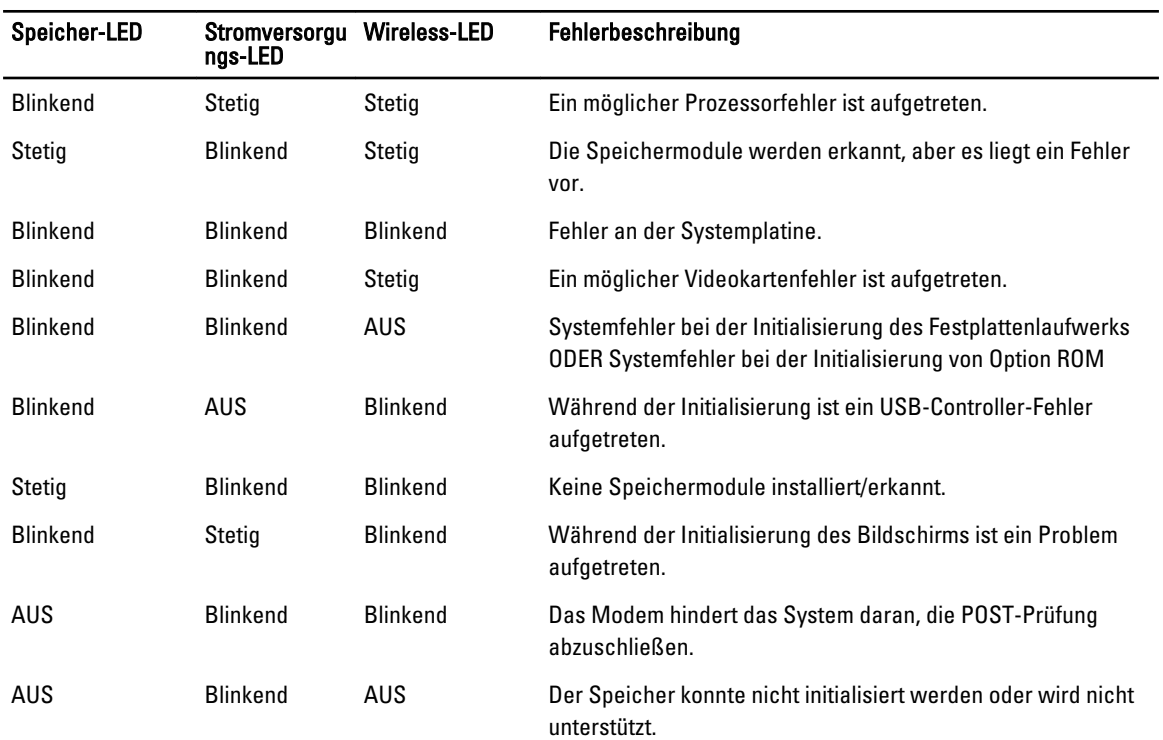

#### Tabelle 15. LED-Leuchte

# Akkustatusanzeigen

Wenn der Computer über eine Steckdose an das Stromnetz angeschlossen ist, gilt für die Akkustatusanzeige Folgendes:

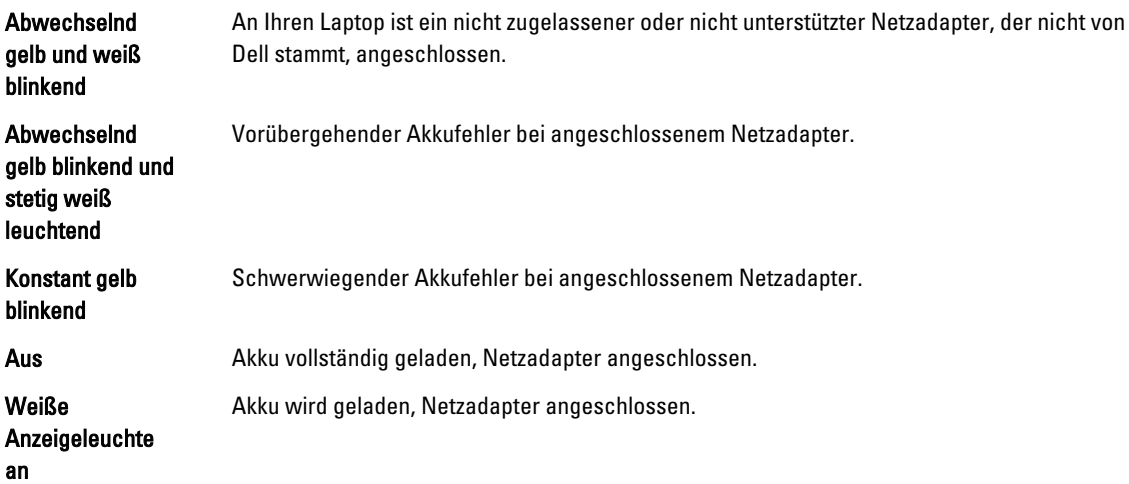

# 6

# Technische Daten

Ø

ANMERKUNG: Die angebotenen Konfigurationen können je nach Region variieren. Die folgenden Angaben enthalten nur die technischen Daten, die laut Gesetz im Lieferumfang Ihres Computers enthalten sein müssen. Umfassende technische Daten zu Ihrem Computer finden Sie im Abschnitt Technische Daten im Benutzerhandbuch auf der Support-Website unter dell.com/support. Weitere Informationen über die Konfiguration Ihres Computers erhalten Sie, indem Sie über Hilfe und Support in Ihrem Windows-Betriebssystem die Option zum Anzeigen von Informationen über Ihren Computer auswählen.

#### Tabelle 16. Systeminformationen

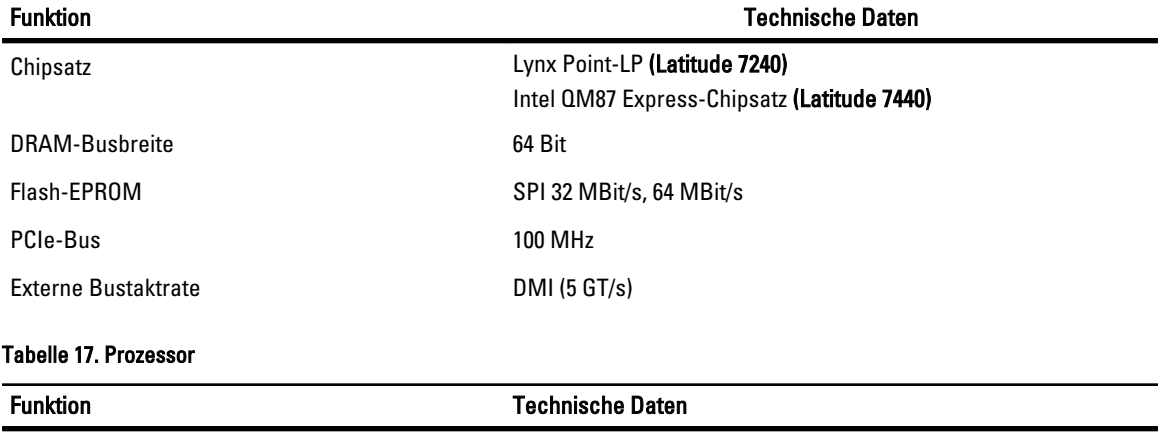

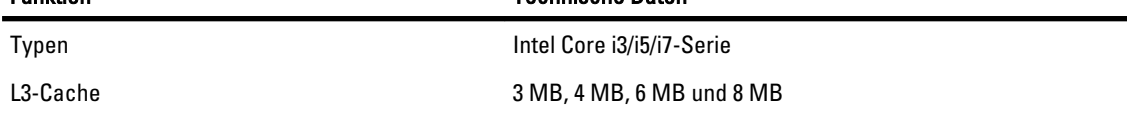

#### Tabelle 18. Speicher

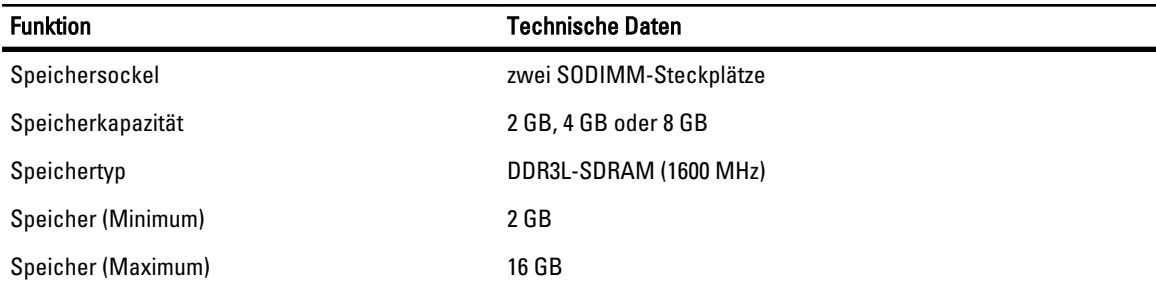

#### Tabelle 19. Audio

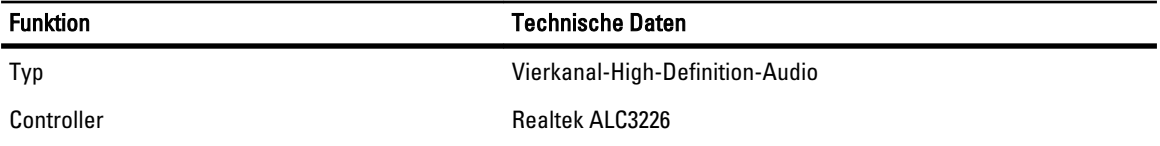

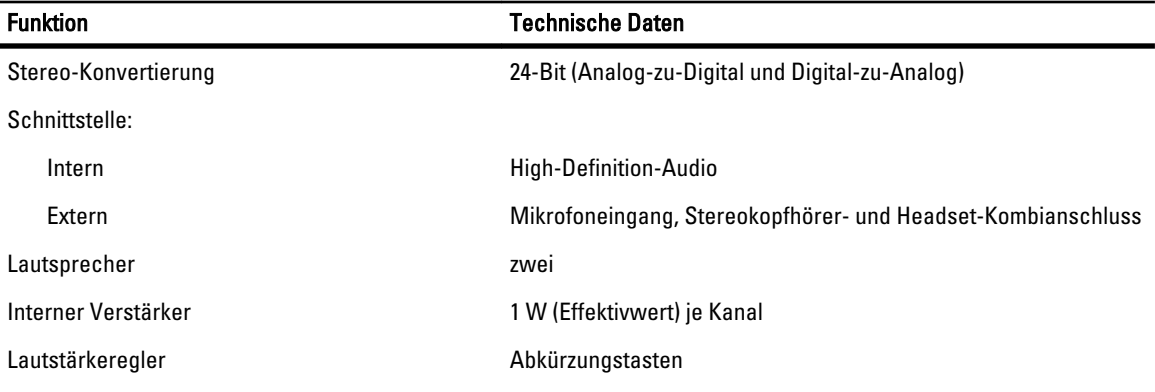

#### Tabelle 20. Video

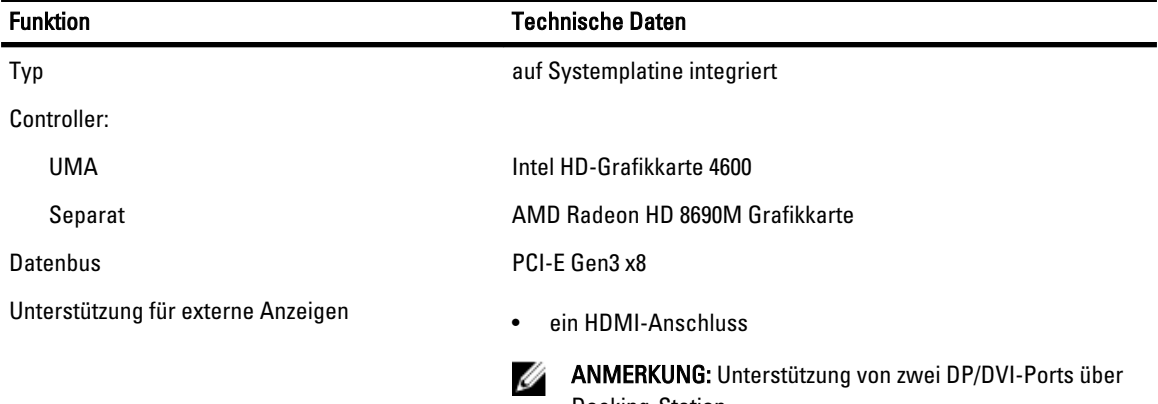

#### Tabelle 21. Kamera

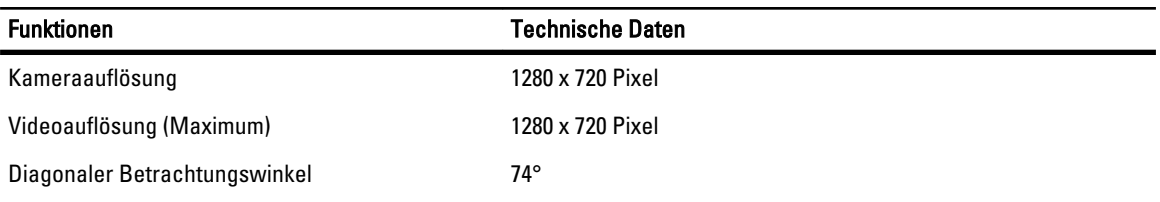

Docking-Station.

#### Tabelle 22. Kommunikation

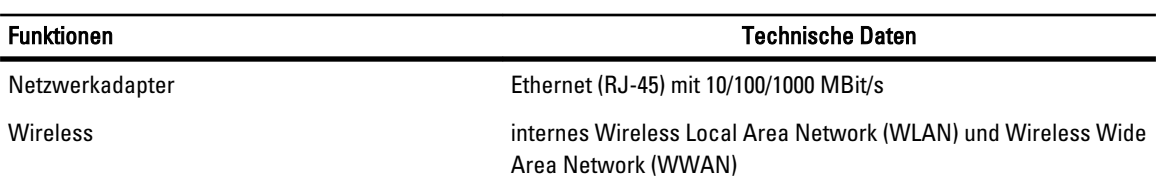

#### Tabelle 23. Anschlüsse und Stecker

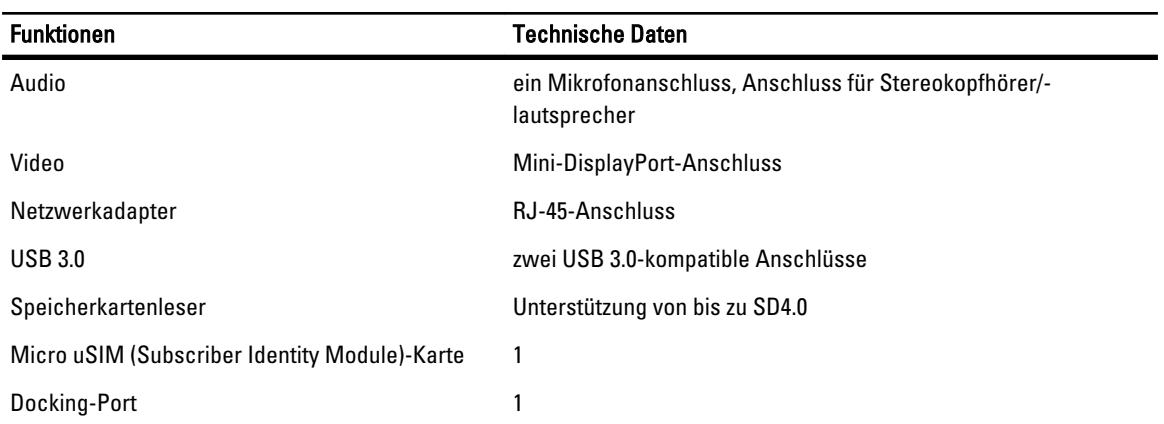

### Tabelle 24. Anzeige

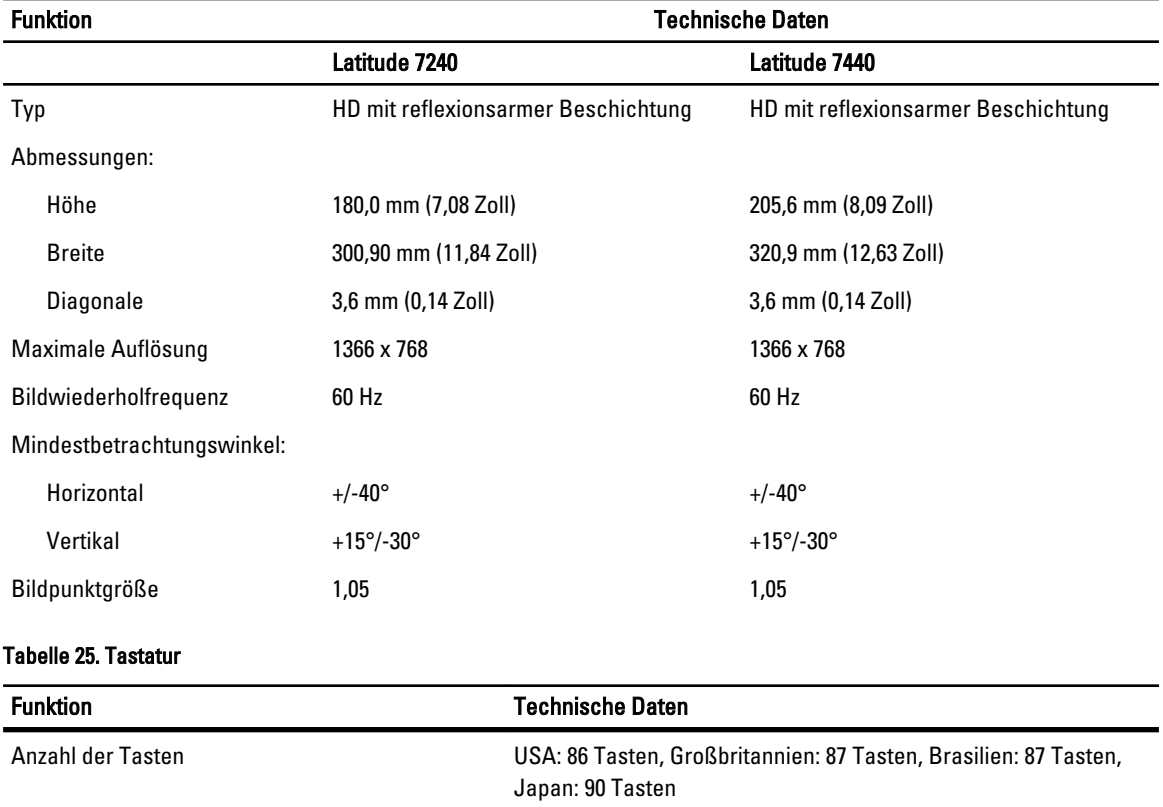

#### Tabelle 26. Touchpad

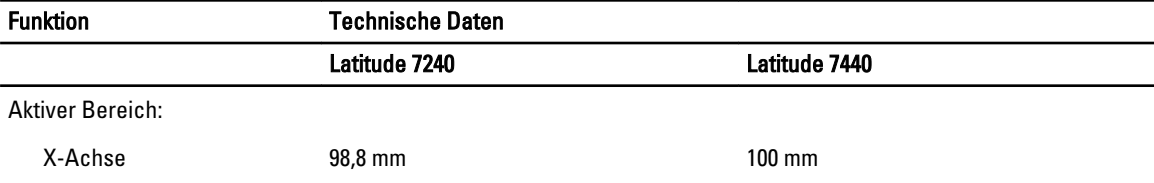

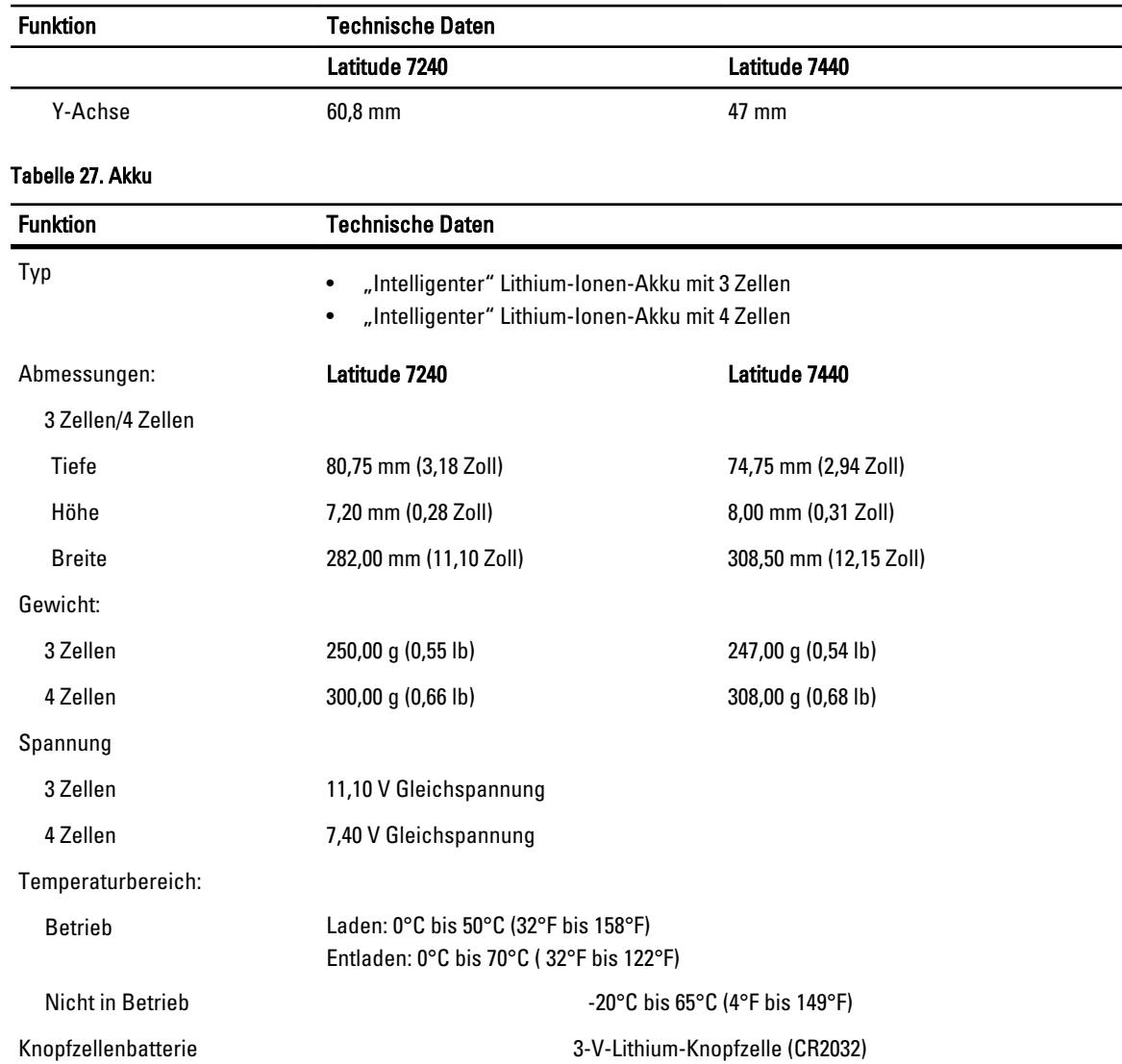

### Tabelle 28. Netzadapter

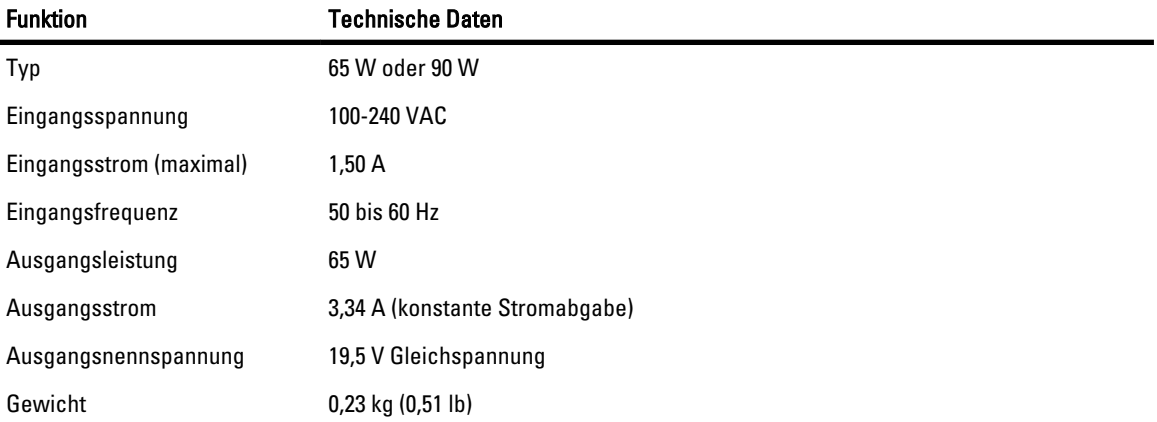

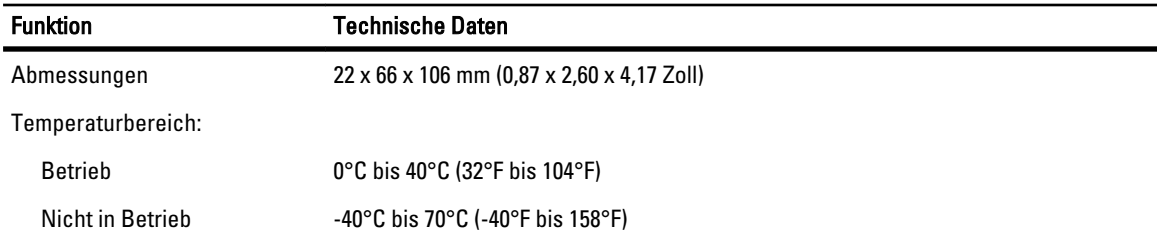

#### Tabelle 29. Abmessungen und Gewicht

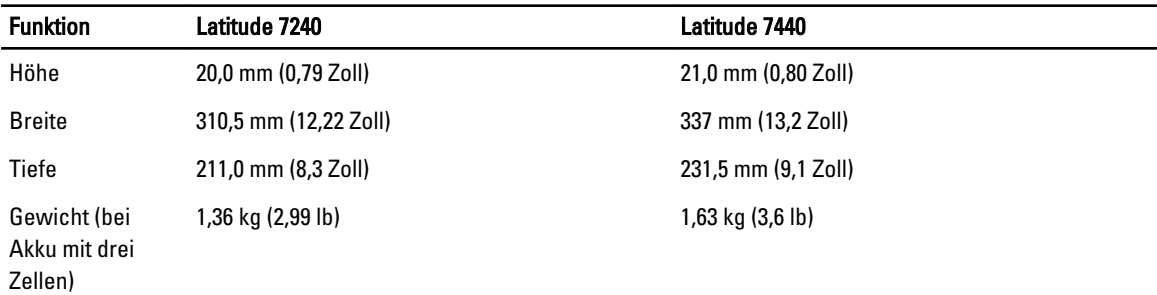

#### Tabelle 30. Umgebungsbedingungen

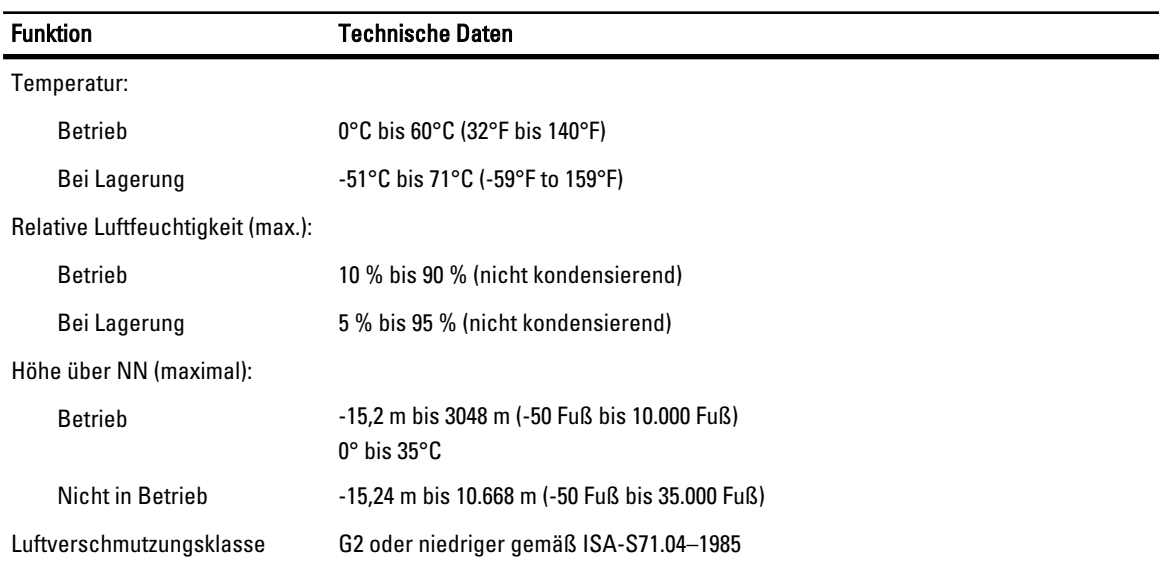

# Kontaktaufnahme mit Dell

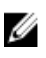

ANMERKUNG: Wenn Sie nicht über eine aktive Internetverbindung verfügen, können Sie Kontaktinformationen auch auf Ihrer Auftragsbestätigung, dem Lieferschein, der Rechnung oder im Dell-Produktkatalog finden.

Dell stellt verschiedene onlinebasierte und telefonische Support- und Serviceoptionen bereit. Da die Verfügbarkeit dieser Optionen je nach Land und Produkt variiert, stehen einige Services in Ihrer Region möglicherweise nicht zur Verfügung. So erreichen Sie den Vertrieb, den Technischen Support und den Kundendienst von Dell:

- 1. Rufen Sie die Website dell.com/contactdell auf.
- 2. Überprüfen Sie das Land bzw. die Region im Drop-Down-Menü in der linken oberen Ecke der Seite.
- 3. Wählen Sie Ihre Supportkategorie: Technischer Support, Kundendienst, Verkauf, internationaler Support-Services.
- 4. Klicken Sie je nach Bedarf auf den entsprechenden Service- oder Support-Link.

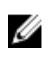

ANMERKUNG: Wenn Sie bereits ein Dell-System erworben haben, werden Sie möglicherweise nach der Service-Tag-Nummer gefragt.

Free Manuals Download Website [http://myh66.com](http://myh66.com/) [http://usermanuals.us](http://usermanuals.us/) [http://www.somanuals.com](http://www.somanuals.com/) [http://www.4manuals.cc](http://www.4manuals.cc/) [http://www.manual-lib.com](http://www.manual-lib.com/) [http://www.404manual.com](http://www.404manual.com/) [http://www.luxmanual.com](http://www.luxmanual.com/) [http://aubethermostatmanual.com](http://aubethermostatmanual.com/) Golf course search by state [http://golfingnear.com](http://www.golfingnear.com/)

Email search by domain

[http://emailbydomain.com](http://emailbydomain.com/) Auto manuals search

[http://auto.somanuals.com](http://auto.somanuals.com/) TV manuals search

[http://tv.somanuals.com](http://tv.somanuals.com/)